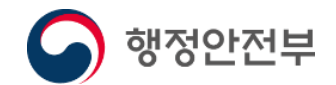

# 어르신을 위한 정부24 이용방법

www.gov.kr

2022. 5.

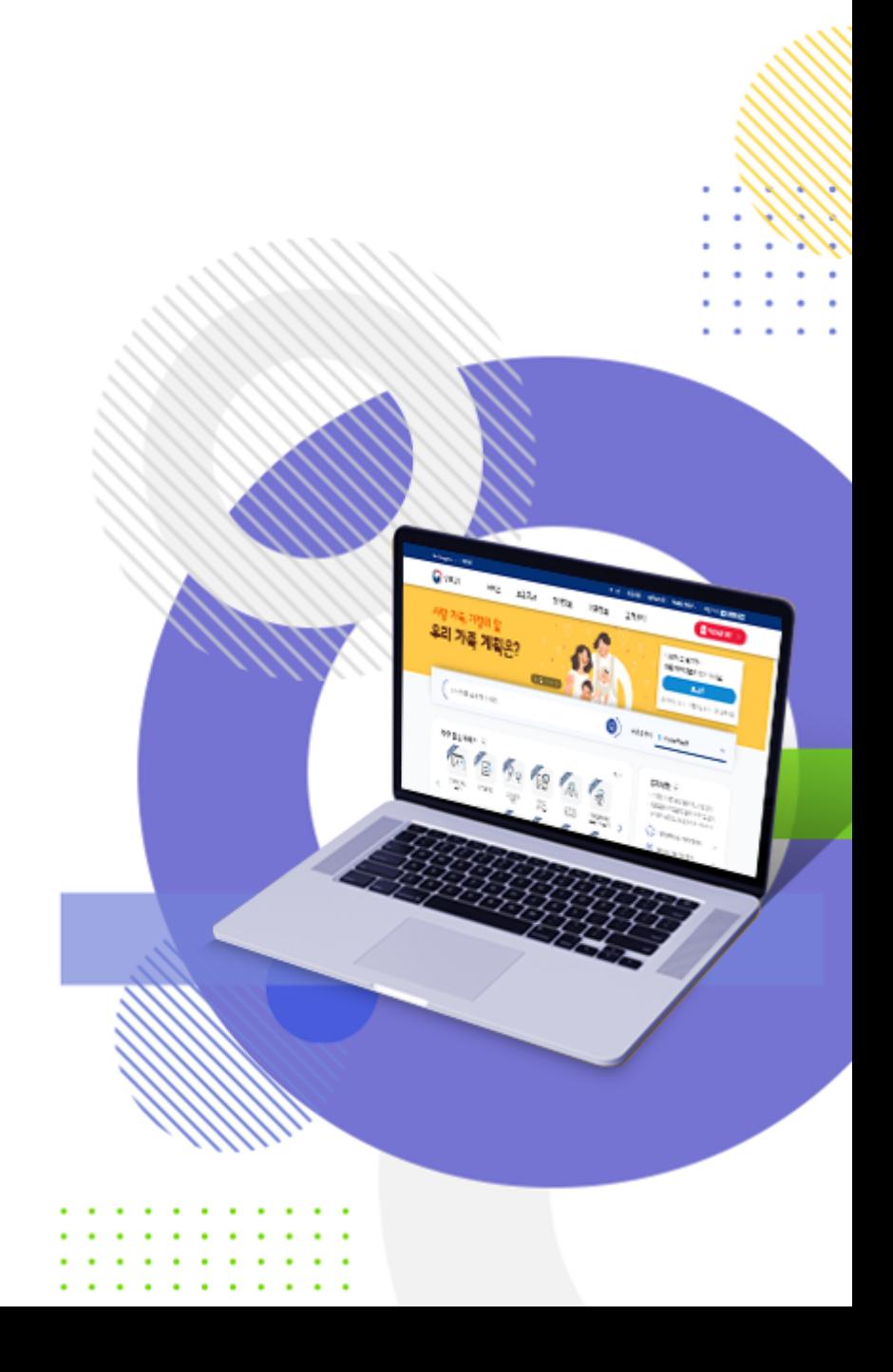

# 만 60세 이상 어르신 일자리 창출 지원사업 공고를 본 김정부씨, 기원을 하려고 일자리 기원센터에 연락을 해보았다

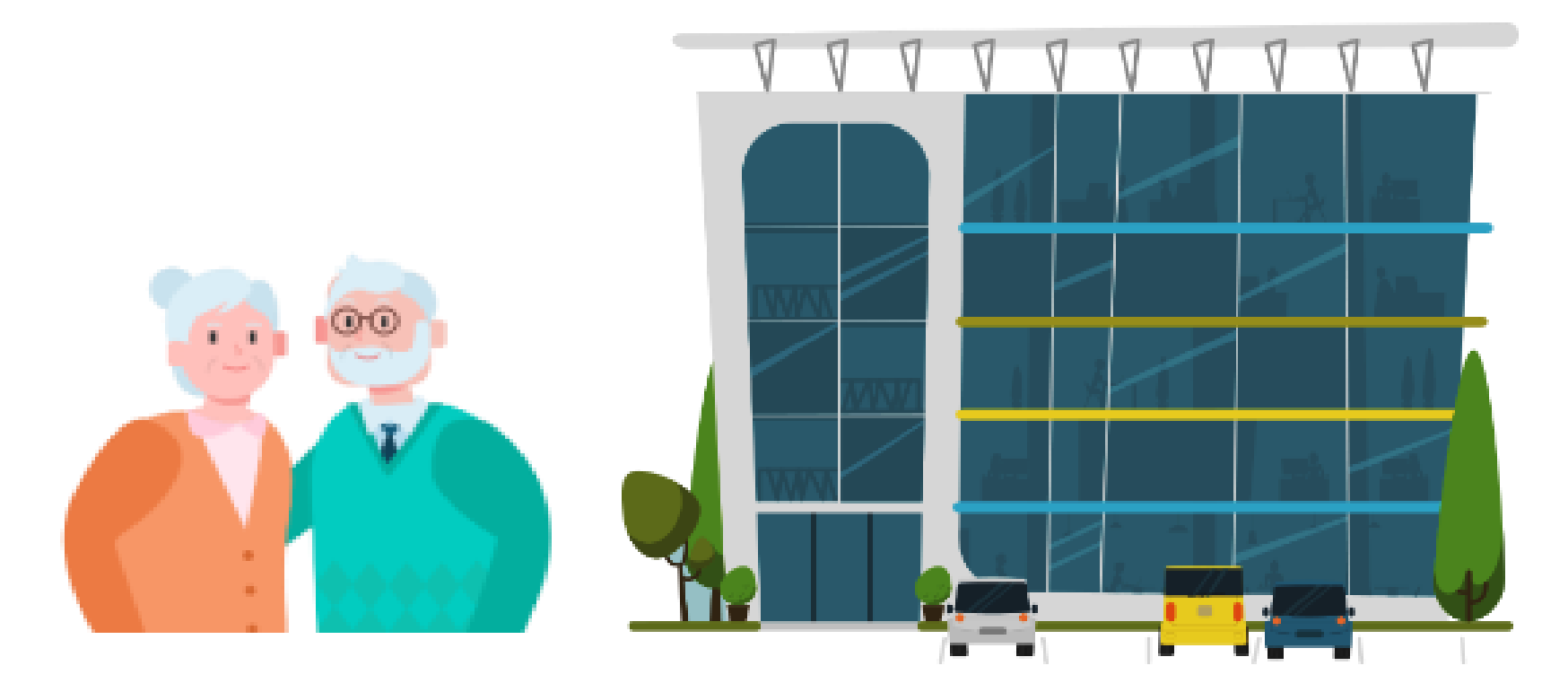

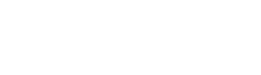

정부24

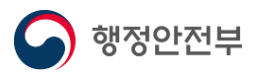

# 일자리 기원센터에서 필요서류를 제출하라고 하는데... 김정부씨는 발목을 다쳐서 서류를 발급하기 위해 외출이 어려운 상황이다

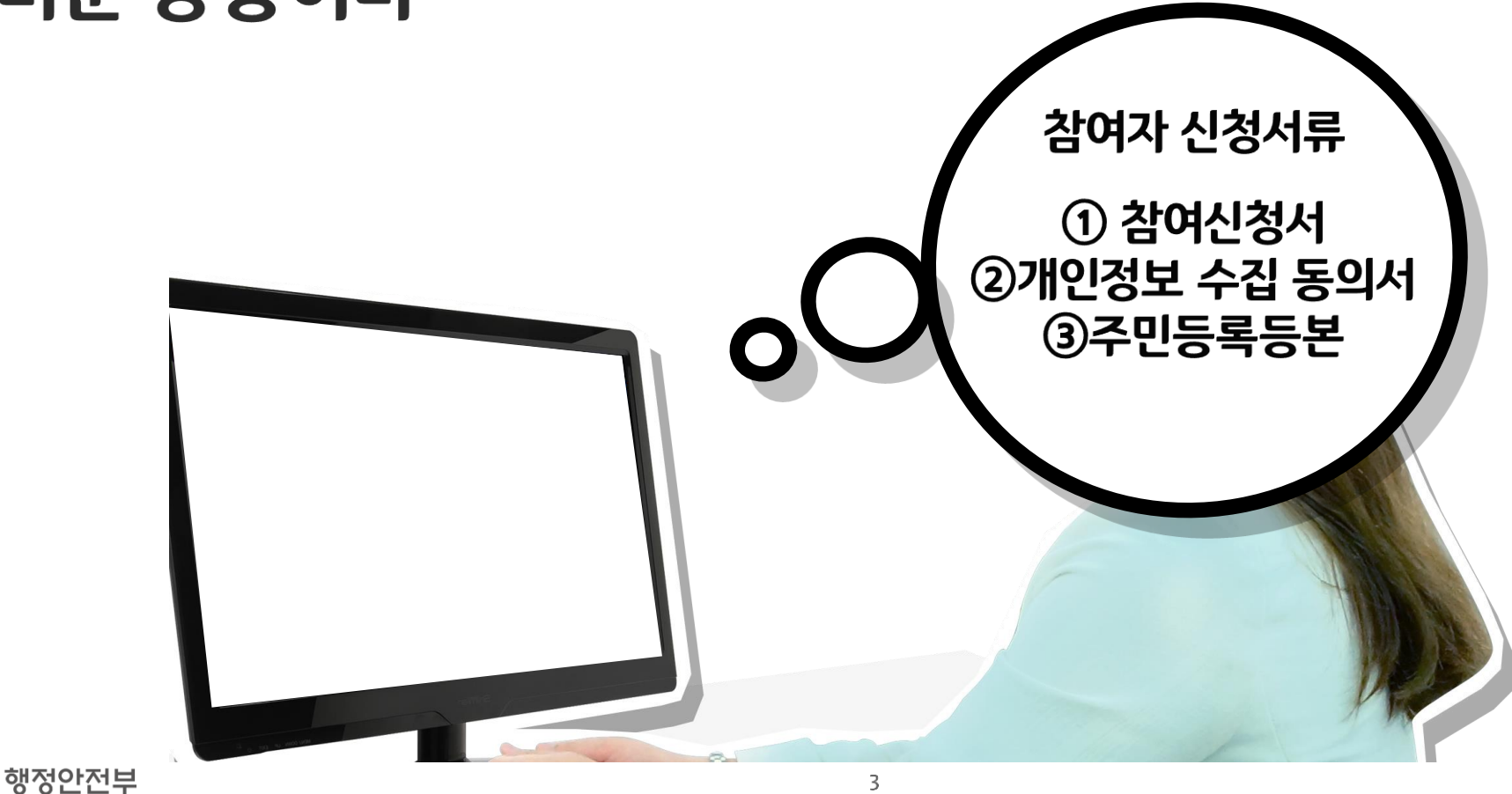

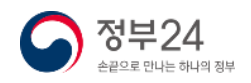

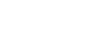

# 밖에 나갈 수가 없는데 주민등록등본을 어떻게 발급 받아야 하지?

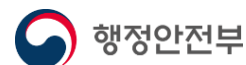

정부24

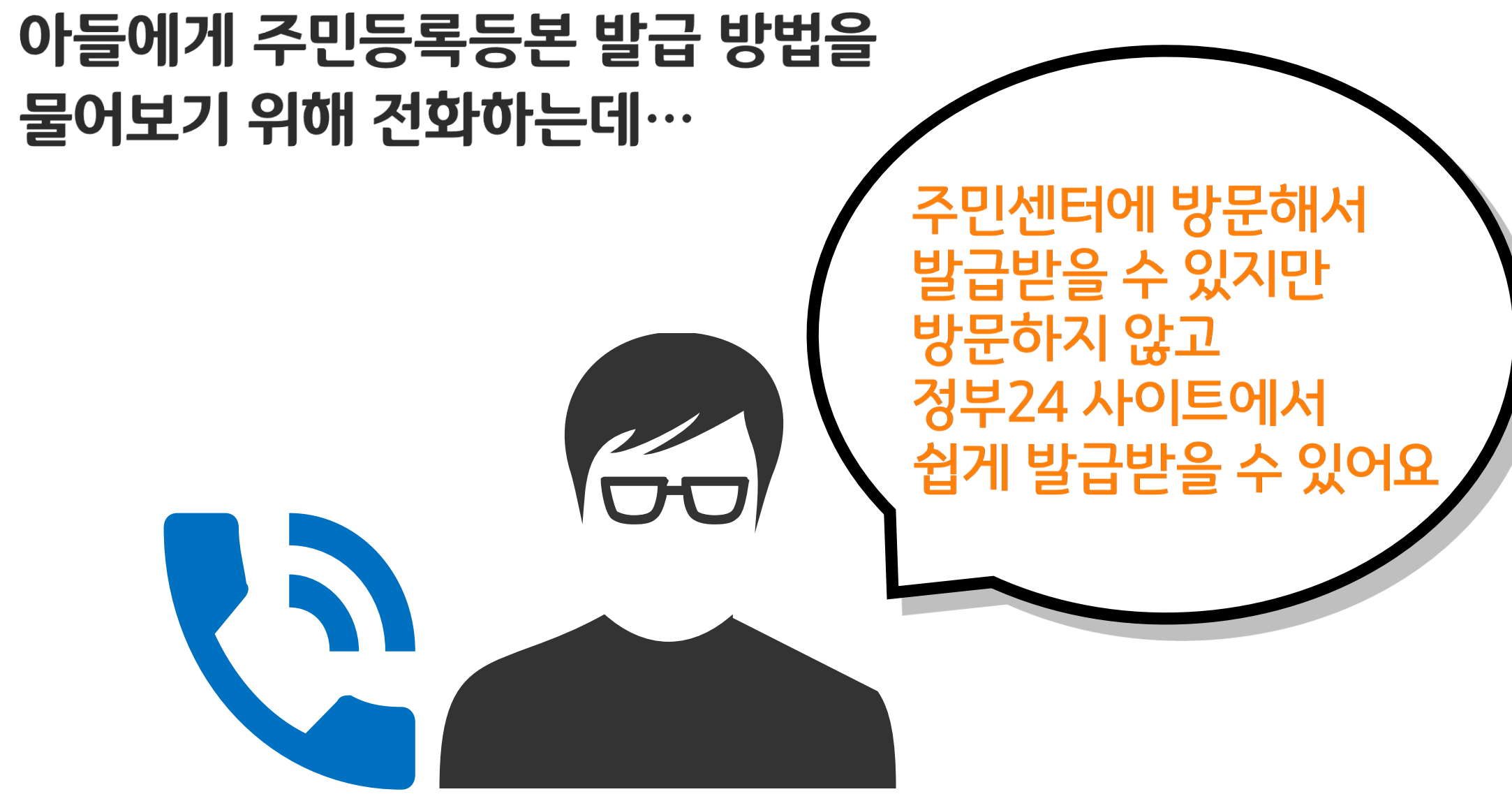

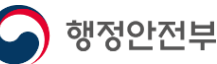

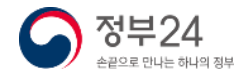

# 정부24?? 정부24가 무엇이지?? 주민등록등본을 어떻게 신청해야 하지??

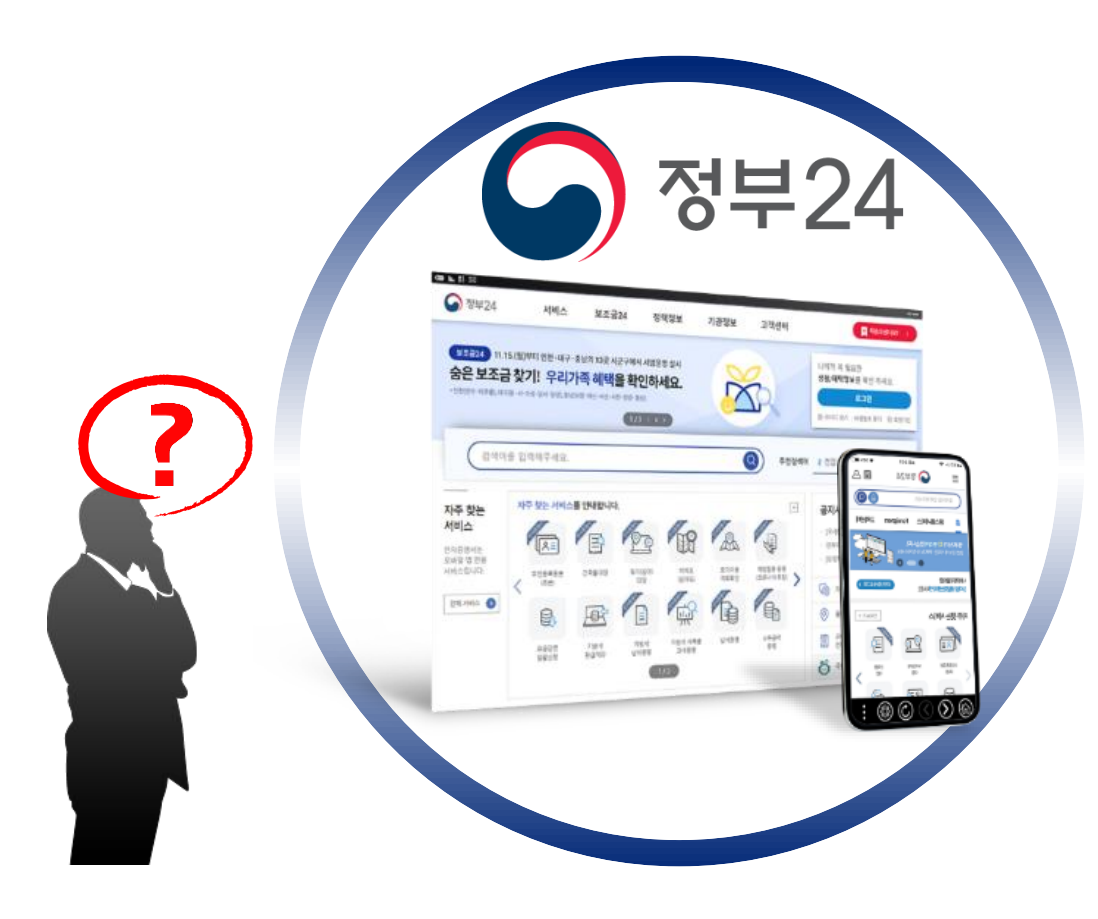

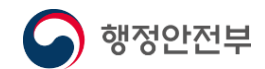

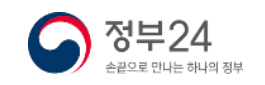

### 정부24란?

여기저기 분산되어 있는 민원서비스와 정부에서 하는 여러 가지 서비스 등을 한 곳에서 이용할 수 있도록 구축된 통합포털 입니다.

회원수 서비스 수 1,789만명 97,317개

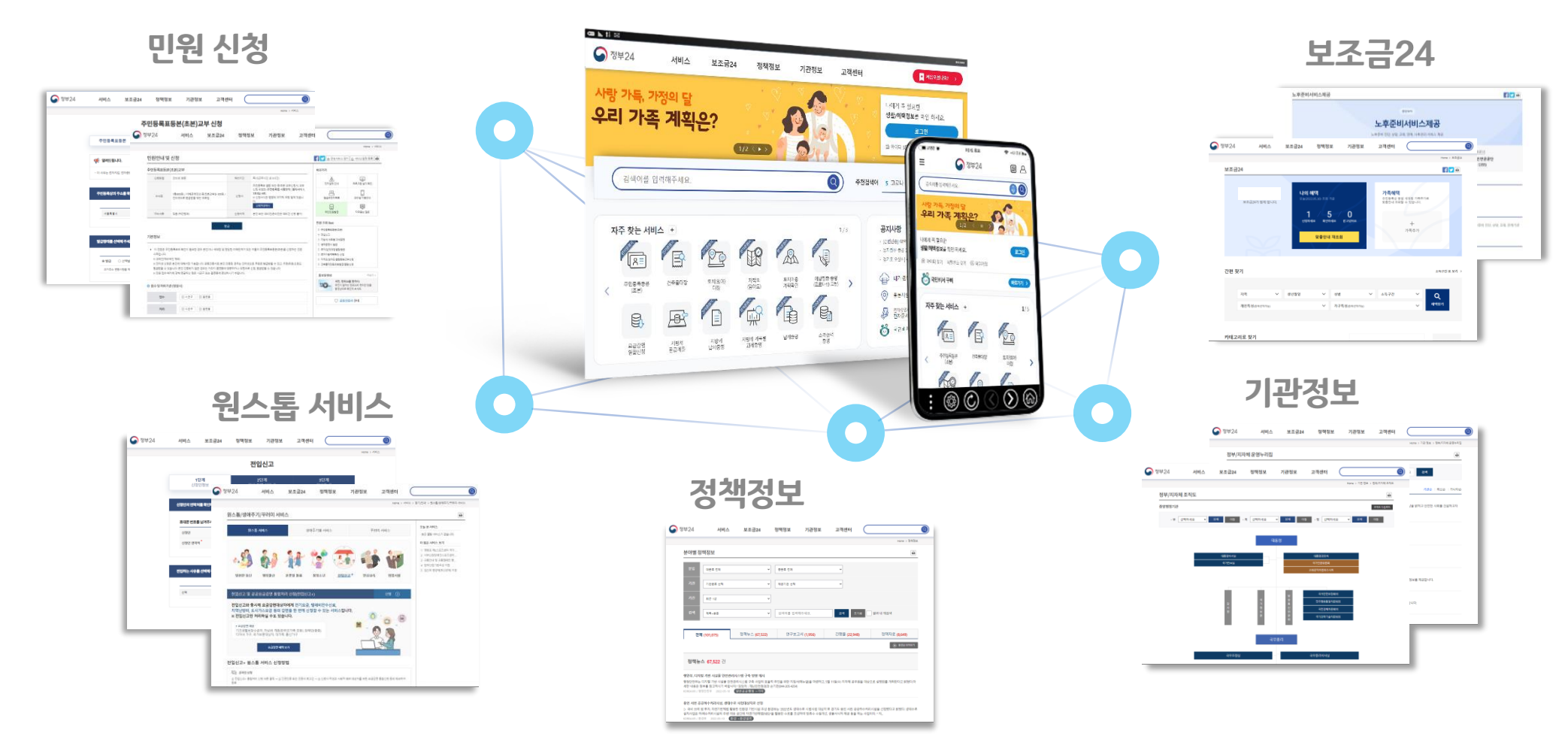

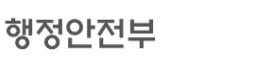

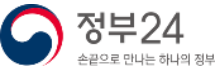

# 정부24란 회원도 많고, 많은 서비스가 있구나!! 그럼, 정부24가 무엇을 하는지 알았으니 회원가입을 하고 주민등록등본을 내가 직접 신청해볼까!!

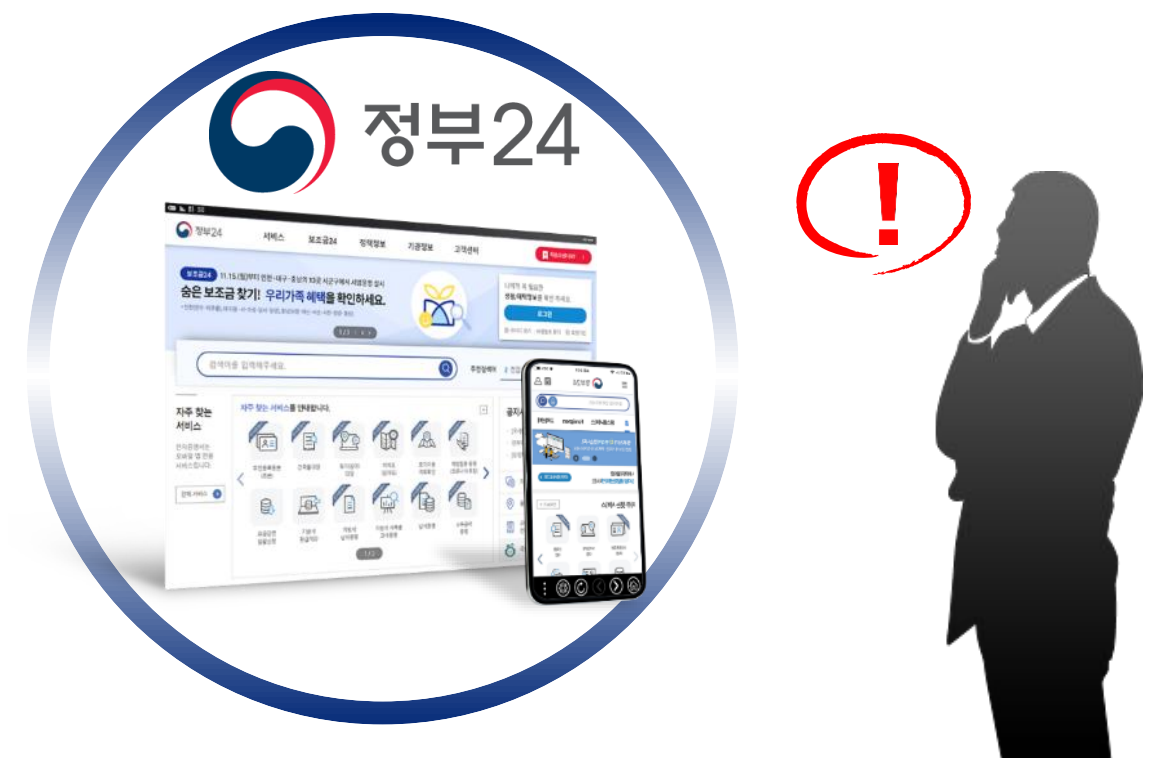

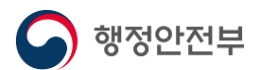

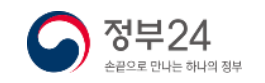

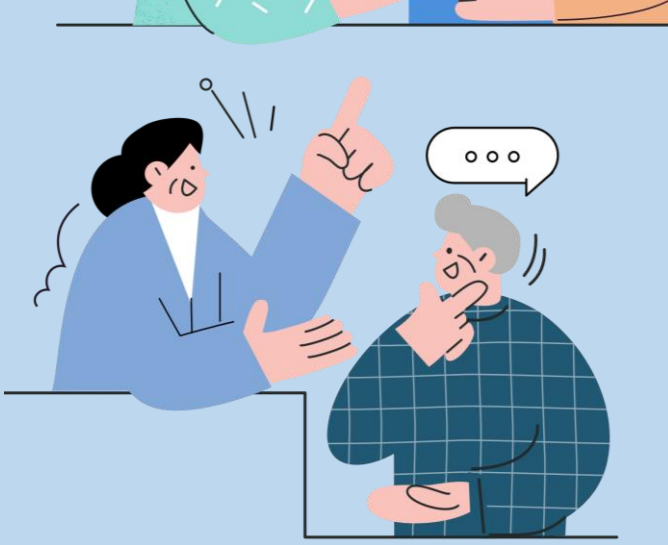

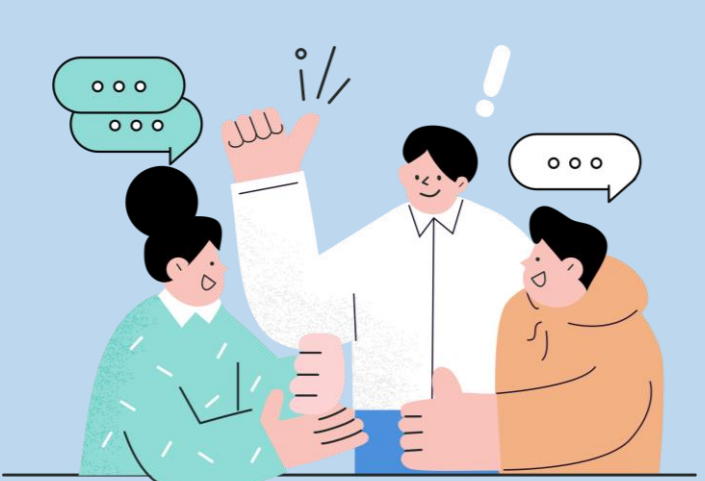

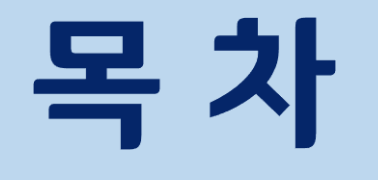

# 5. 나에게 맞는 보조금 신청(보조금24)

# 3. 로그인

- 2. 회원가입
- 1. 정부24 들어가는 방법

4. 주민등록등본 신청

# 1부 PC 사용방법

## 1. 정부24 들어가는 방법

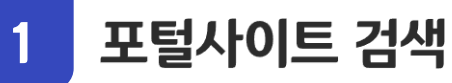

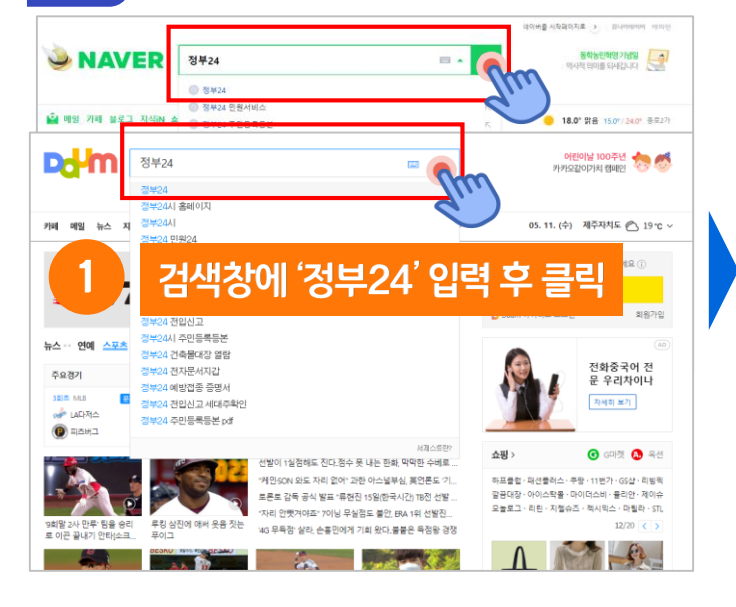

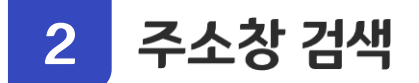

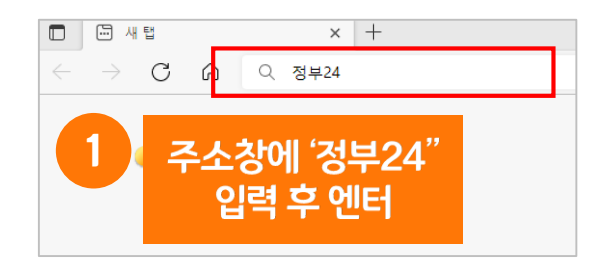

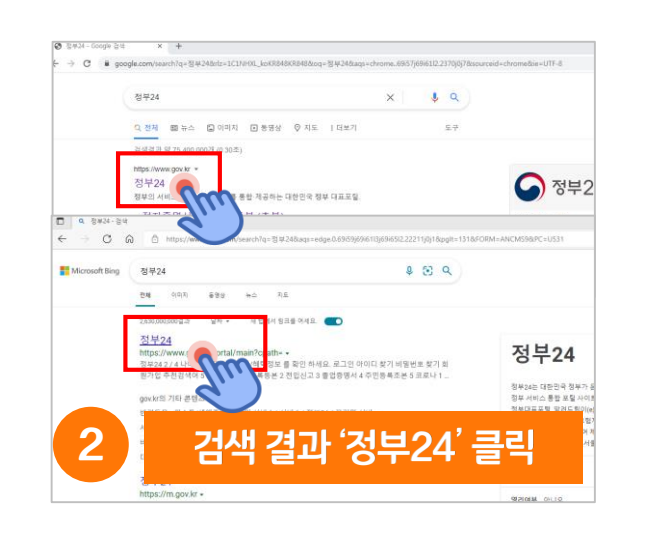

**N** 정부24

정부24

**Dalm** 

。<br>탄합검색

 $\overline{2}$ 

2803

**BEAL OF ALL** 

통한 VIEW 이미지 지식IN 인플루언서 동영상 쇼핑 뉴스 어한사전 지도 .

통합 제공하는 대한민국 정부 대표보험

정부24

 $H \rightarrow$ 

都

Thurs

● 앱스토어

통한원

정부24 www.gov.kr/po / main O

1) 카카오 인증서로 서비스 이용이 가능합니다.

정부서비스 민원 정부해

▶ 구글플레이

<mark>.</mark><br>주물대장 - 로지(일야) 대장 · 지방세

 $\sim$  -10

브런치

■ 전화

 $P$  moles

사이트

고객센터 | 자주묻는질문

|<br>통합제공, 대한민국 정부 대표포털

'정부24' 클릭

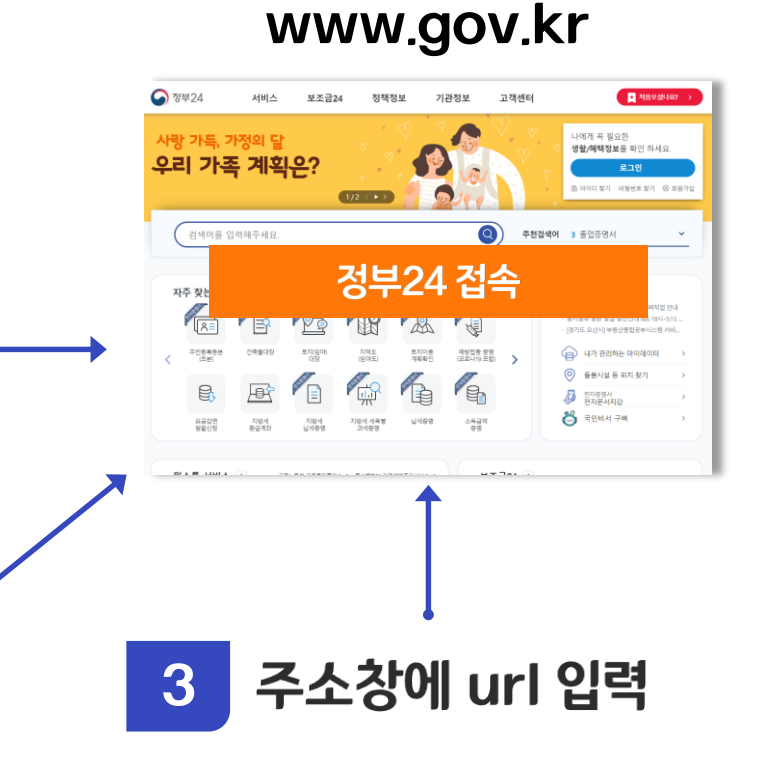

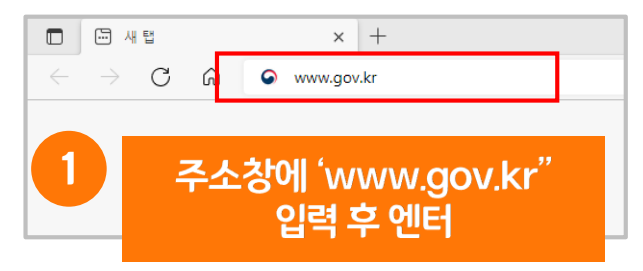

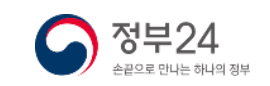

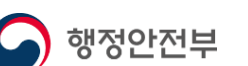

 $\Box$   $\cdot$   $\Omega$ 

백과사전 门

동영식

정부24의 민원신청, 보조금24 등의 서비스 이용 시 본인인증 과정을 거치기 때문에 회원으로 가입하신 이후 사용하시면 편리합니다.

 $(1)$  회원가입 버튼 클릭

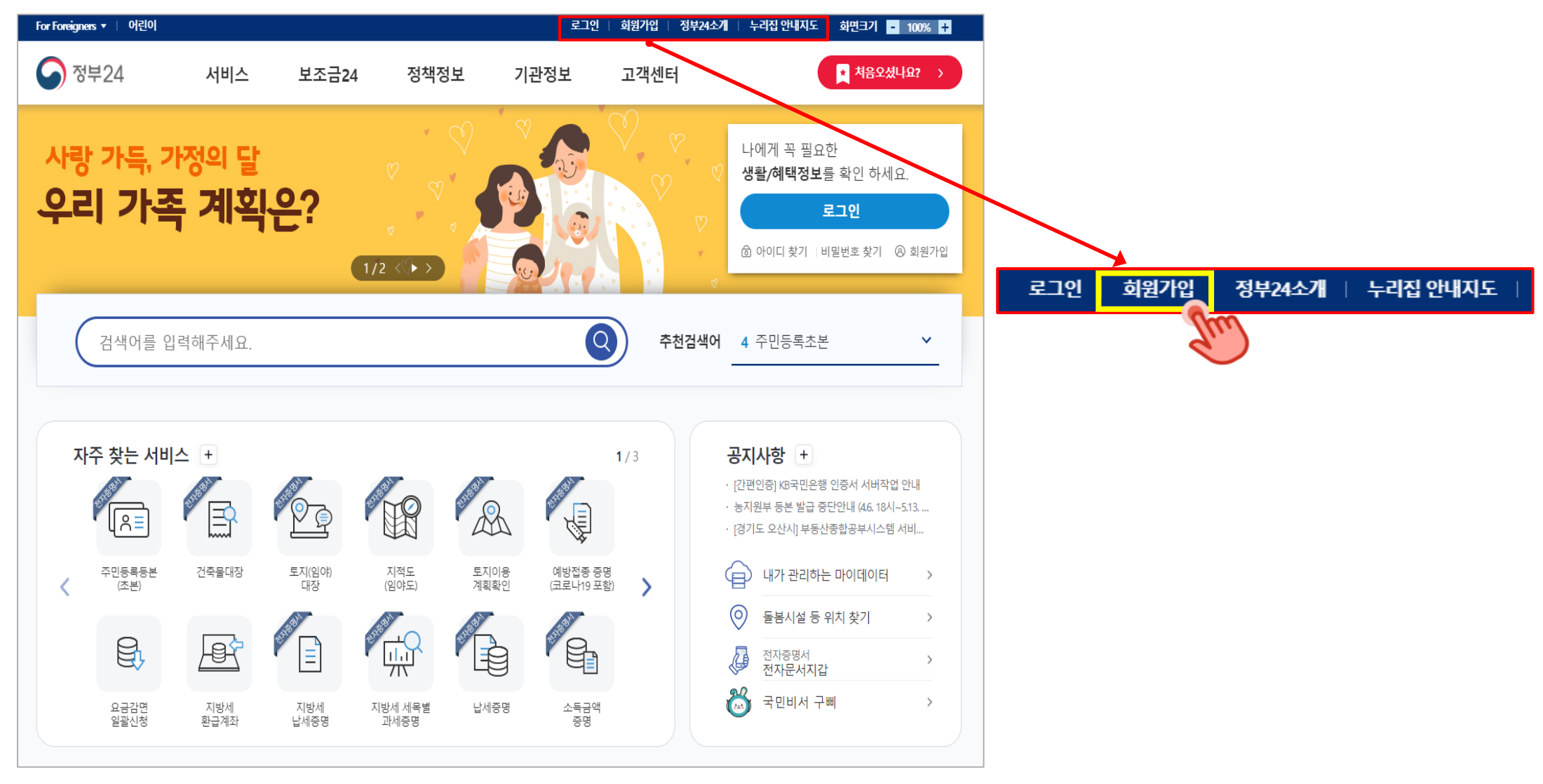

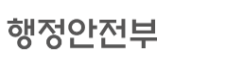

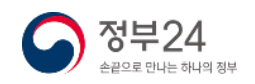

정부24 회원가입 시 가입자의 실명확인을 진행합니다. 이미 가입되어 있는 가입자의 경우 기존 가입 정보로 로그인 합니다.

### 2 실명확인

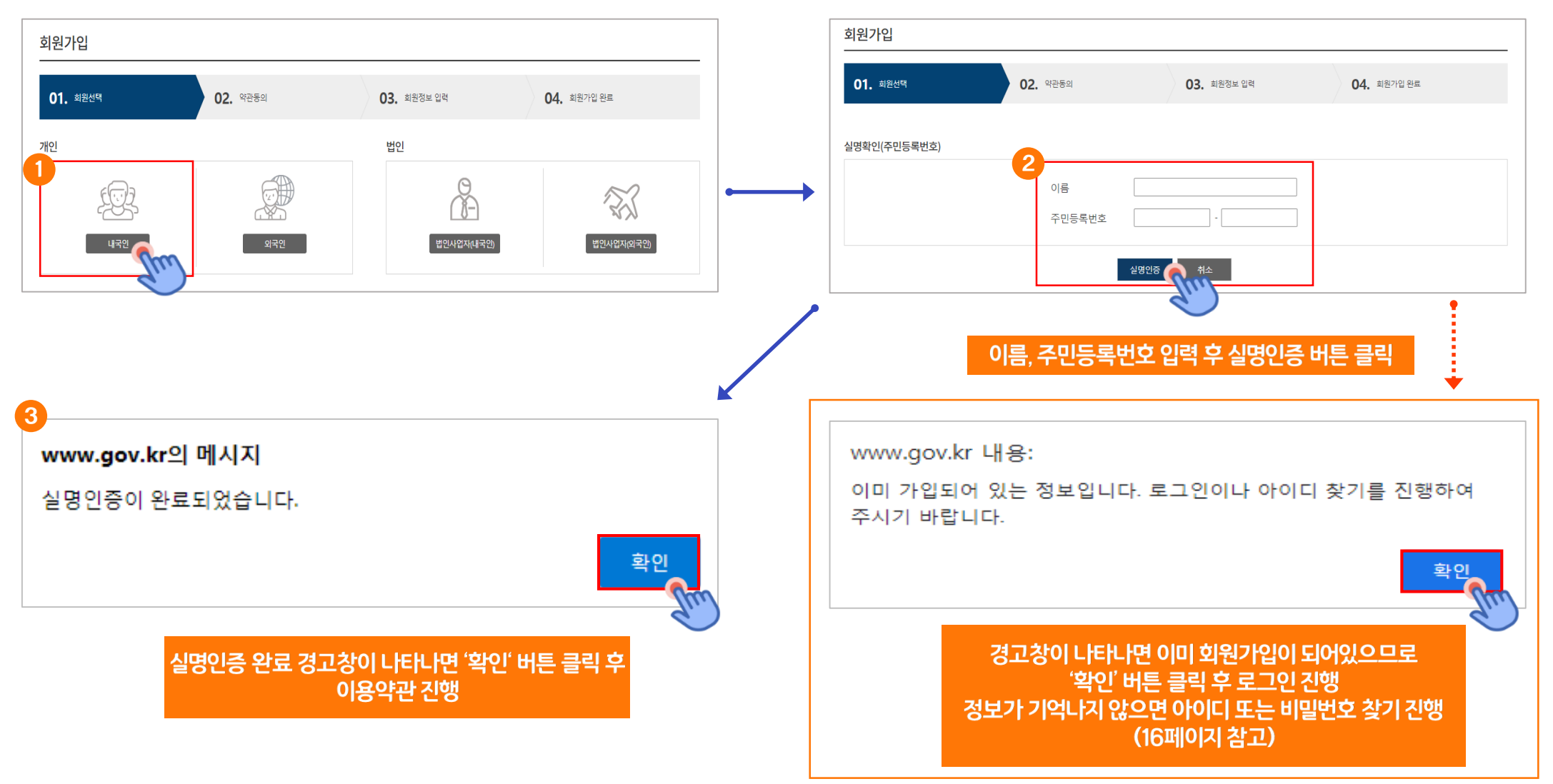

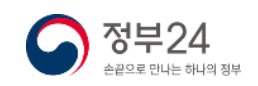

### (3) 회원 약관 동의

행정안전부

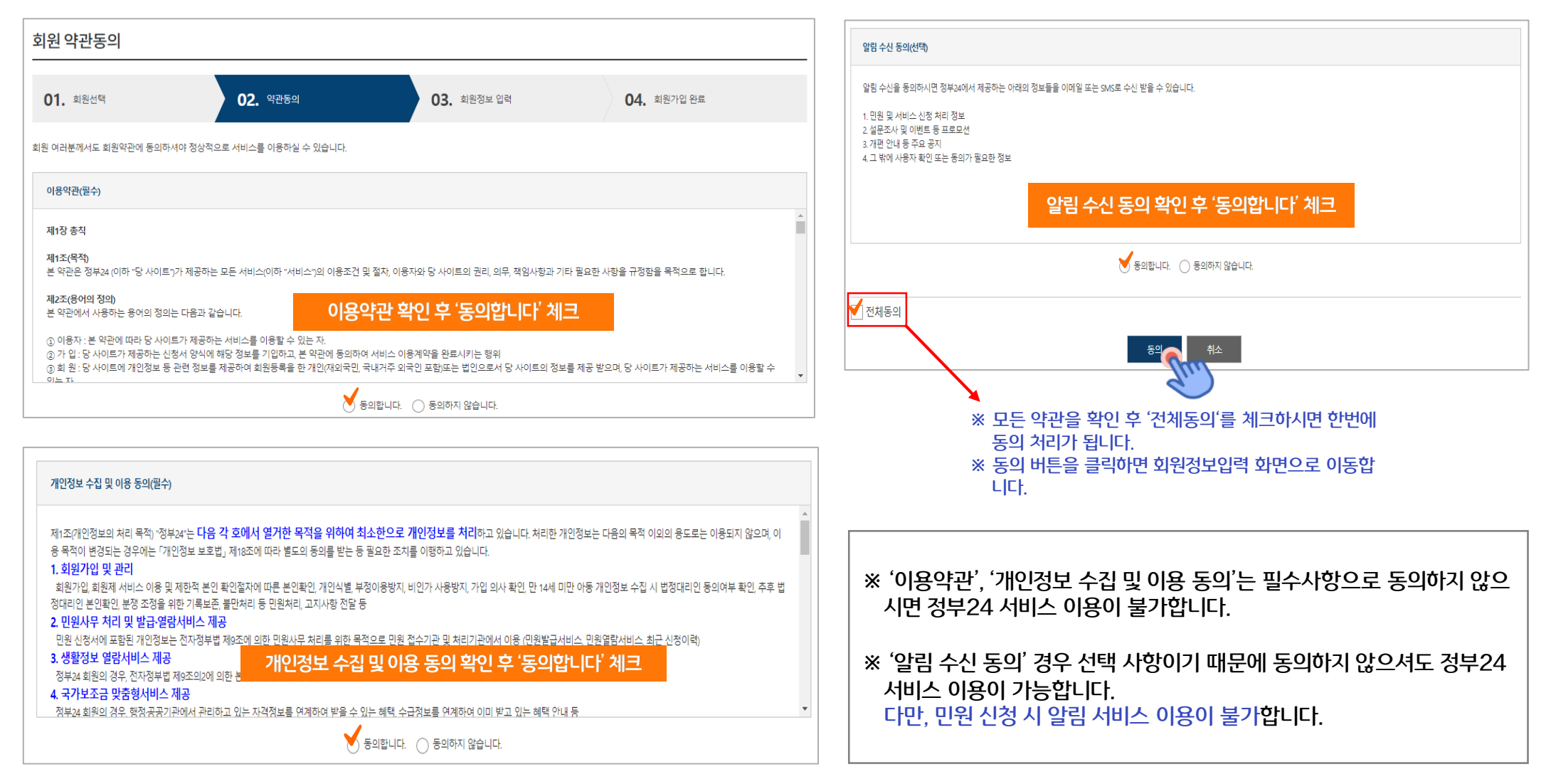

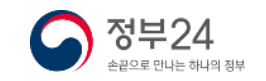

### 4 회원정보 입력

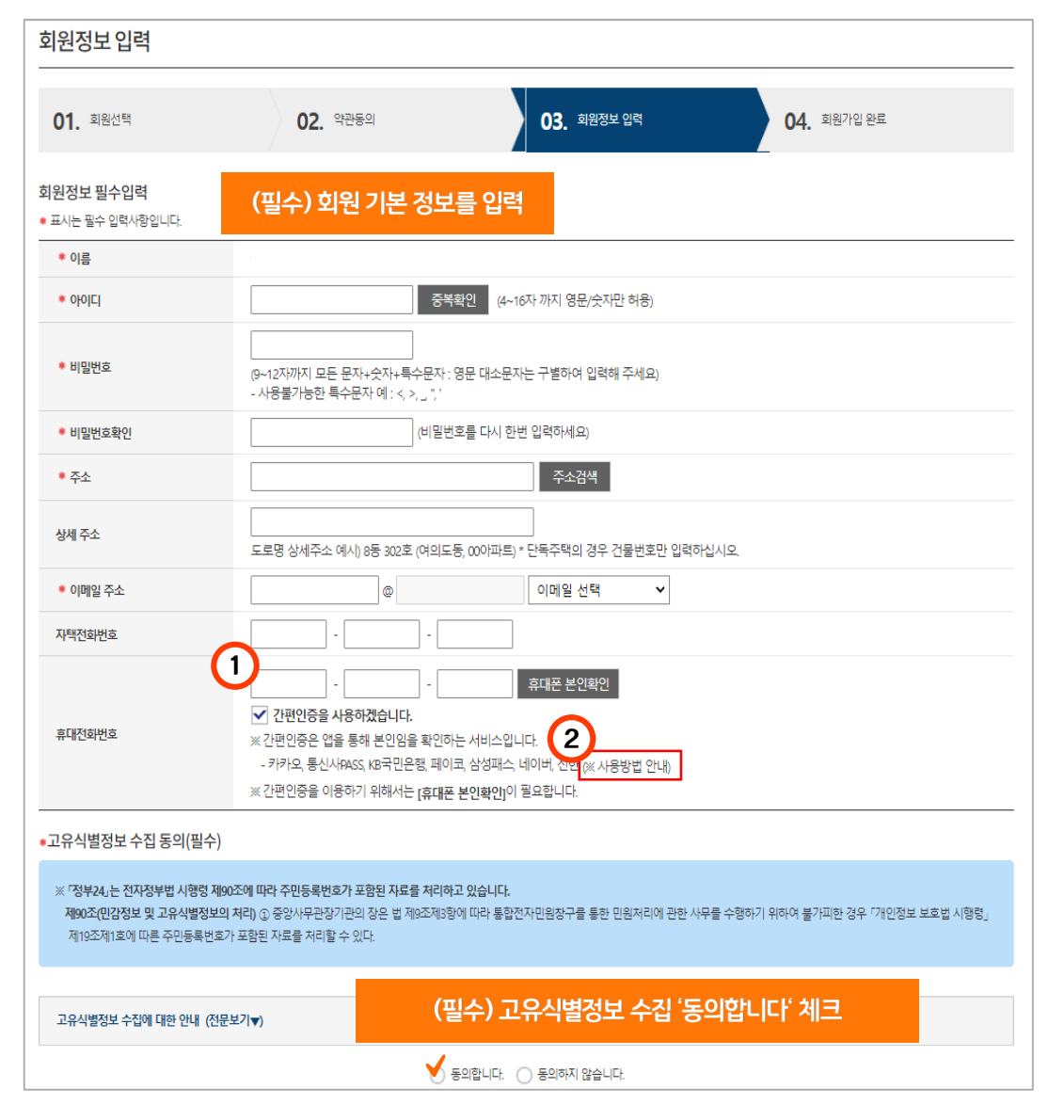

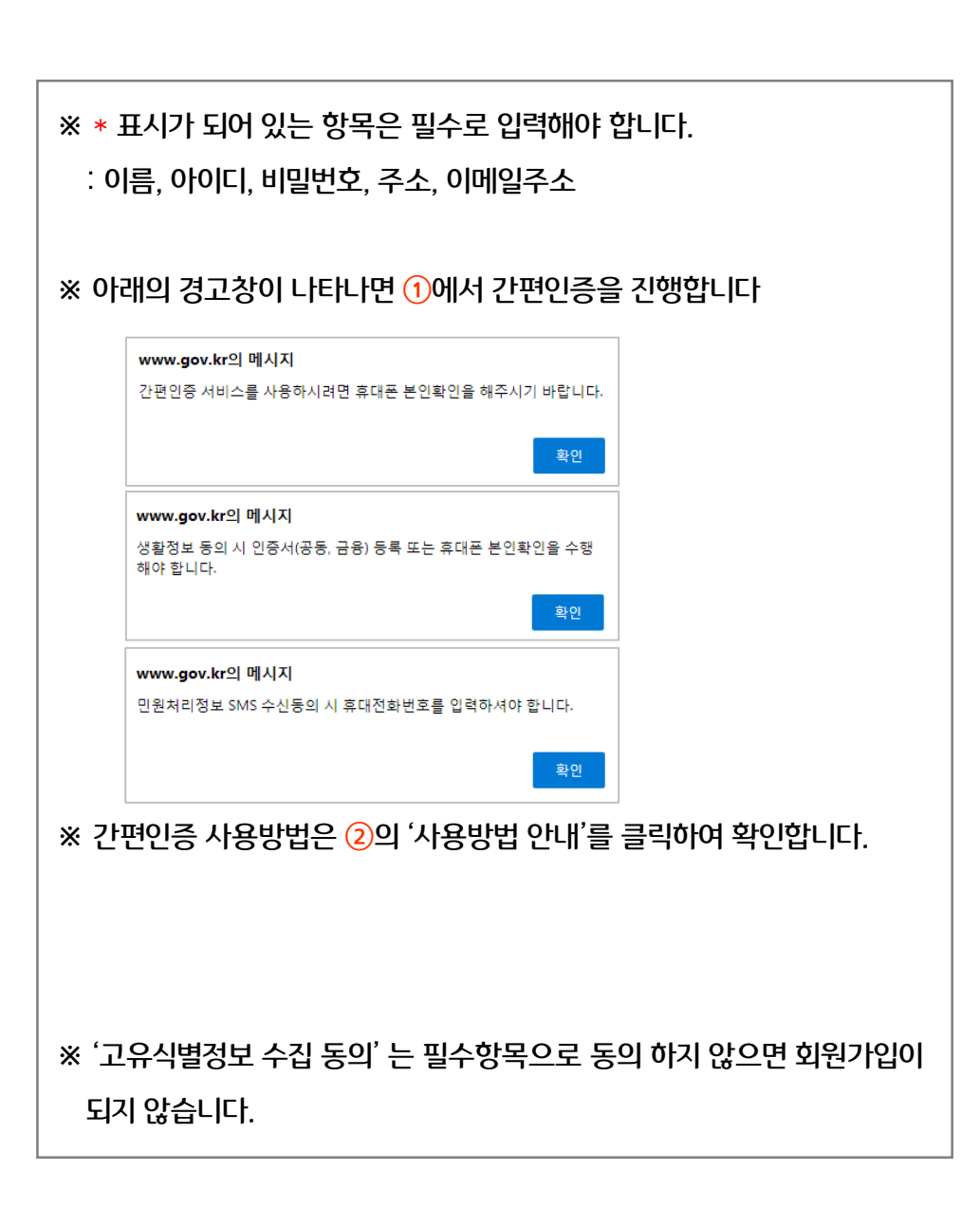

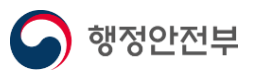

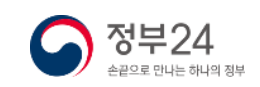

행정안전부

### 4 회원정보 입력

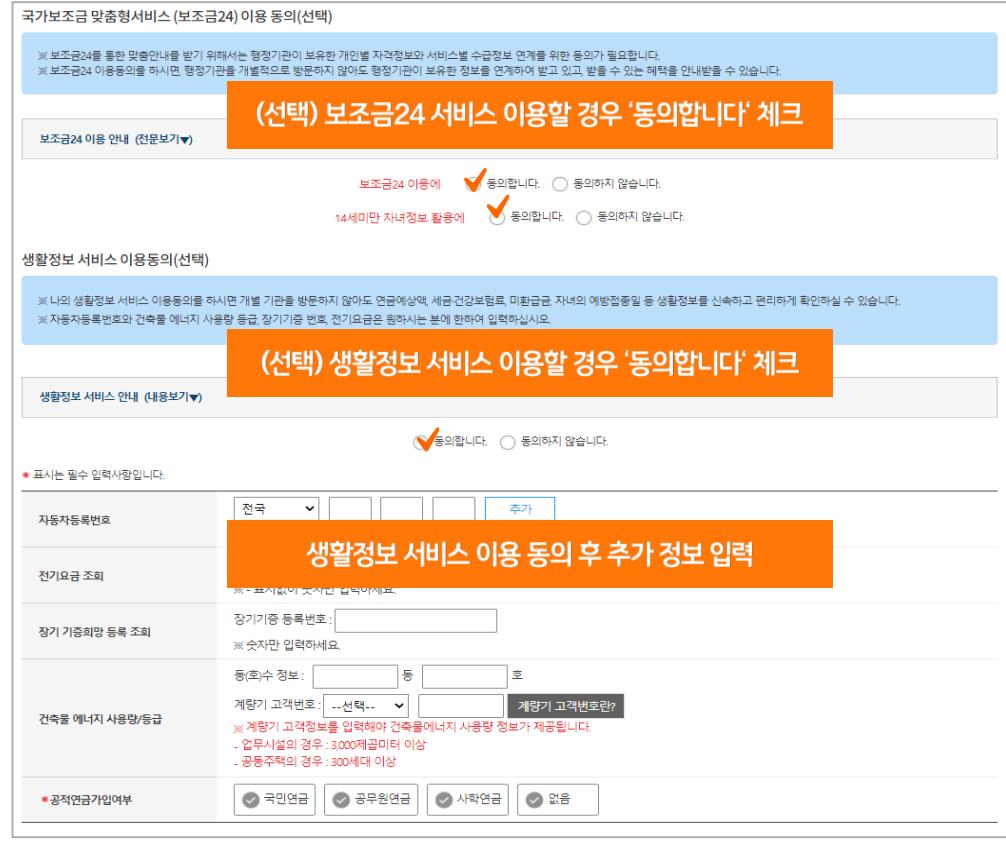

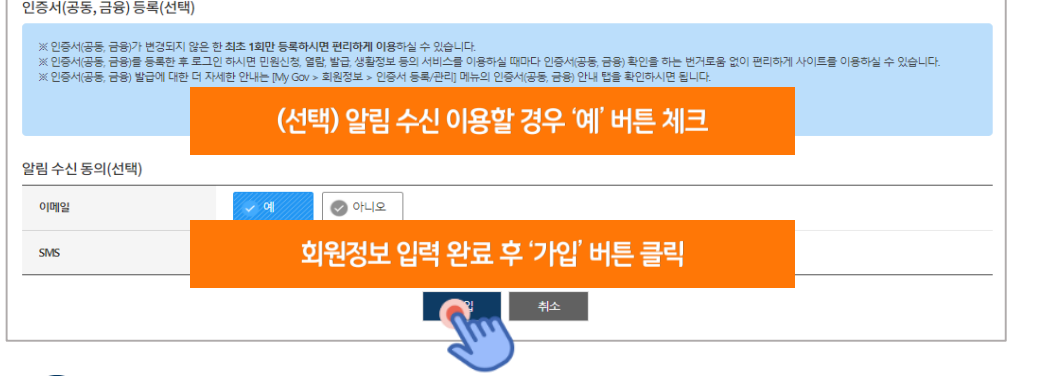

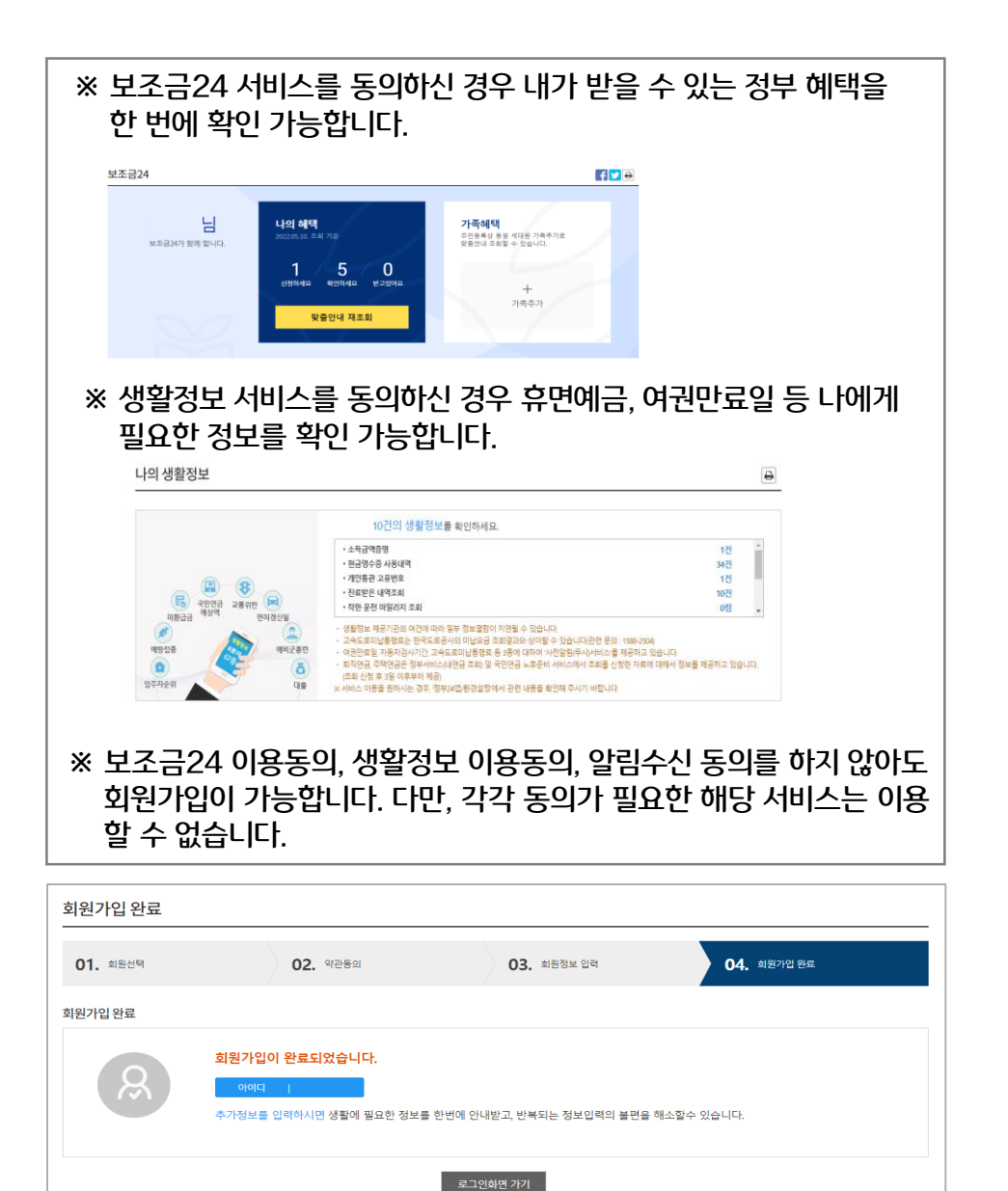

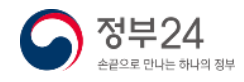

# ※ 기존회원 아이디 찾기

### 정부24에서는 아이디가 기억 나지 않는 경우 휴대전화번호, 이메일로 본인의 가입되어 있는 아이디를 찾을 수 있습니다.

### ※ 아이디찾기

행정안전부

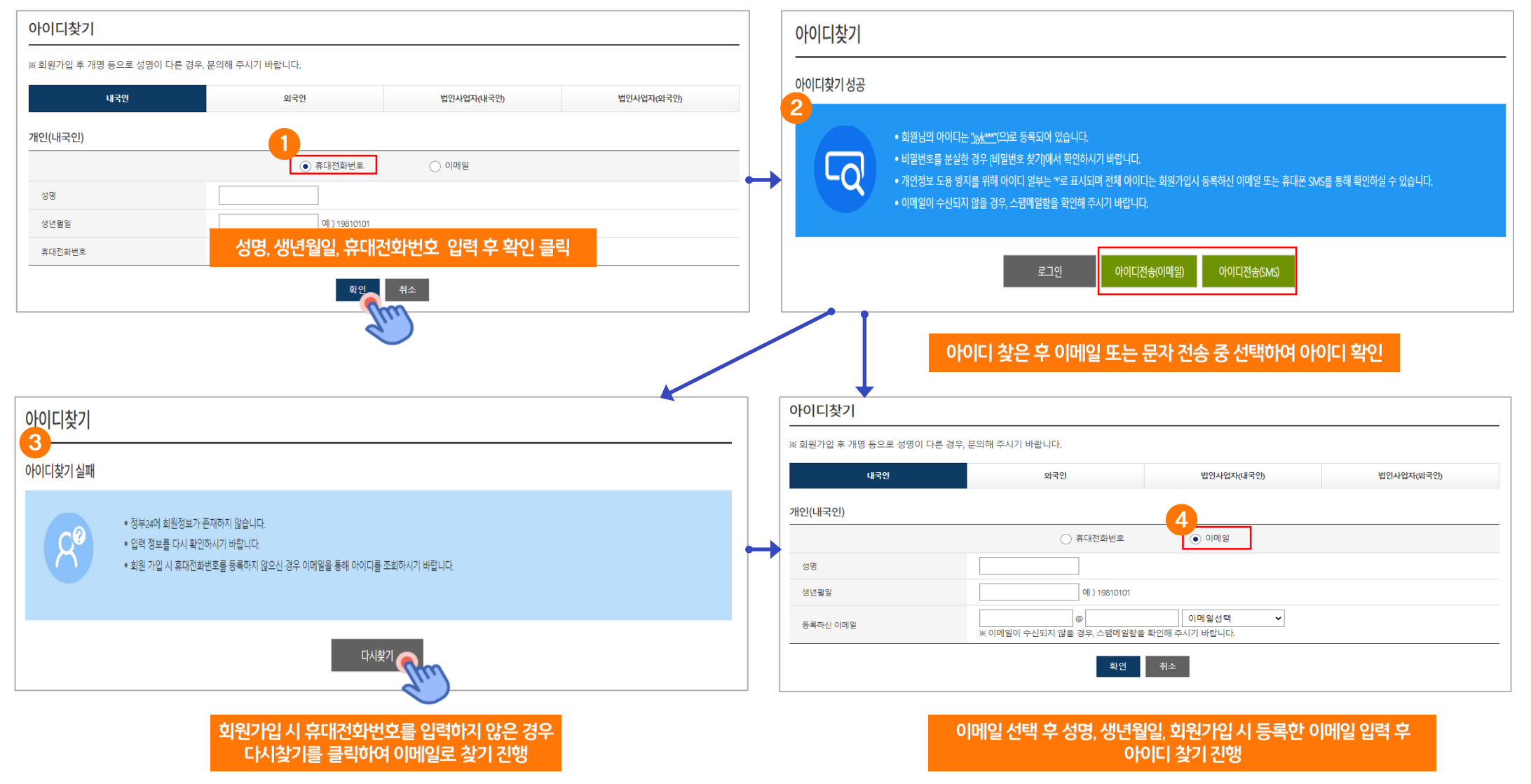

정부24

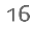

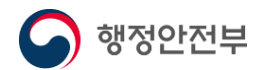

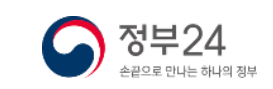

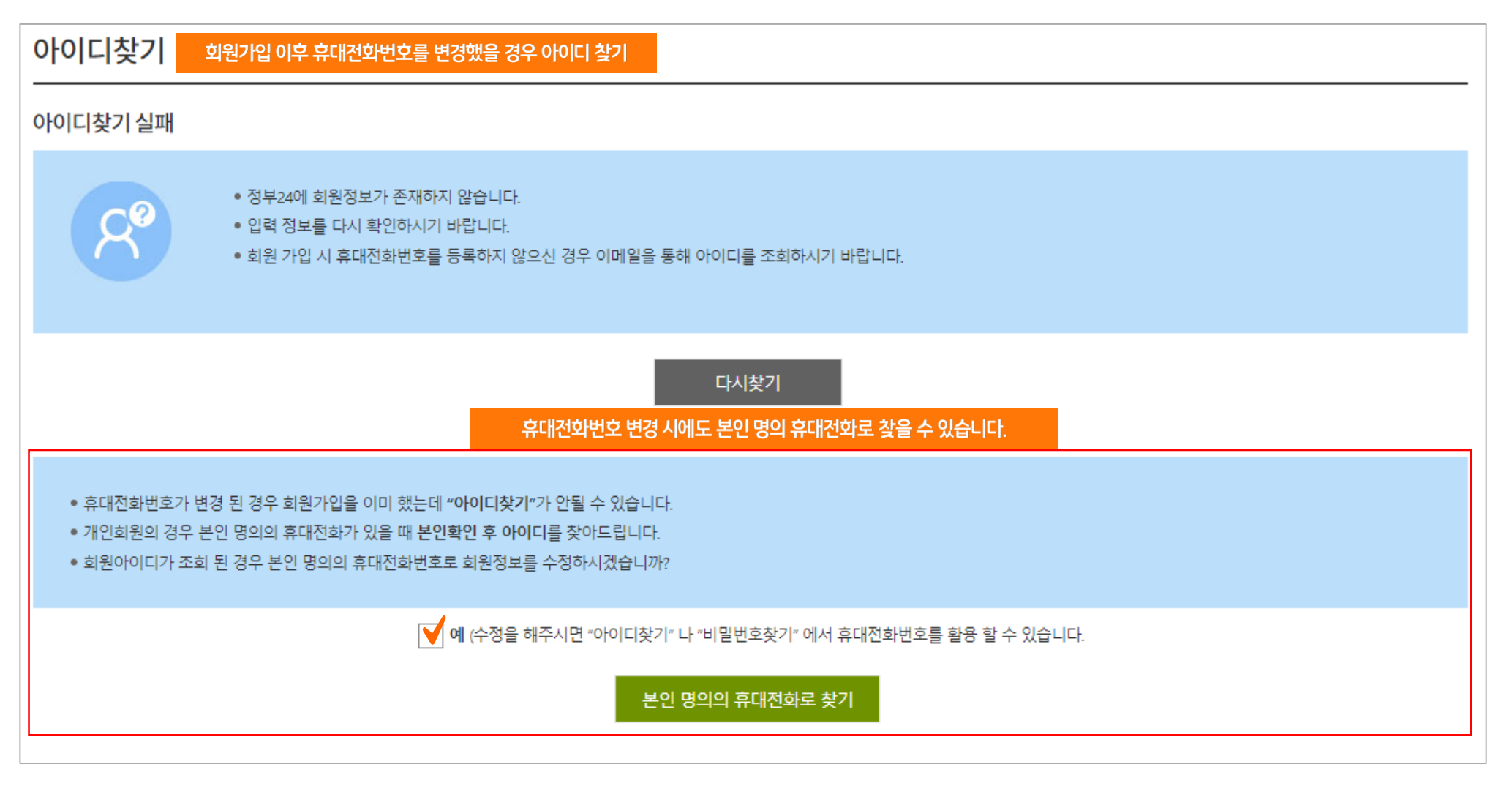

### ※ 아이디찾기

정부24에서는 아이디가 기억 나지 않는 경우 휴대전화번호, 이메일로 본인의 가입되어 있는 아이디를 찾을 수 있습니다.

### ※ 기존회원 아이디 찾기

# ※ 기존회원 아이디 찾기

정부24에서는 아이디가 기억 나지 않는 경우 휴대전화번호, 이메일로 본인의 가입되어 있는 아이디를 찾을 수 있습니다.

### ※ 아이디찾기 (문자인증)

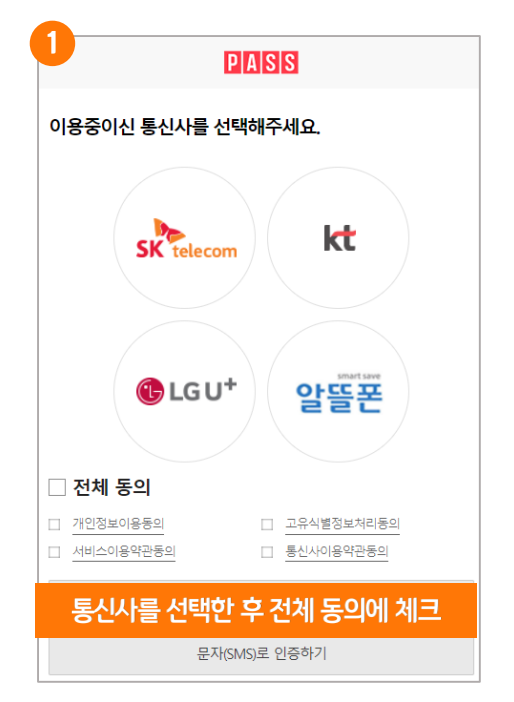

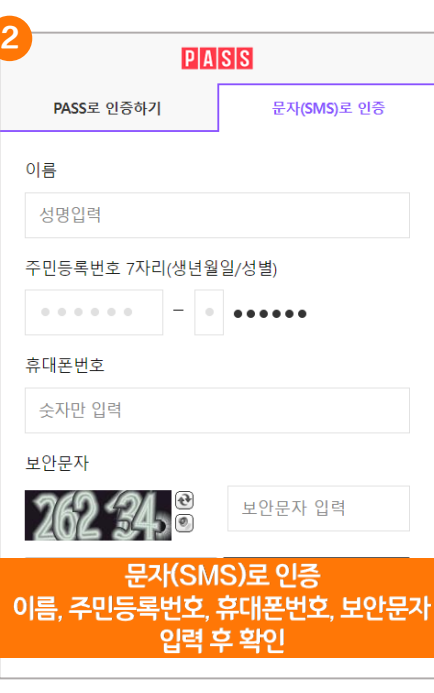

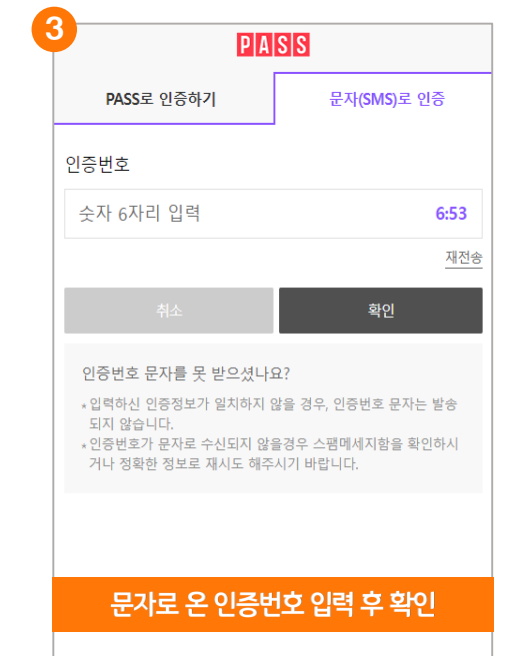

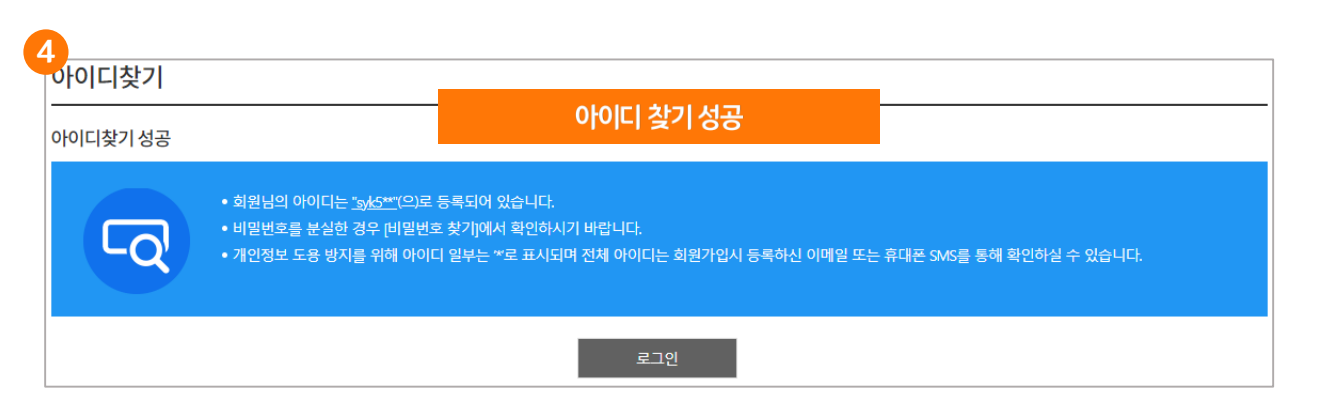

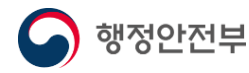

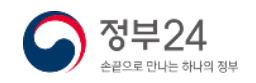

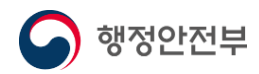

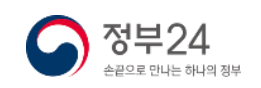

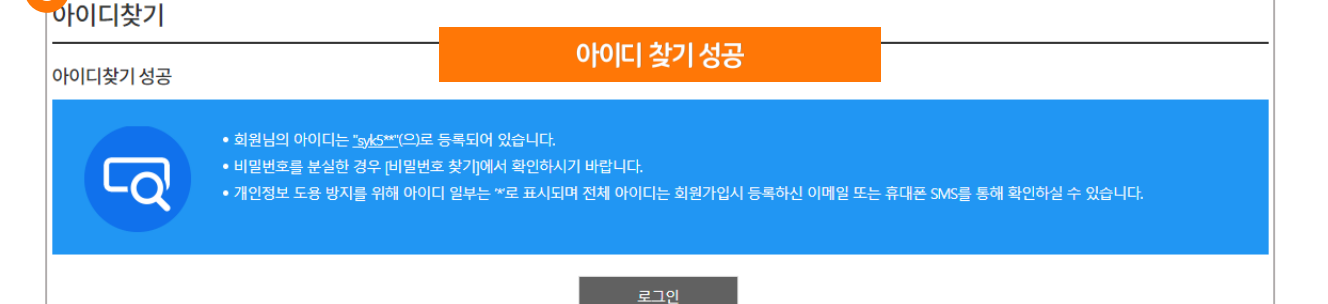

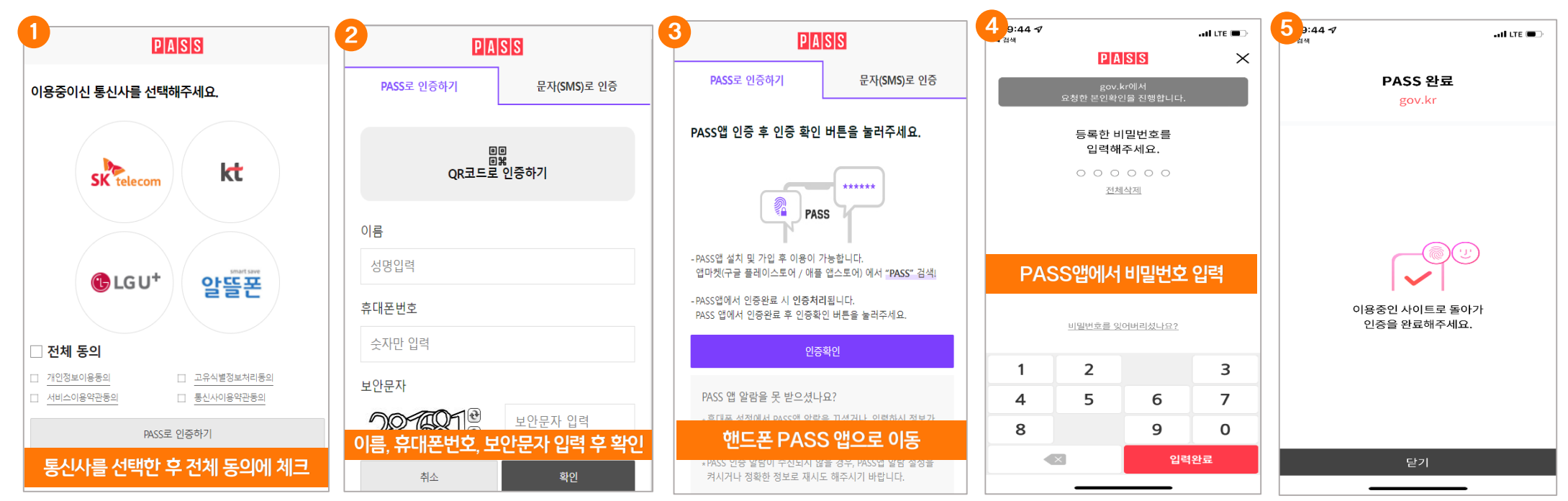

### ※ 아이디찾기 (PASS 앱 이용)

정부24에서는 아이디가 기억 나지 않는 경우 휴대전화번호, 이메일로 본인의 가입되어 있는 아이디를 찾을 수 있습니다.

### ※ 기존회원 아이디 찾기

6

### 정부24에서는 비밀번호가 기억 나지 않는 경우 휴대전화번호, 이메일로 임시 비밀번호를 발송하여 개설정할 수 있습니다.

### ※ 비밀번호찾기

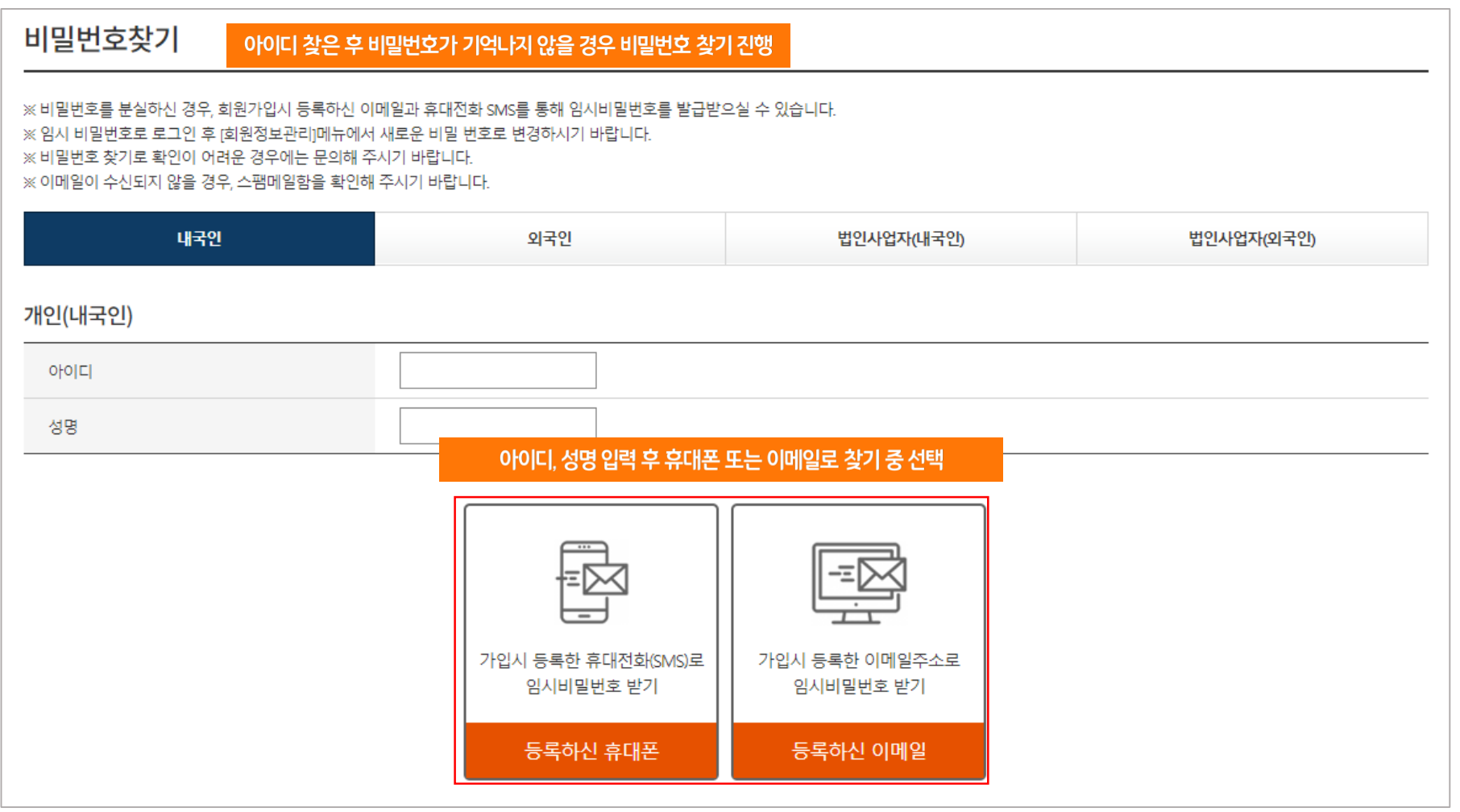

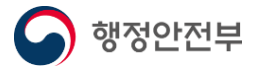

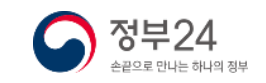

정부24에서는 비밀번호가 기억 나지 않는 경우 휴대전화번호, 이메일로 임시 비밀번호를 발송하여 재설정할 수 있습니다.

### ※ 비밀번호찾기 (휴대전화로 찾기)

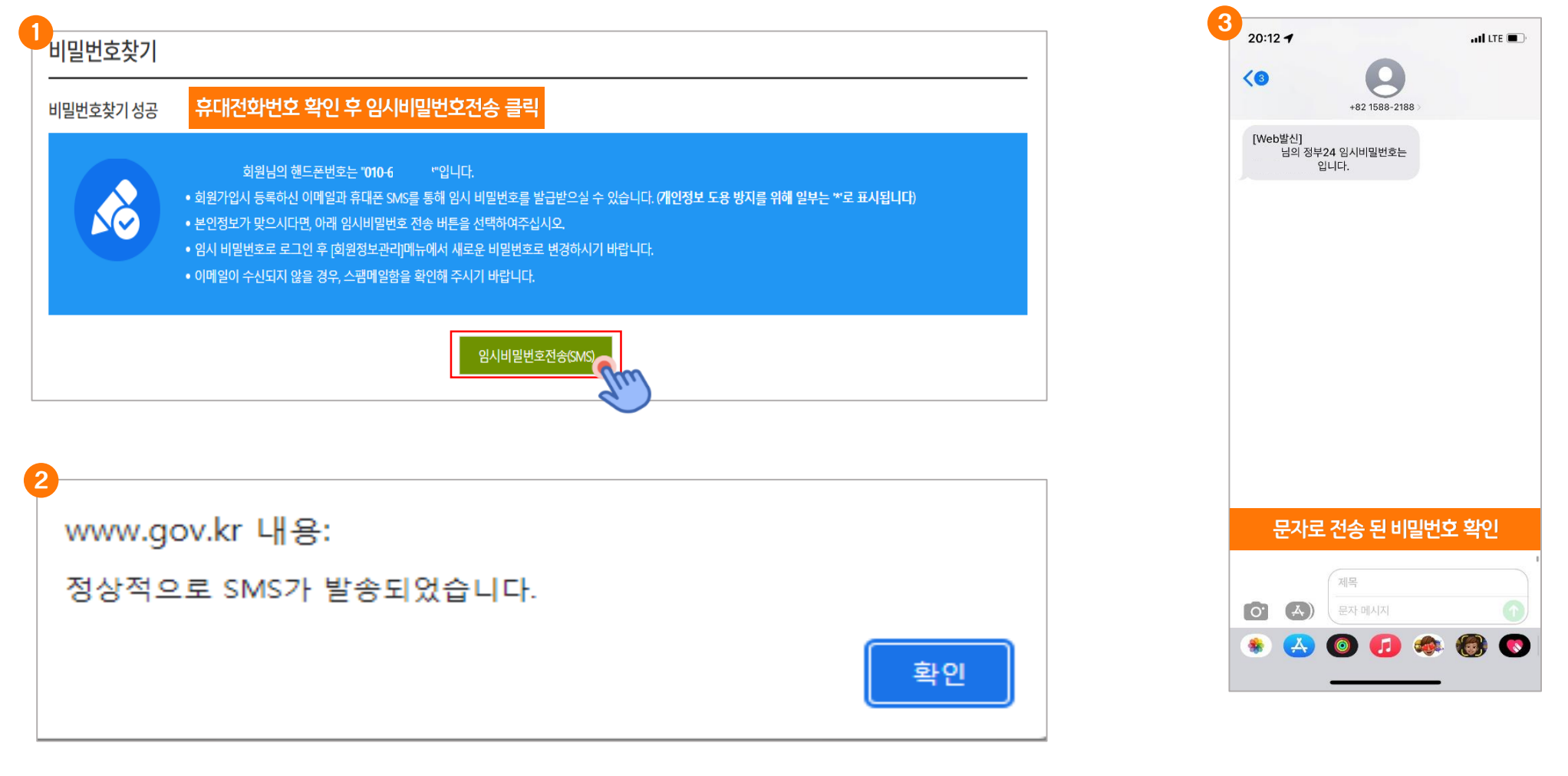

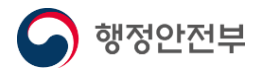

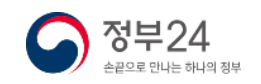

### 정부24에서는 비밀번호가 기억 나지 않는 경우 휴대전화번호, 이메일로 임시 비밀번호를 발송하여 재설정할 수 있습니다.

※ 비밀번호찾기 (휴대전화로 찾기 – 휴대전화번호 변경 시)

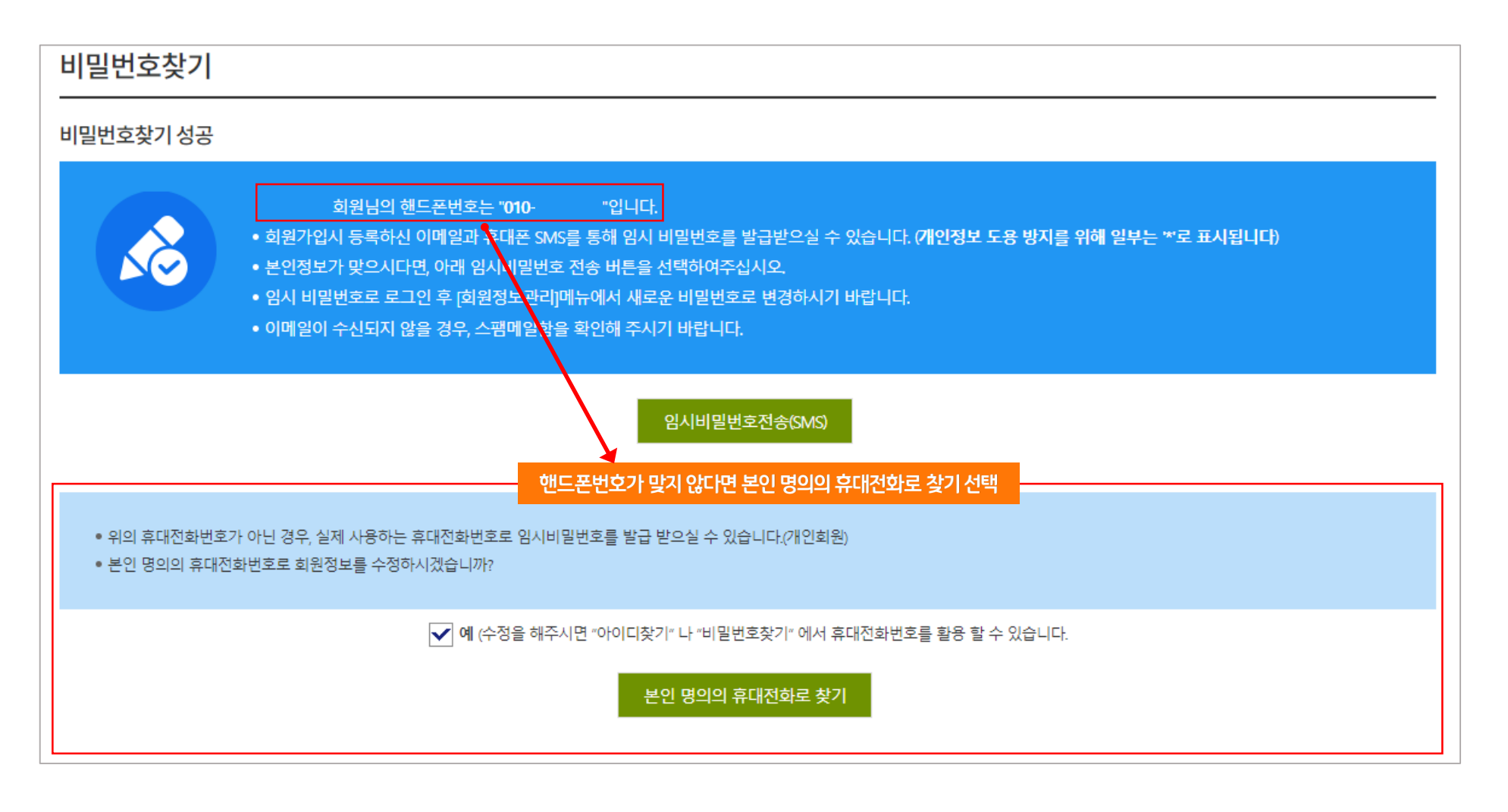

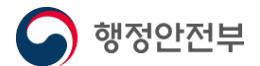

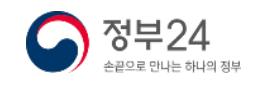

정부24에서는 비밀번호가 기억 나지 않는 경우 휴대전화번호, 이메일로 임시 비밀번호를 발송하여 재설정할 수 있습니다.

### ※ 비밀번호찾기 (문자인증)

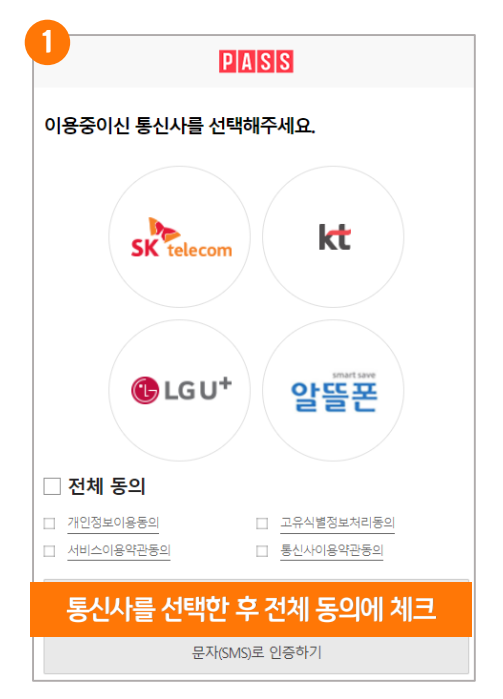

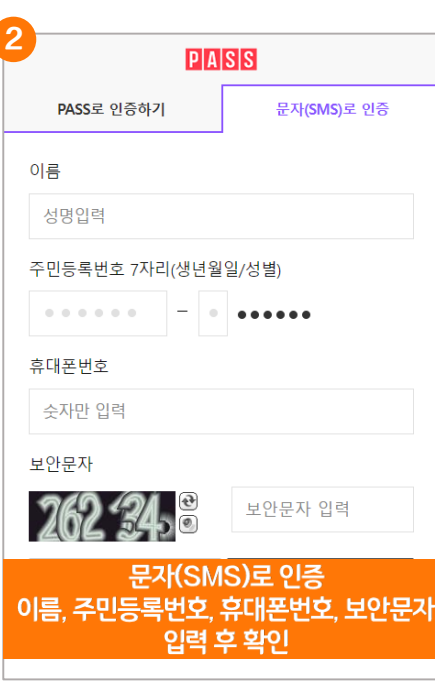

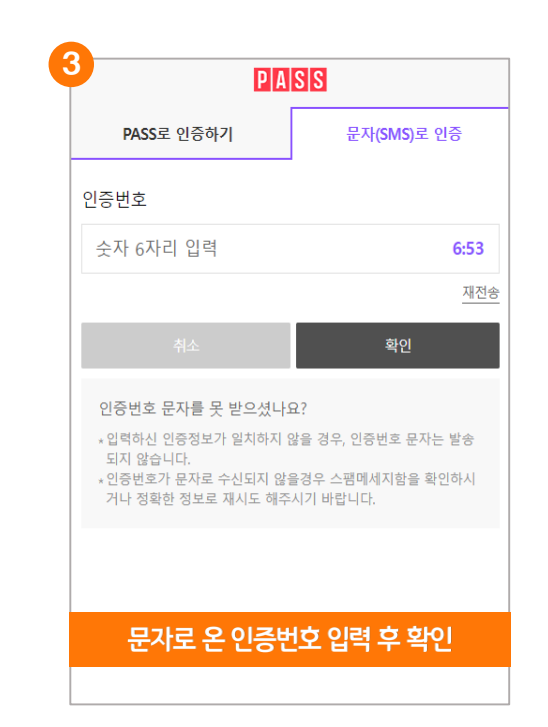

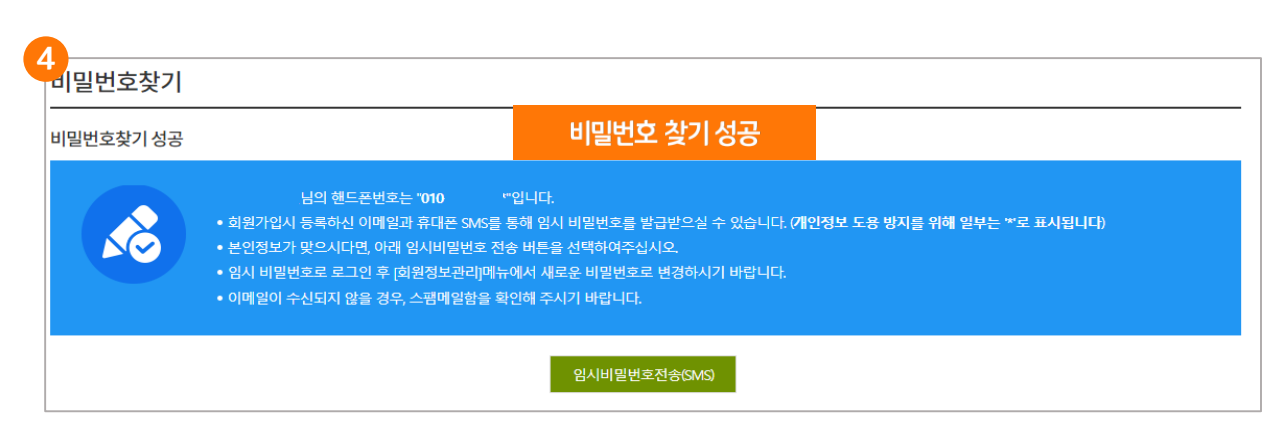

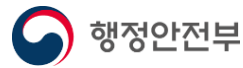

정부24에서는 비밀번호가 기억 나지 않는 경우 휴대전화번호, 이메일로 임시 비밀번호를 발송하여 재설정할 수 있습니다.

### ※ 비밀번호찾기 (PASS 앱 이용)

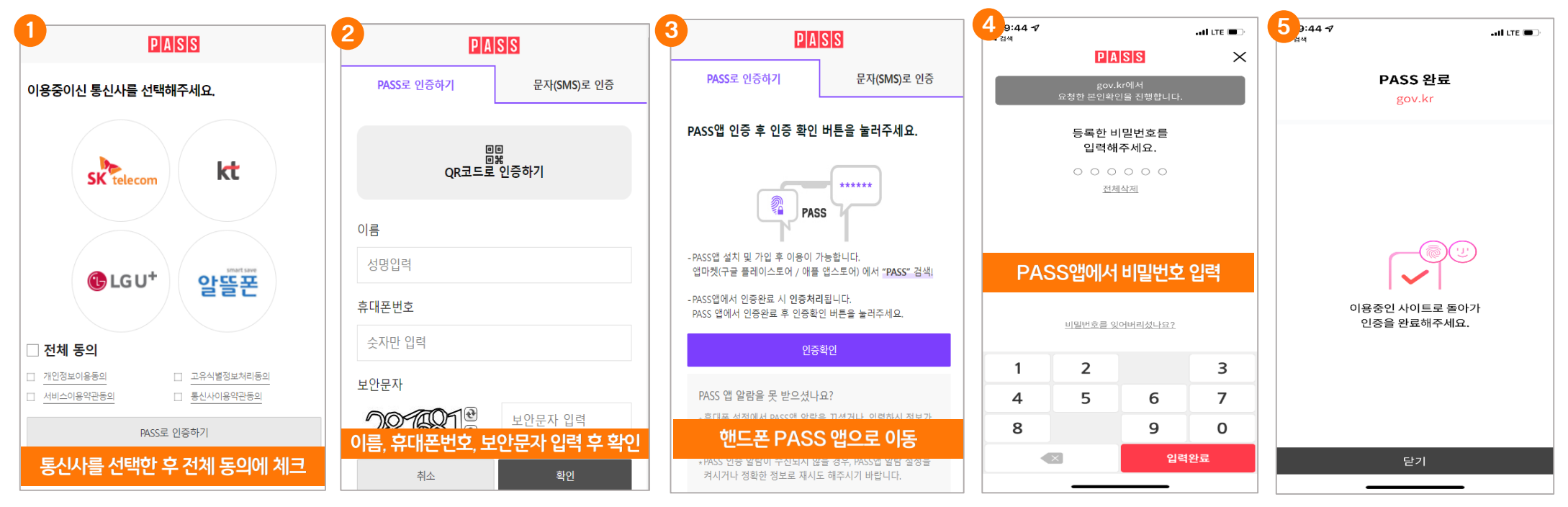

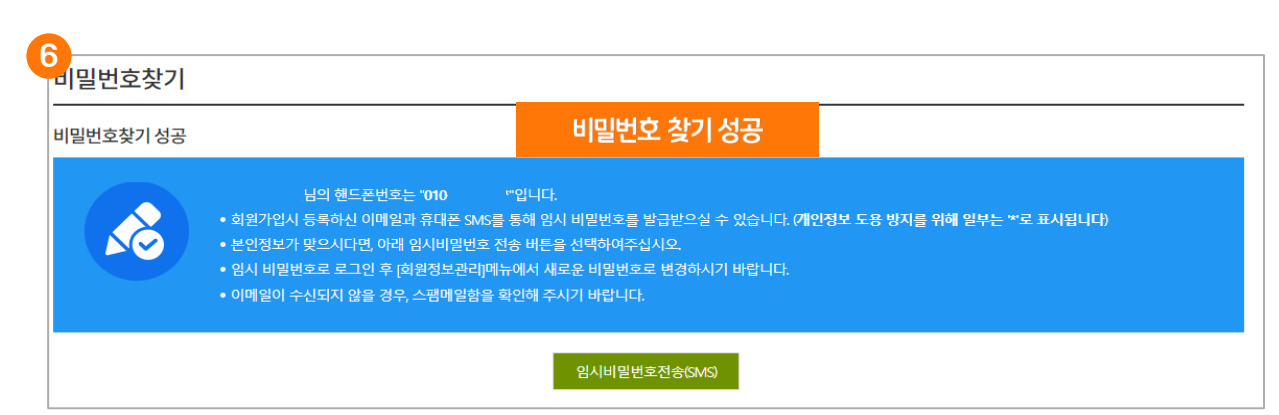

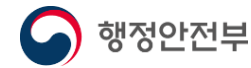

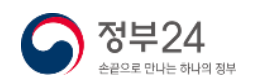

### 정부24에서는 비밀번호가 기억 나지 않는 경우 휴대전화번호, 이메일로 임시 비밀번호를 발송하여 재설정할 수 있습니다.

### ※ 비밀번호찾기 (등록한 이메일로 찾기)

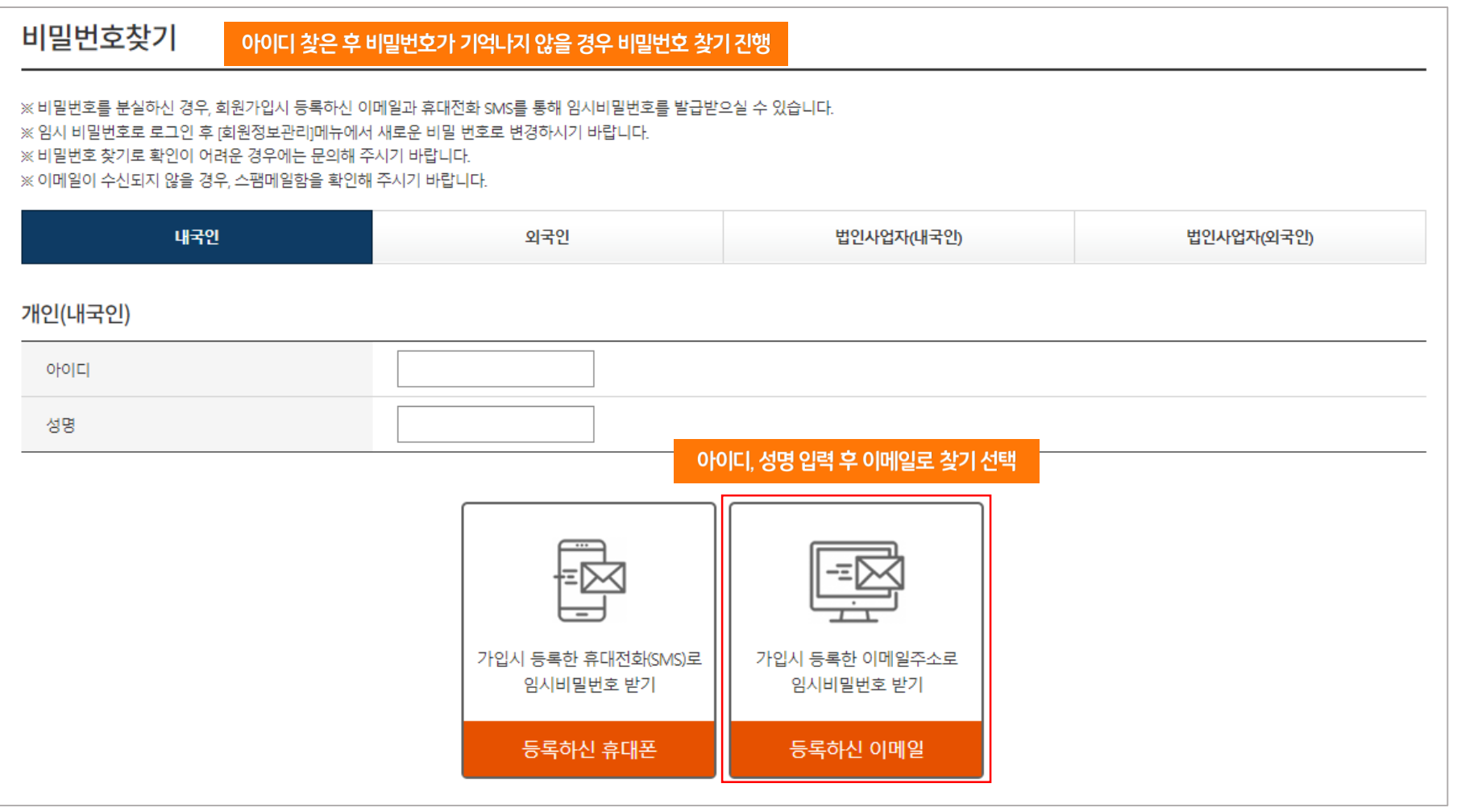

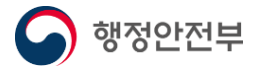

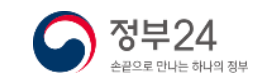

### 정부24에서는 비밀번호가 기억 나지 않는 경우 휴대전화번호, 이메일로 임시 비밀번호를 발송하여 재설정할 수 있습니다.

### ※ 비밀번호찾기 (등록한 이메일로 찾기)

행정안전부

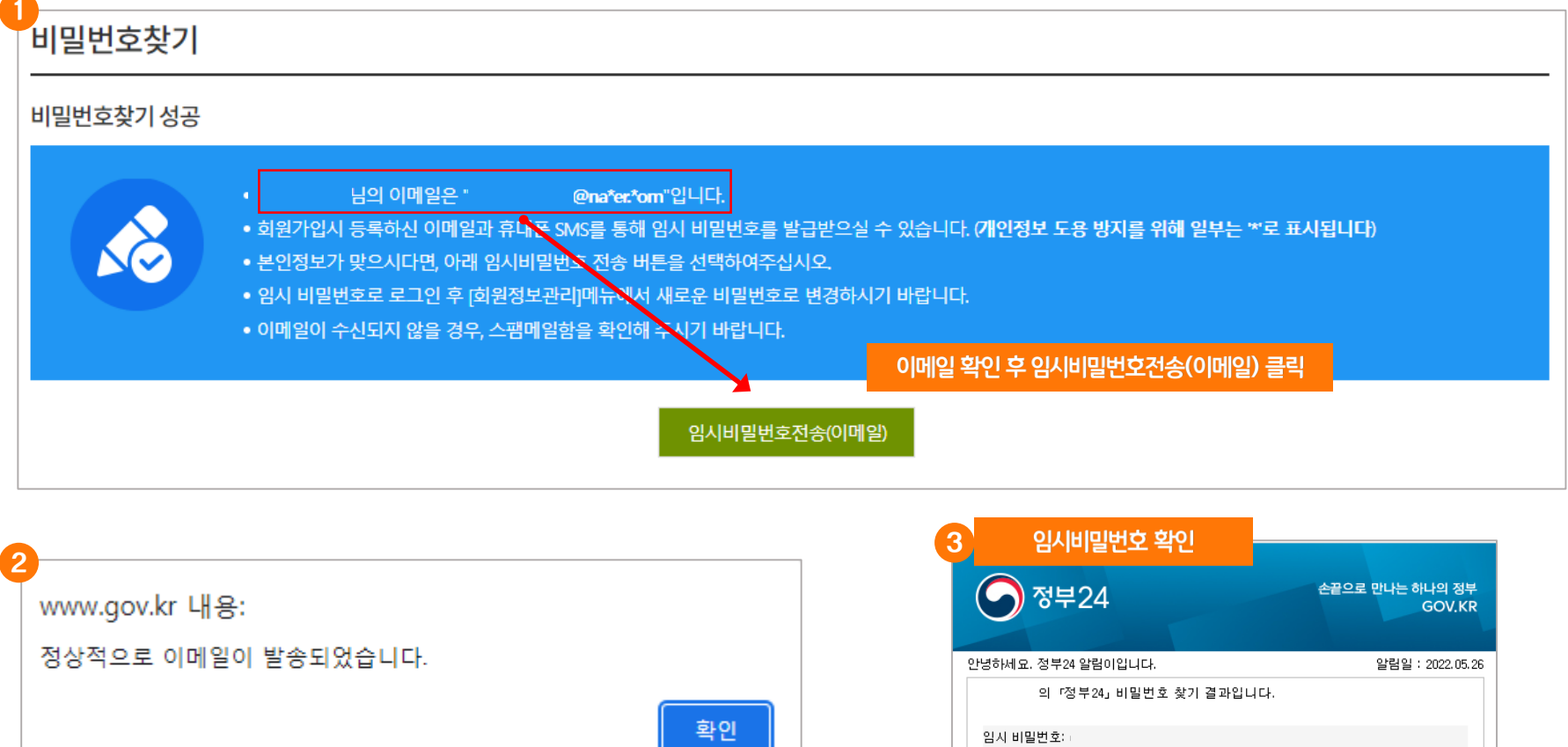

26

임시 비밀번호로 로그인 후 [MyGov]-[회원정보]-[회원정보관리]에서

『정부24』는 신속하고 편리한 민원 처리를 위해 최선을 다하겠습니다.

.<br>- 궁금하신 사항은 <u>자주물는 질문</u>을 이용해 주시기 바랍니다.

▶ 정부24 바로가기

이 사이트의 모든 정보에 대한 저작권은 정부에 있습니다

새로운 비밀번호로 변경하시기 바랍니다.

, 본메일은 발신전용입니다.

감사합니다.

♪ 정부24

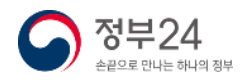

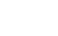

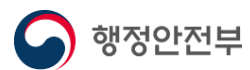

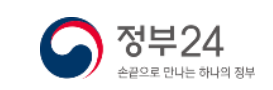

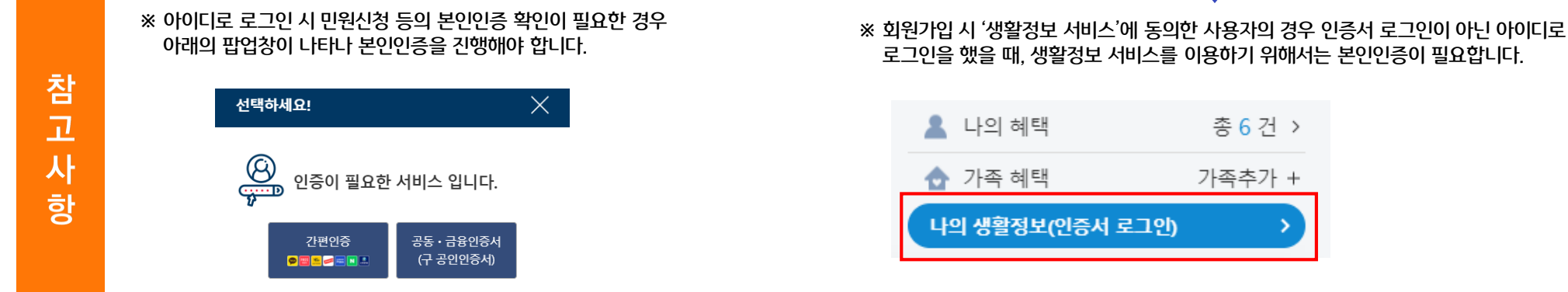

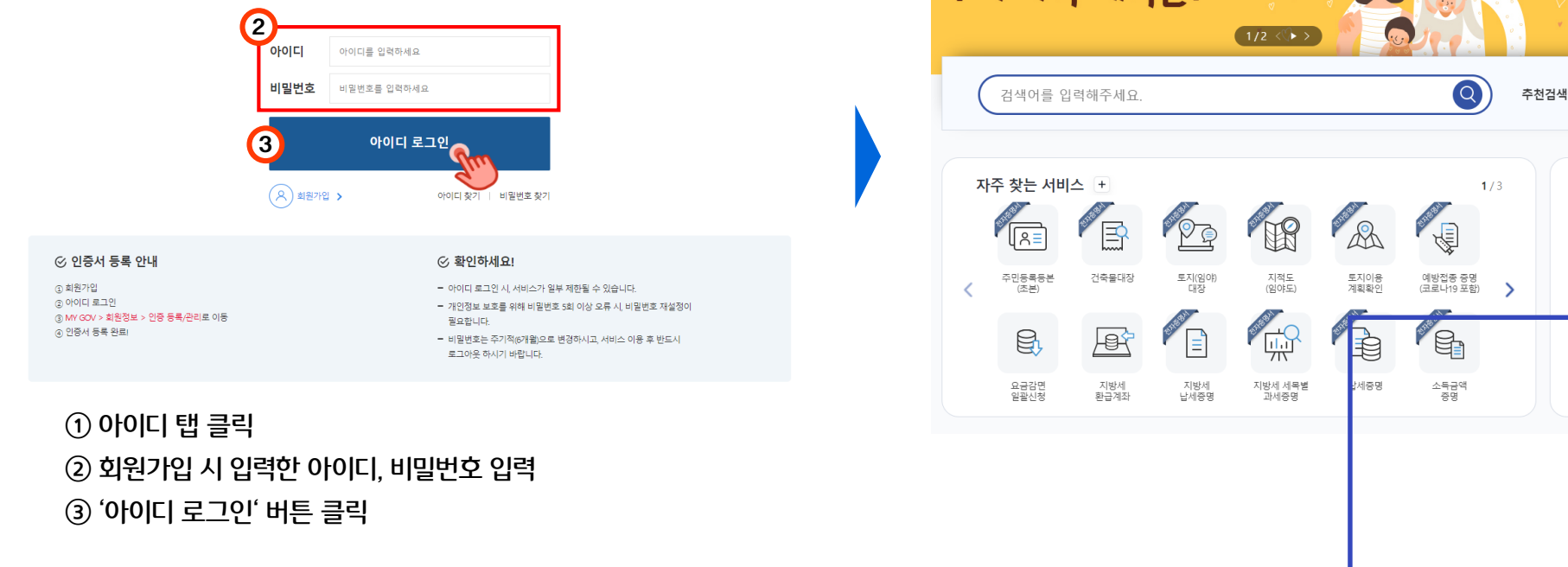

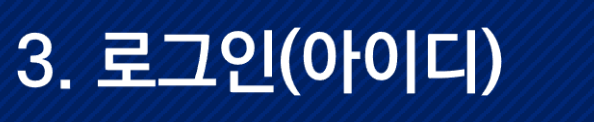

디지털워패스

로그인

□ 키보드보안 프로그램 적용

인증서

♪ 정부24 서비스 보조금24 정책정보 사랑 가득, 가정의 담  $^{\prime}$  1 OOIL 지문보안인증 비회원로그인 우리 가족 계획은?

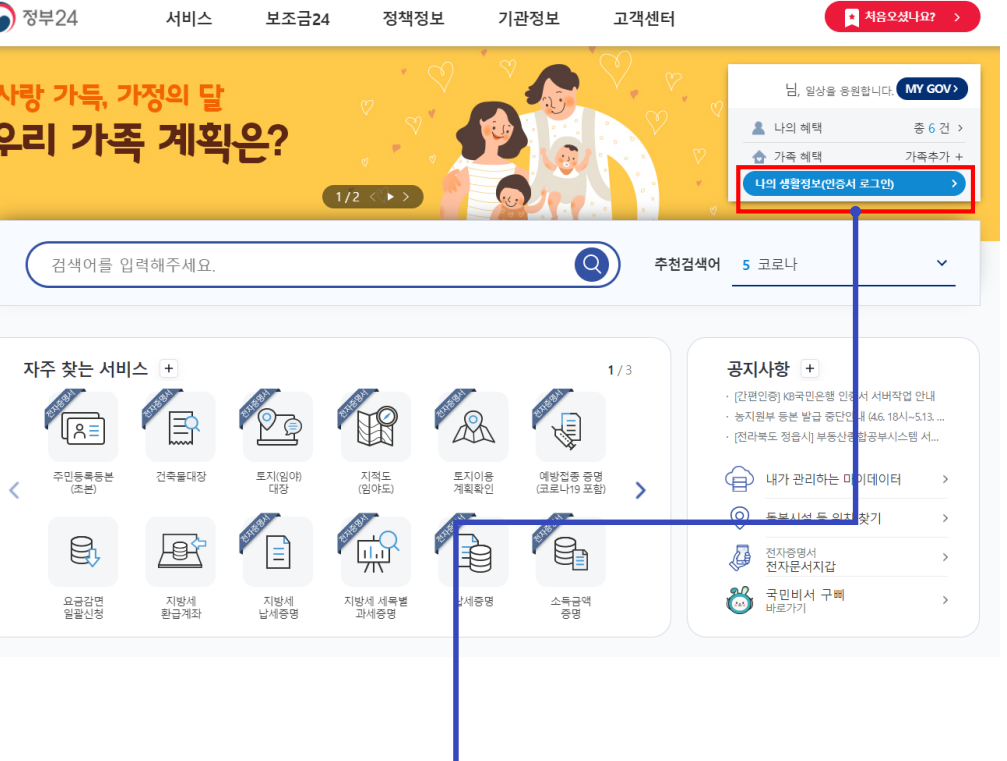

# 3. 로그인(간편인증)

로그인

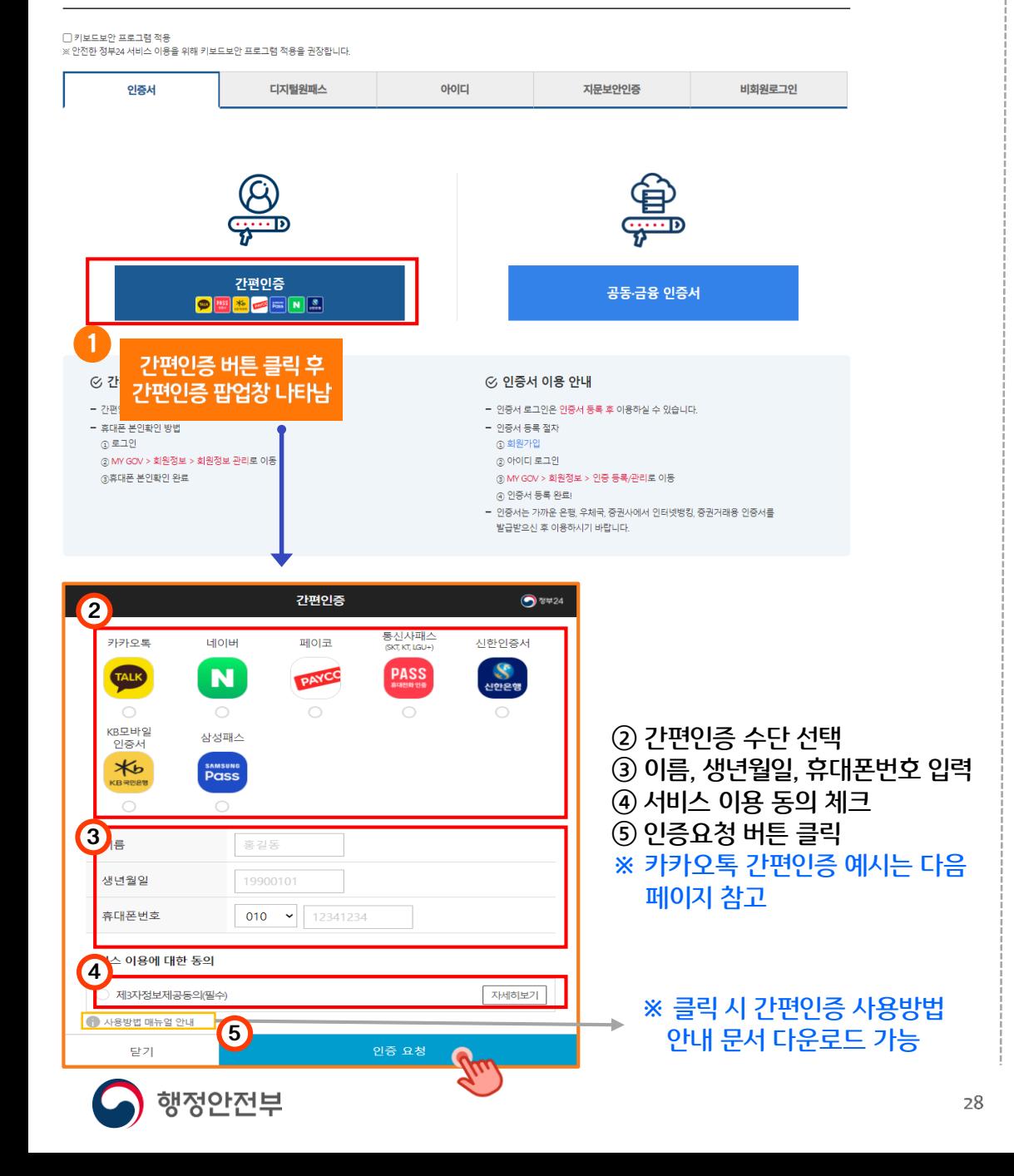

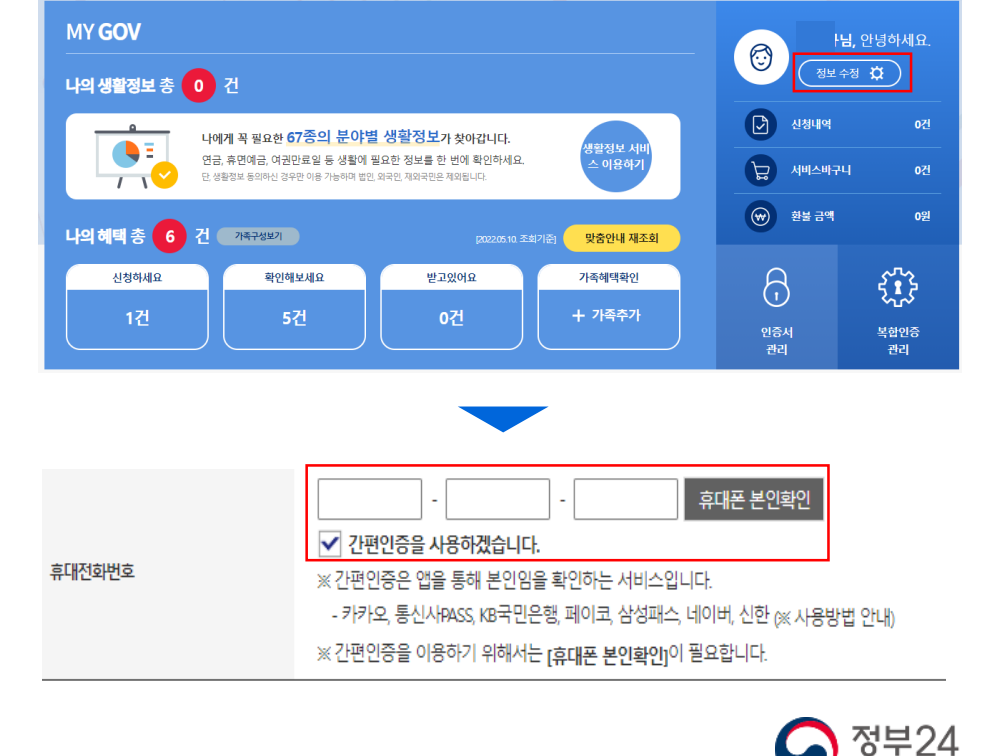

손끝으로 만나는 하나의 정부

#### MyGov에서 회원정보 수정으로 휴대폰 본인확인

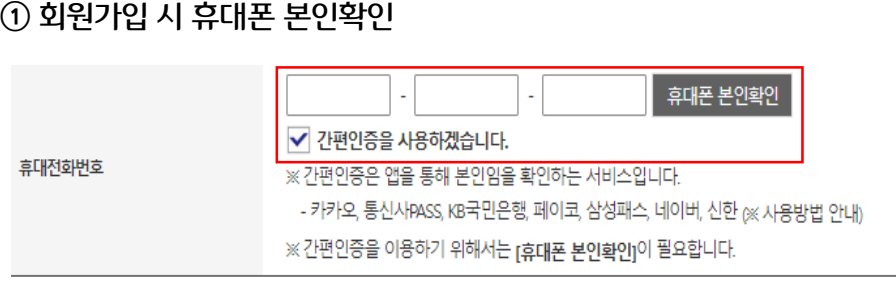

※ 간편인증 로그인을 이용하기 위해서는 사전에 휴대폰 본인확인을 해야 합니다.

# 3. 로그인(간편인증)

※ 카카오톡 간편인증 예시

행정안전부

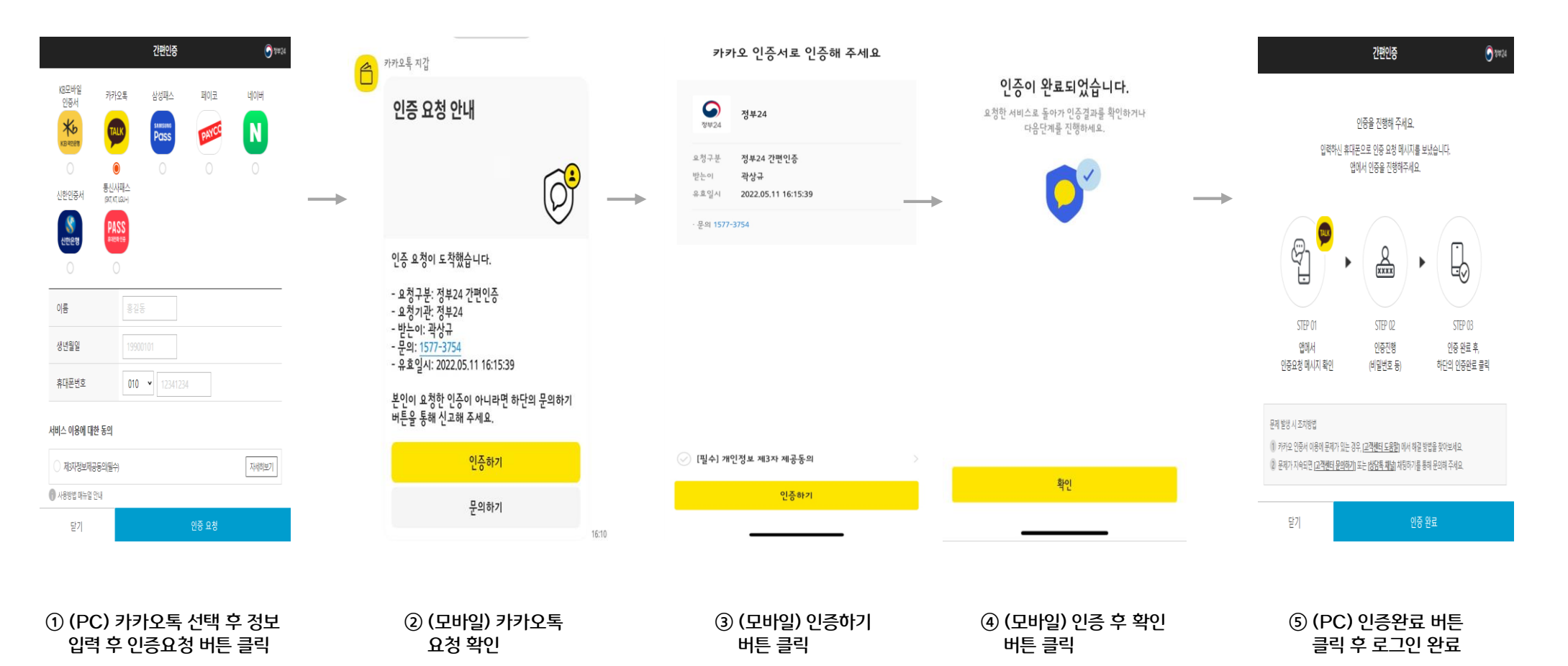

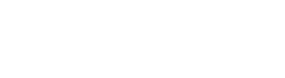

정부24

# 3. 로그인(공동·금융 인증서)

### 사전 준비사항

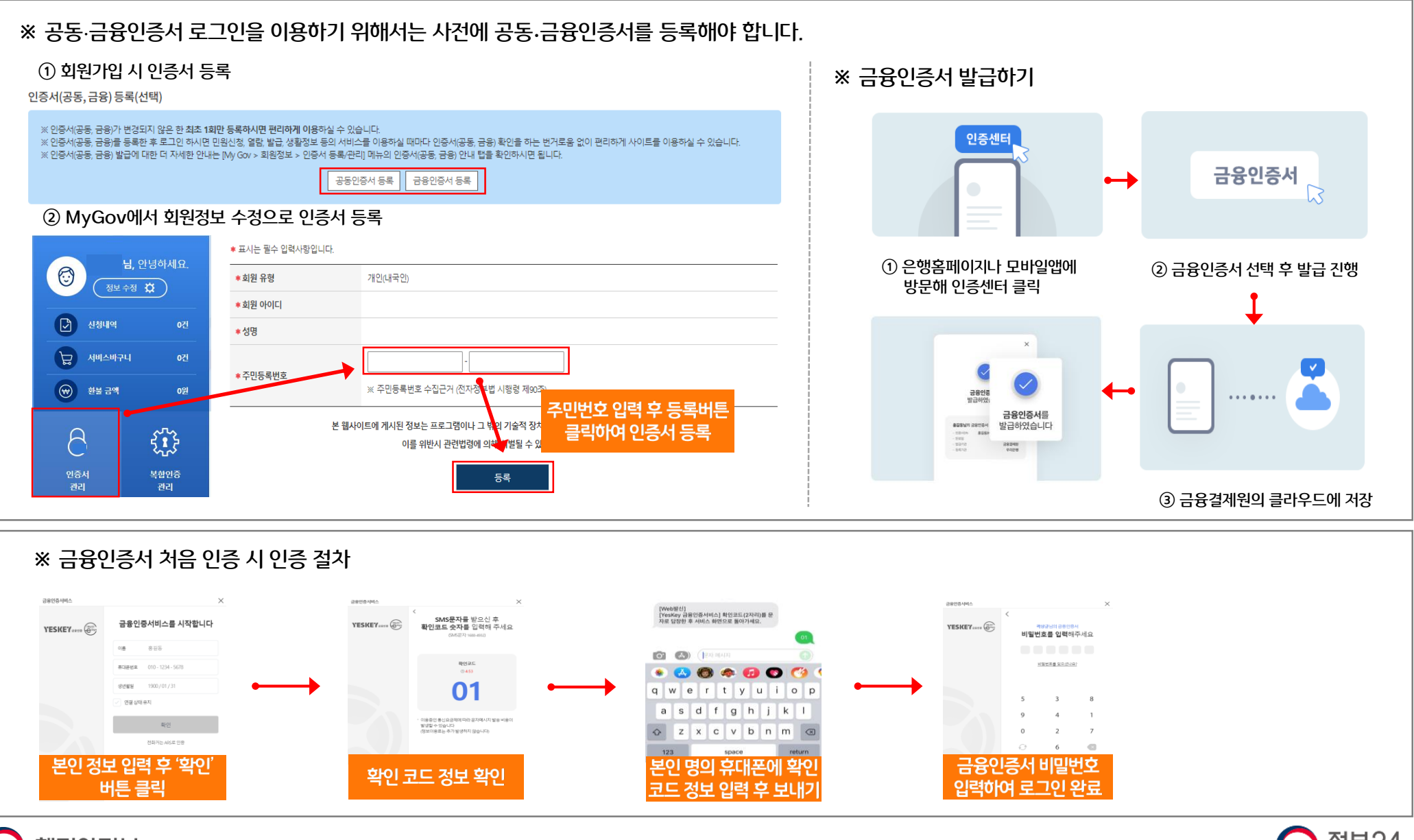

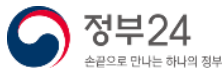

### 3. 로그인(공동·금융 인증서)

### 1. 공동인증서 로그인

### 로그인 □ 키보드보안 프로그램 적용 ※ 안전한 정부24 서비스 이용을 위해 키보드보안 프로그램 적용을 권장합니다.

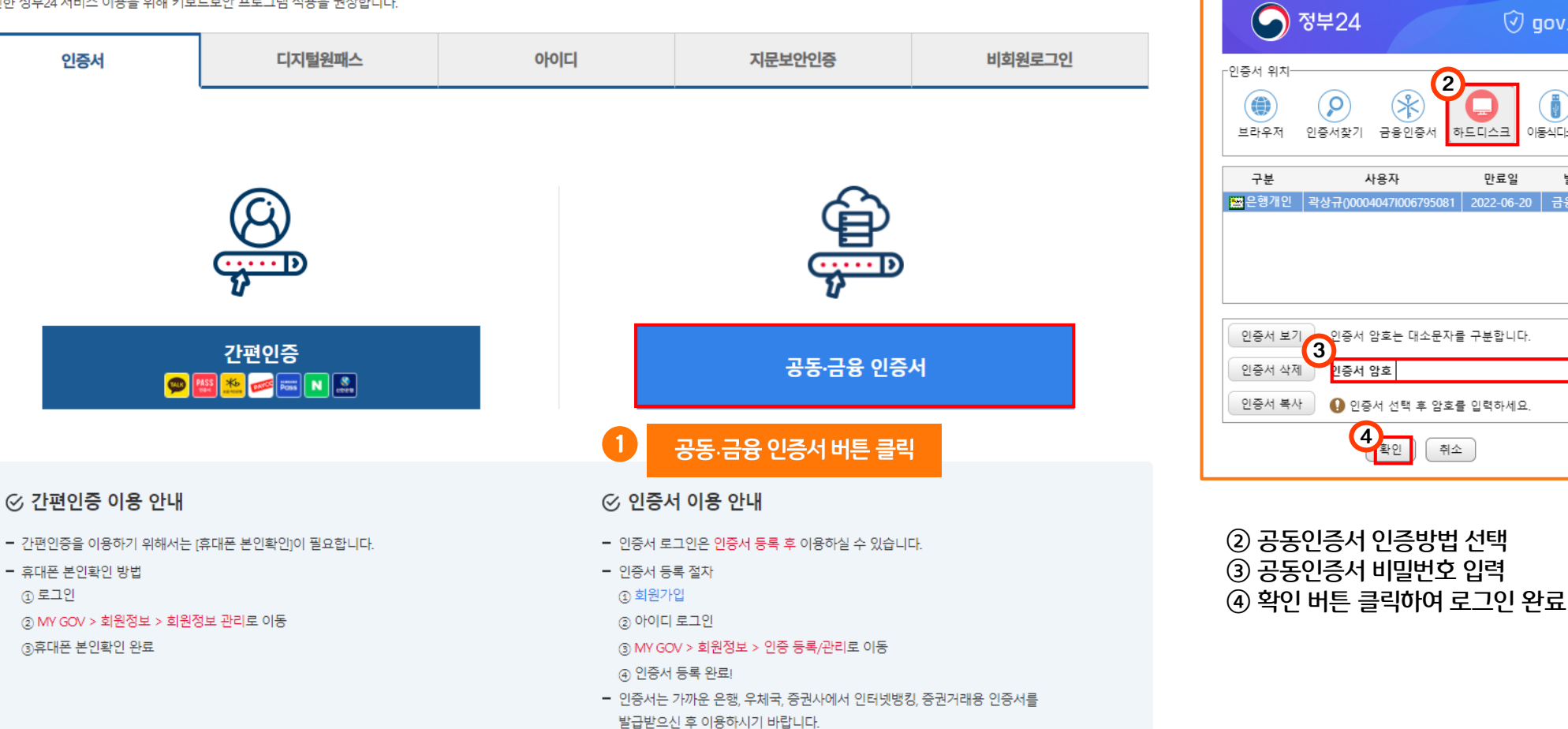

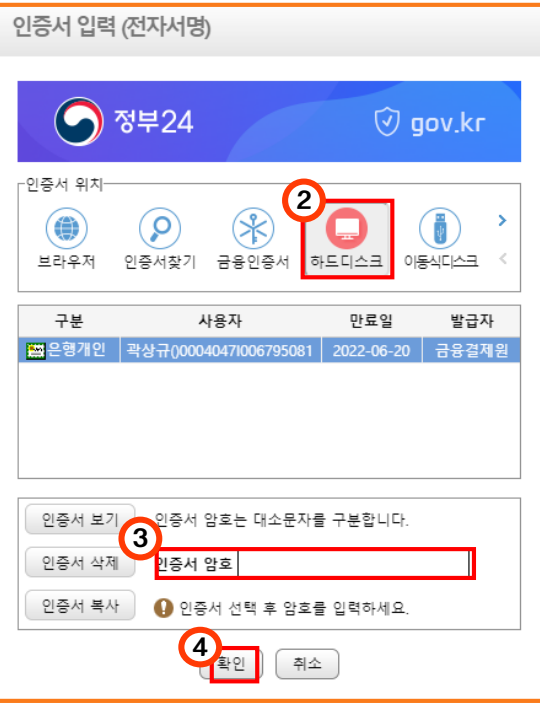

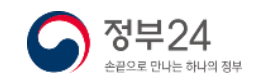

### 3. 로그인(공동·금융 인증서)

### 2. 금융인증서 로그인

#### 로그인

#### □ 키보드보안 프로그램 적용 ※ 안전한 정부24 서비스 이용을 위해 키보드보안 프로그램 적용을 권장합니다.

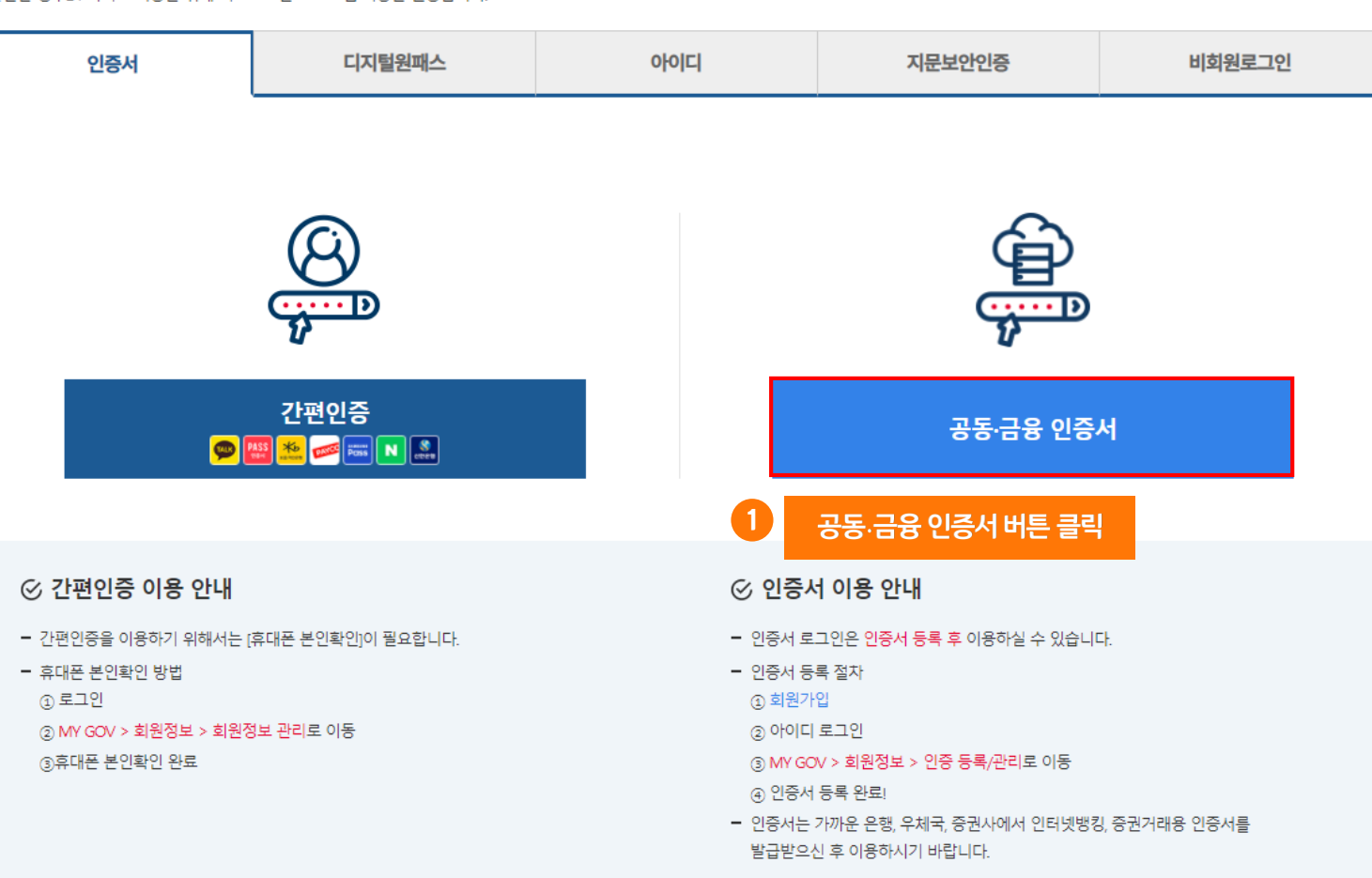

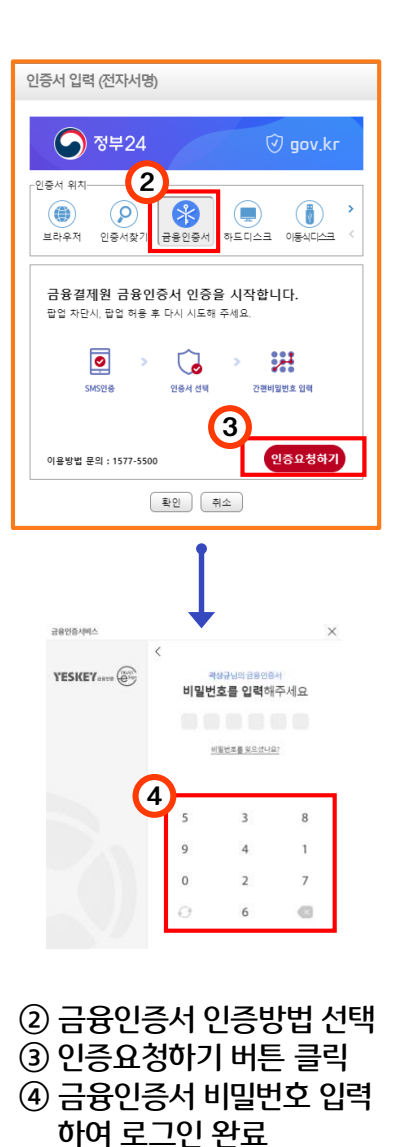

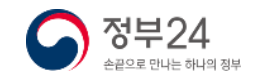

# 3. 로그인(비회원)

로그인

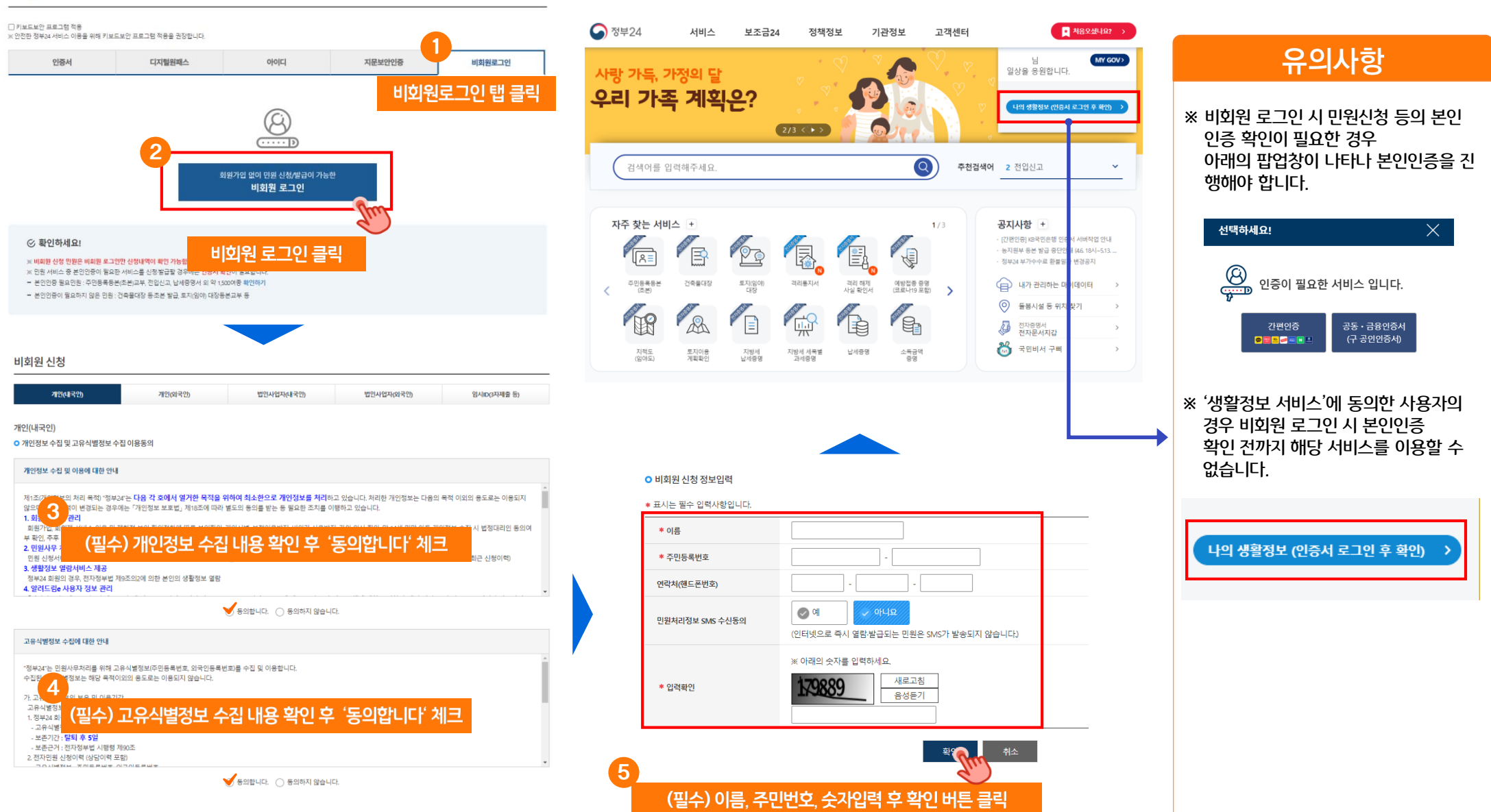

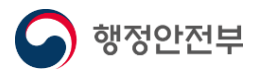

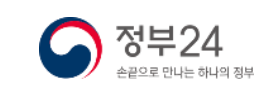

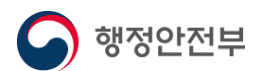

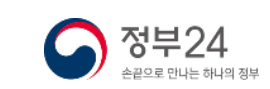

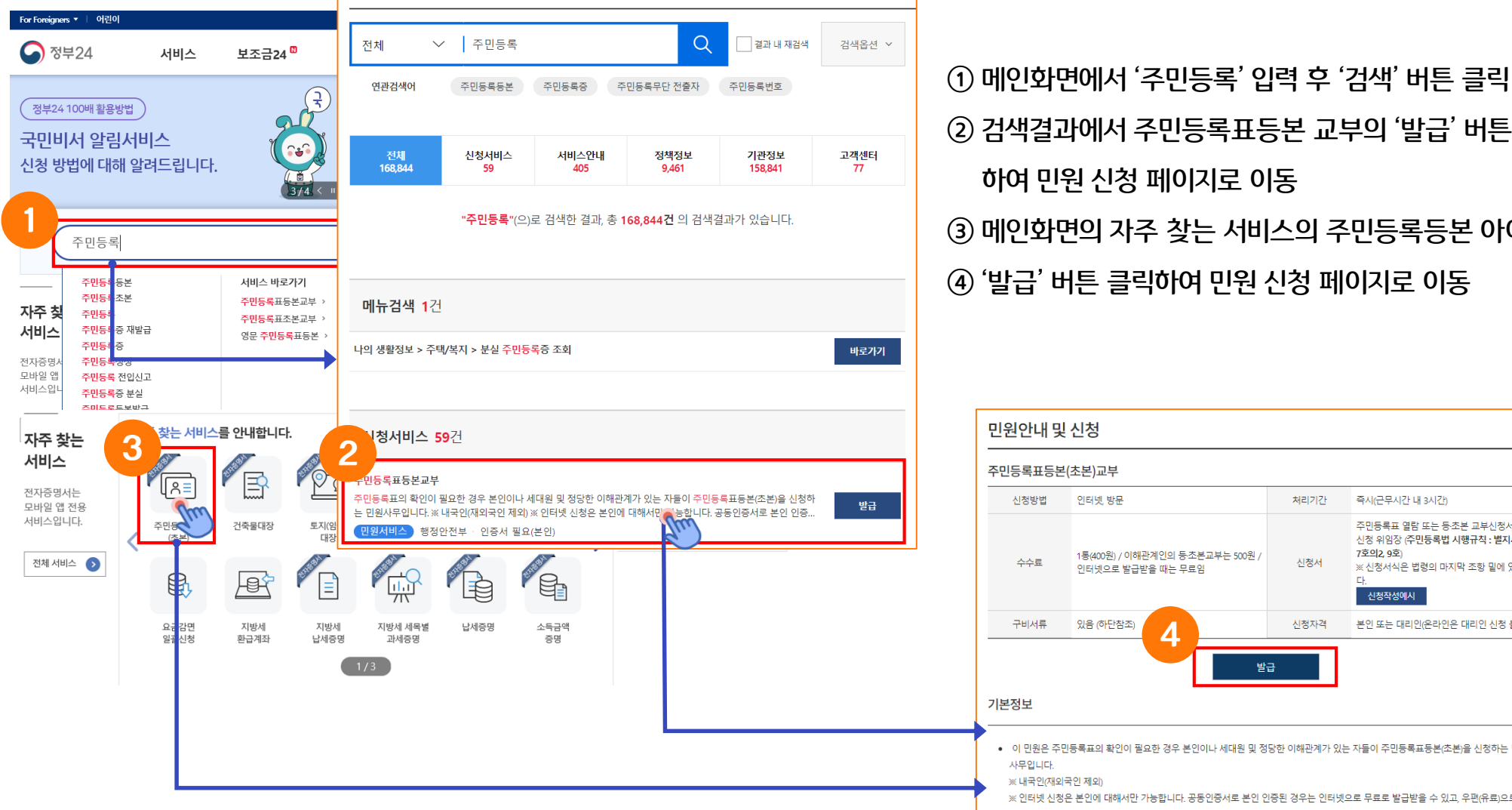

처리기가 즉시/근무시간 내 3시간) 주민등록표 열람 또는 등초본 교부신청서, 교부 7호이2 9호 1통(400원) / 이해관계인의 등초본교부는 500원 , 신청서 ※ 신청서식은 법령의 마지막 조항 밑에 있습니 인터넷으로 발급받을 때는 무료임 **CL** 신청작성예시 신청자격 본인 또는 대리인(온라인은 대리인 신청 불가) 4발급 ● 이 민원은 주민등록표의 확인이 필요한 경우 본인이나 세대원 및 정당한 이해관계가 있는 자들이 주민등록표등본(초본)을 신청하는 민원 ※ 인터넷 신청은 본인에 대해서만 가능합니다. 공동인증서로 본인 인증된 경우는 인터넷으로 무료로 발급받을 수 있고, 우편(유료)으로도 발급받을 수 있습니다. 본인 인증되지 않은 경우는 거주지 읍면동에 방문하거나 우편으로 신청, 발급받을 수 있습니다

※ 민원 접수처리에 관해 궁금하신 점은 시군구 또는 읍면동에 문의하시기 바랍니다.

 검색결과에서 주민등록표등본 교부의 '발급' 버튼 클릭 하여 민원 신청 페이지로 이동 메인화면의 자주 찾는 서비스의 주민등록등본 아이콘 클릭 '발급' 버튼 클릭하여 민원 신청 페이지로 이동

# 4. 주민등록등본 신청

통합검색

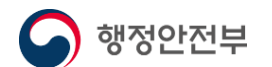

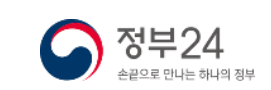

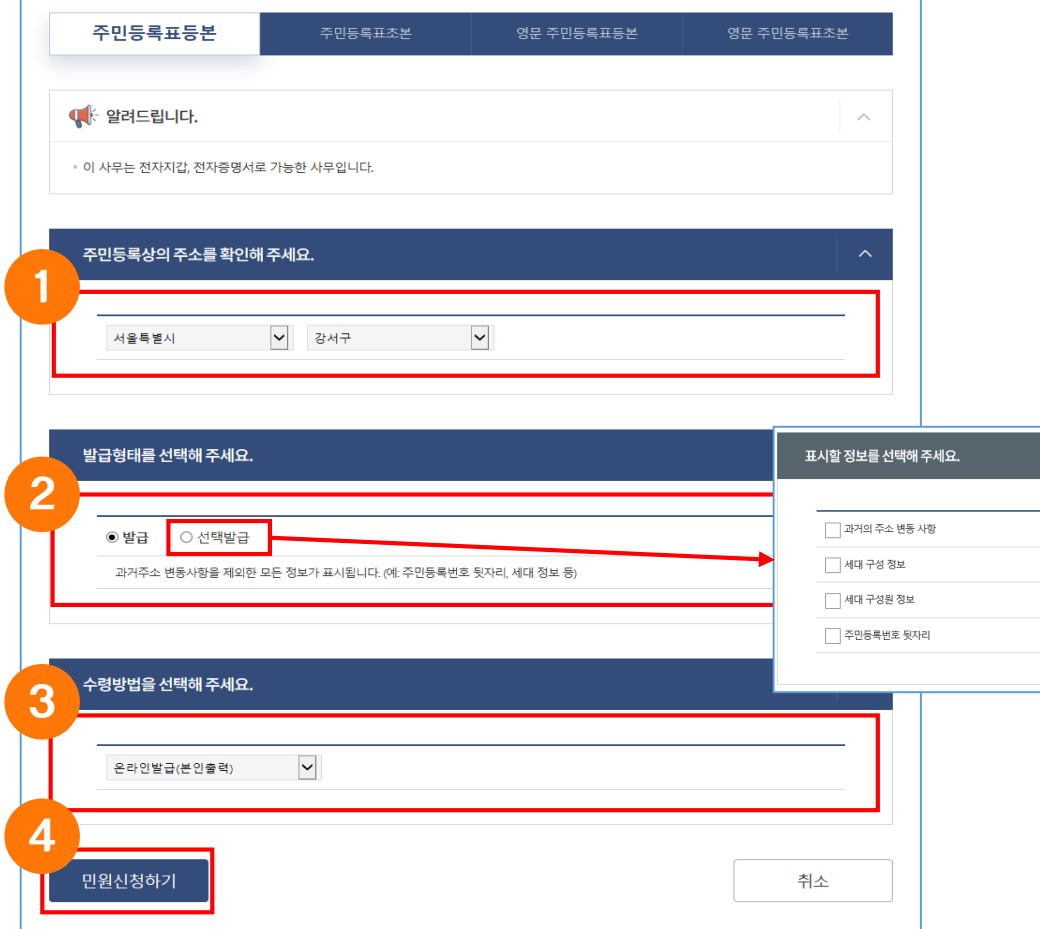

주민등록표등본(초본)교부 신청

### 발급형태를 선택 \* 선택 발급 선택 시 표시정보 선택 창이 나타남 온라인발급(본인출력) 등의 수령방법 선택 '민원신청하기' 버튼 클릭하여 민원신청 완료

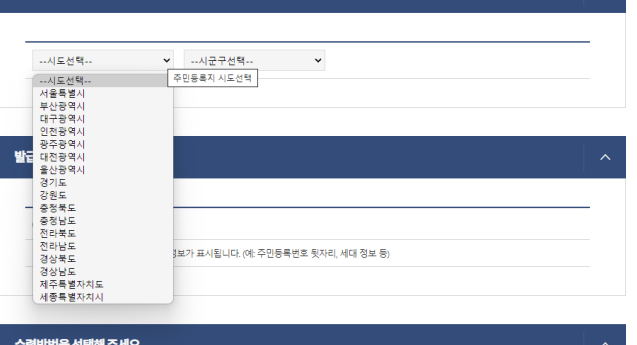

### 비회원으로 신청 시 주민등록상의 주소를 선택

주민등록상의 주소를 확인해 주세요.

신청서 화면에서 주민등록상의 주소를 확인

# 4. 주민등록등본 신청

# 4. 주민등록등본 신청(출력)

민원신청이 완료되면 서비스 신청 내역 페이지로 이동합니다. 문서출력 버튼을 클릭하면 문서출력 미리보기 창이 뜹니다. 우측 상단의 인쇄버튼을 클릭 하여 프린터를 선택한 후 인쇄버튼을 클릭하면 정상적으로 인쇄된 출력물을 확인할 수 있습니다.

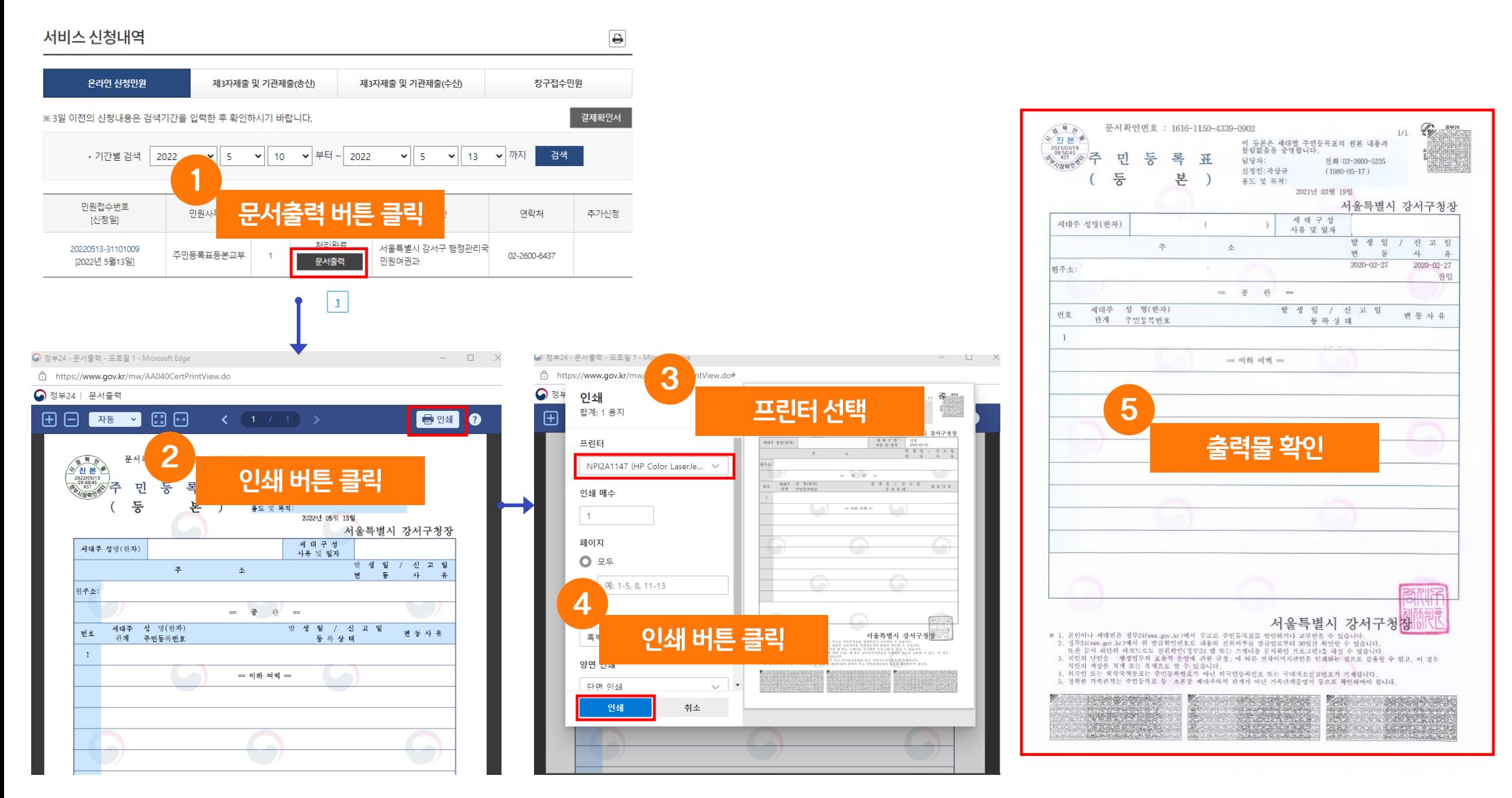

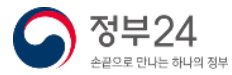

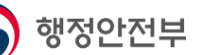

# 5. 나에게 맞는 보조금 신청(보조금24)(나의혜택)

### 나의혜택은 내 정보에 맞는 혜택을 맞춤안내 조회 후 신청할 수 있는 서비스를 선택하여 신청할 수 있습니다.(보조금24 이용 동의 필수)

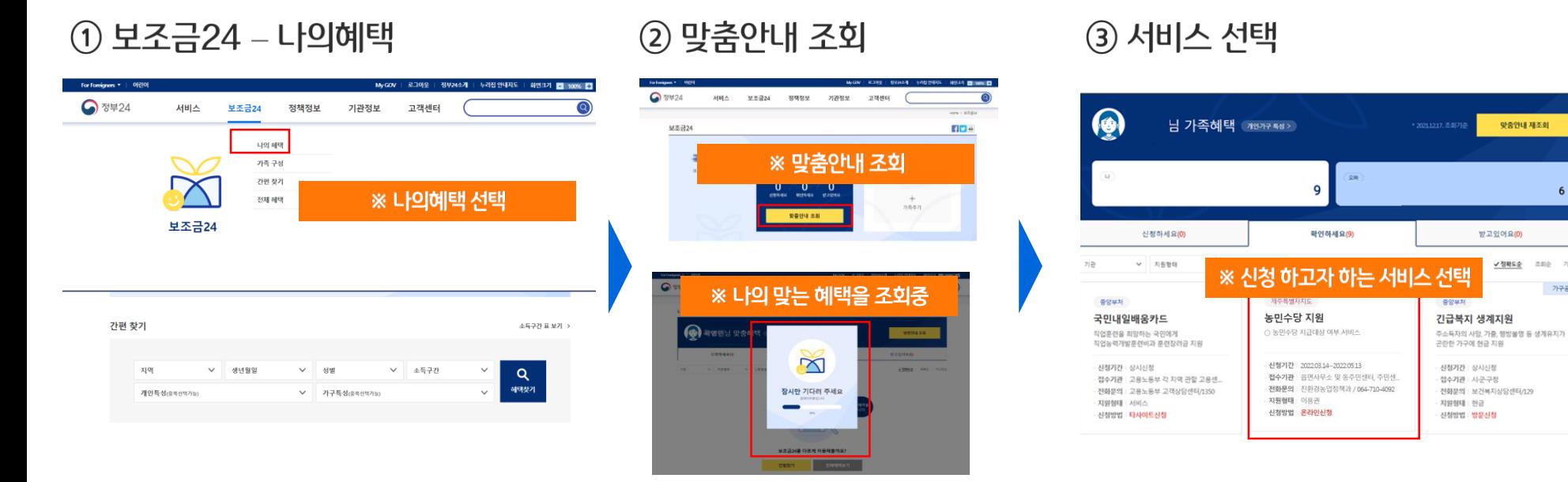

4 온라인 신청 버튼 클릭

행정안전부

### 5 서비스 신청서 작성하기

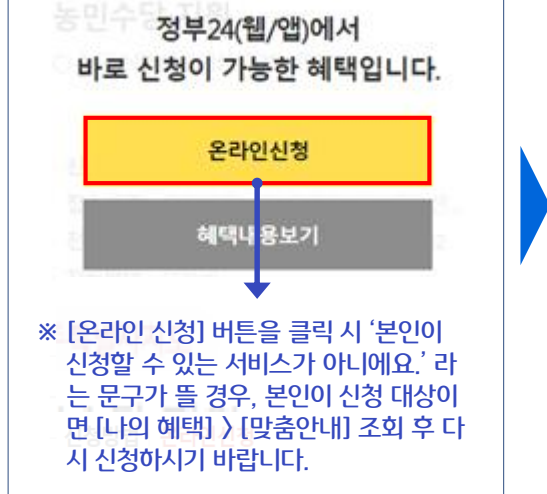

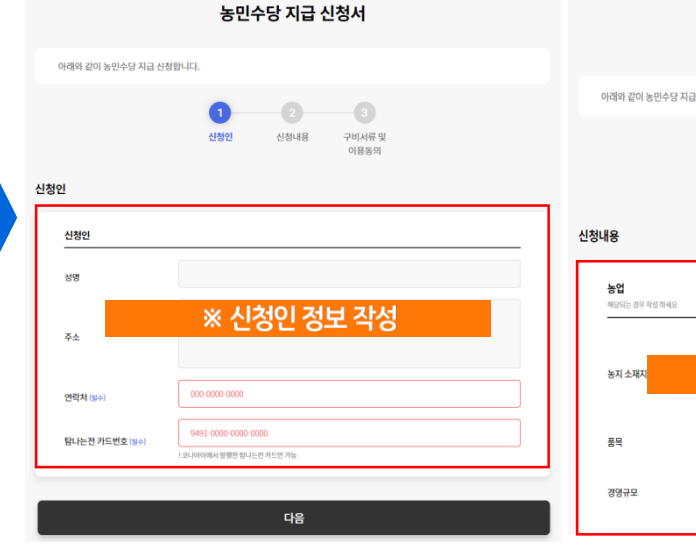

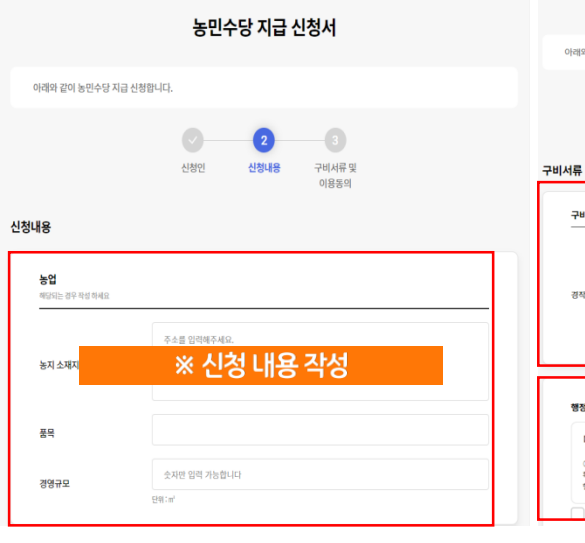

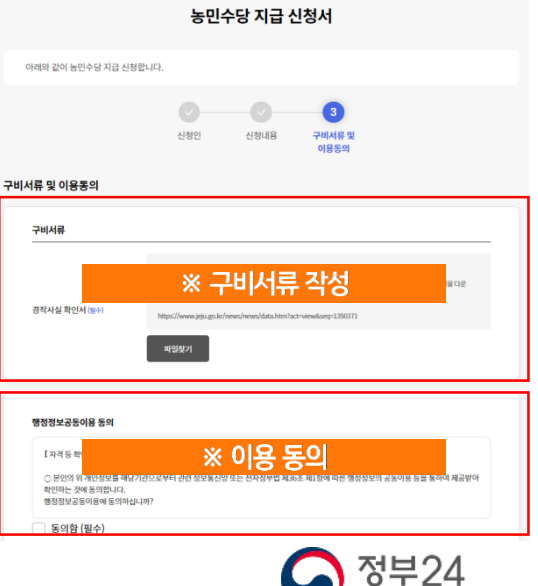

손끝으로 만나는 하나의 정부

발중인내 재조회

√ 정확도순 조회순 가나다순

# 5. 나에게 맞는 보조금 신청(보조금24)(간편찾기)

### 간편찾기에서는 나의 상황에 맞는 혜택을 찾아볼 수 있습니다. 개인의 상황에 맞게 조건을 선택 후 조회하여 신청할 서비스를 선 택하여 신청할 수 있습니다.

정책정보

농민수당 지원

지원하태 이요귀

.<br>신청방법 | **온라인신청** 

○ 농민수당 지금대상 여부 서비스

신청기간 202203.14~202205.13

전수기과 : 유예사무소 및 도주에서터 주에서

전화문의 | 친환경농업정책과 / 064-710-4092

기관정보

※ 신청 하고자 하는 서비스 선택

고객센터

로그인 | 화원가입 | 정부24소개 | 누리집 안내지도 | 화민크기 <mark>- 100% <mark>+</mark></mark>

보조공학기기 지워

- 정소기과

-<br>지위하태 | 허구 ·<br>신청방법 | **타사이트신청** 

신청기간 | 2021.01.01 ~ 2021.12.31

제하모의 : 하궁장매이고요고다/1588.191

Home > #조금24 > 가위 창기

 $f$ ye

재검색 열기 >

√ 정확도순 조회순 가나다순

**(2) 서비스 서택** 

서비스

▽ 지원령태

인플루엔자 국가예방전종 지워

- 신청기간 | 접수기관에 문의

전화문의 | 보건복지상담센터/129

보조금24

선택한 조건으로 ⊙ 총 8개의 혜택을 찾았습니다. ( 08 폭사

▽ 신청방법

♪ 정부24

간편찾기

 $712$ 

중앙부처

사업

- 전수기과

 $\mathbf{L} \mathbf{H} \mathbf{H} \mathbf{H} \mathbf{H} \mathbf{H} \mathbf{H} \mathbf{H} \mathbf{H} \mathbf{H} \mathbf{H}$ 

- 신청방법 | 방문신청

### (1) 보조금24 – 간편챃기

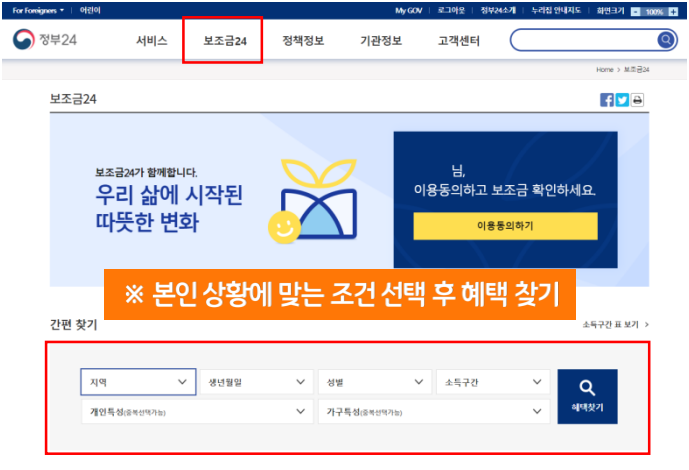

신청인

신청인

성명

주소

연합처 (일4

4 서비스 신청서 작성하기

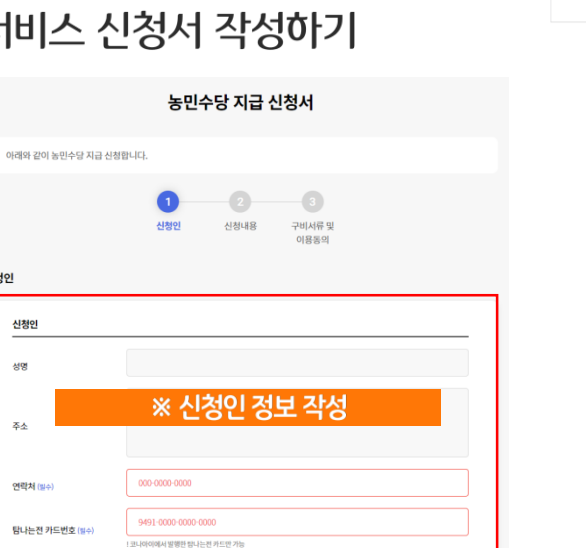

다음

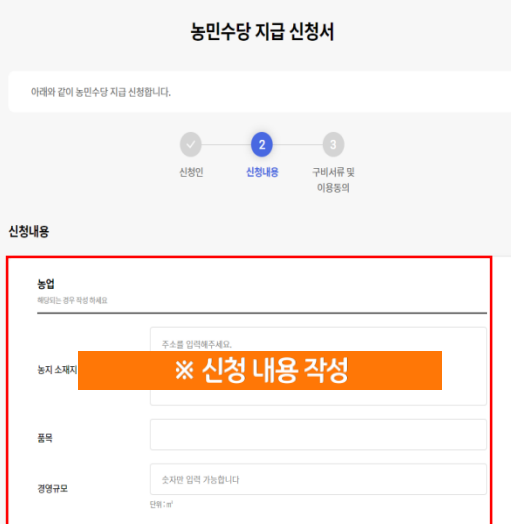

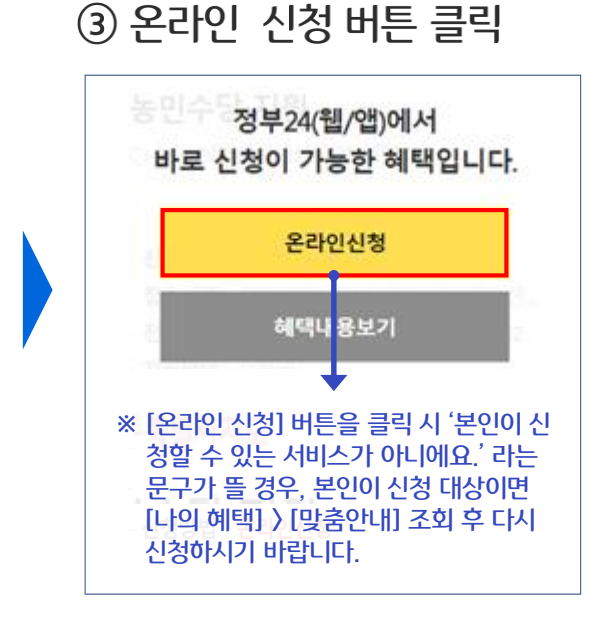

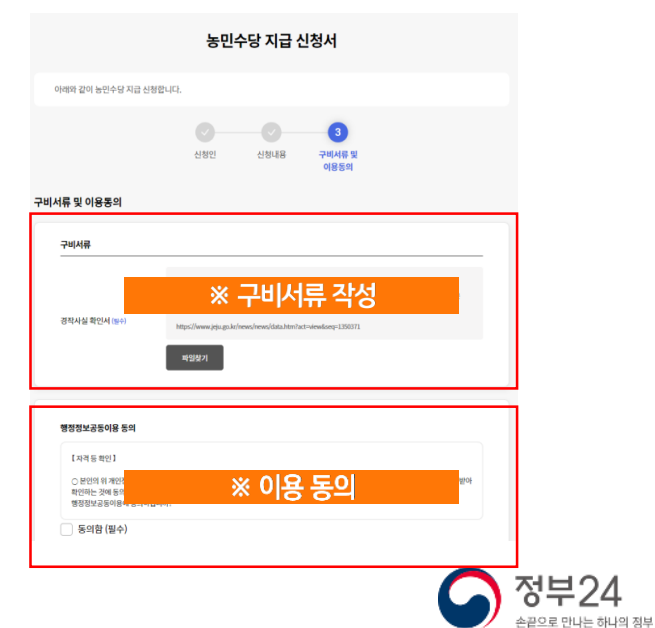

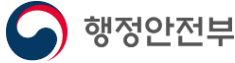

# 5. 나에게 맞는 보조금 신청(보조금24)(전체혜택)

### 보조금24에 대한 전체 서비스가 보여집니다. 나의 상황에 맞는 서비스만 찾으시는 경우 '나의혜택 ) 맞춤안내' 조회 합니다.

### (1) 보조금24 – 전체혜택

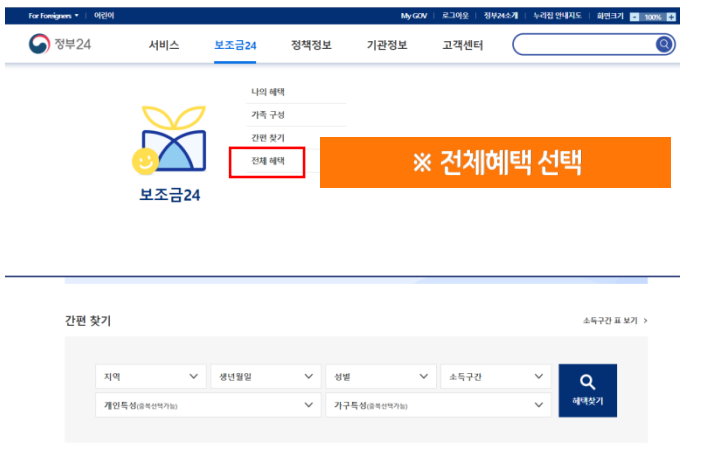

### **2 서비스 선택**

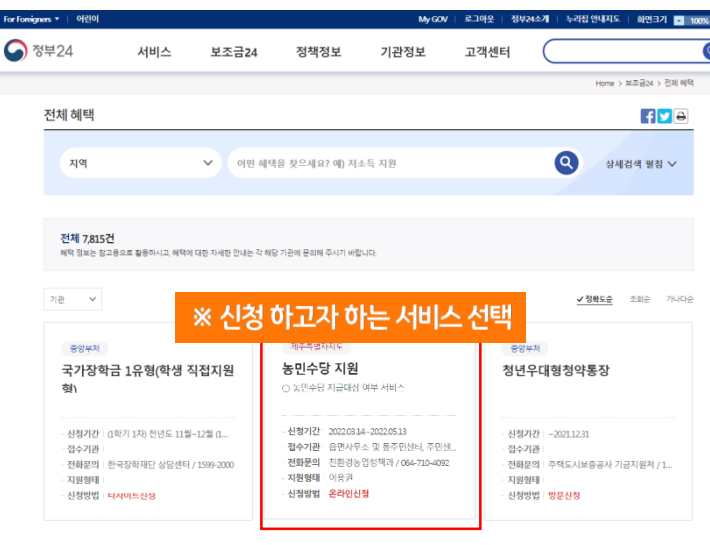

### ③ 온라인 신청 버튼 클릭

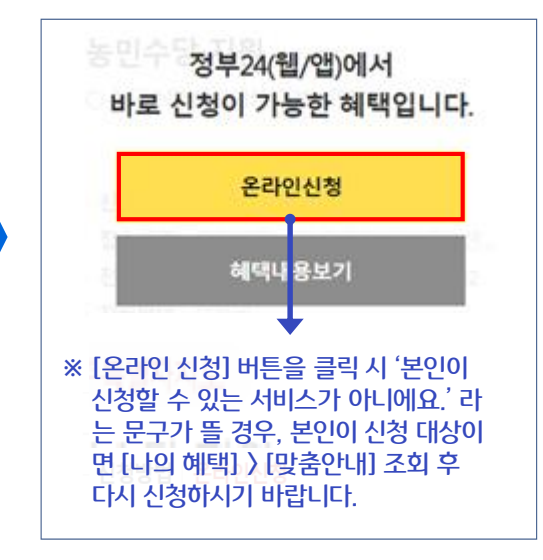

### 4) 서비스 신청서 작성하기

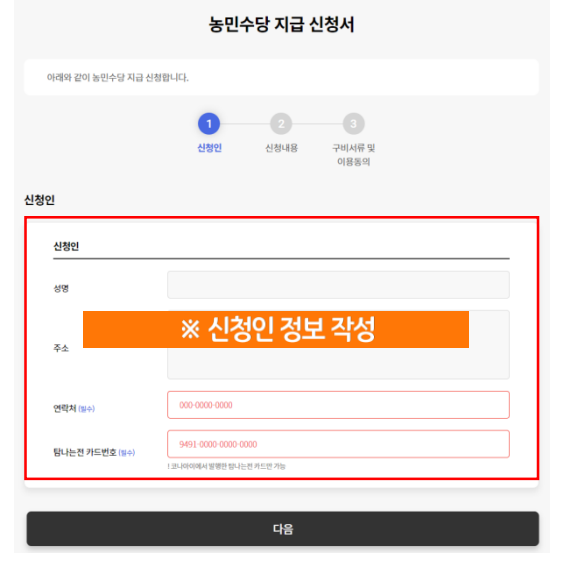

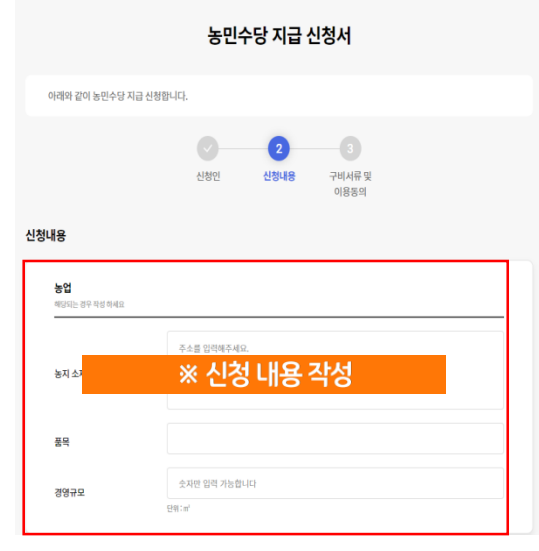

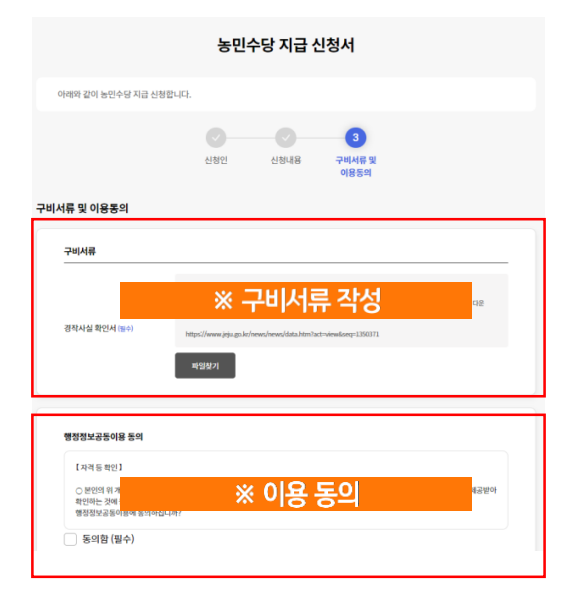

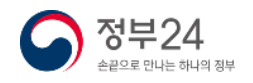

행정안전부

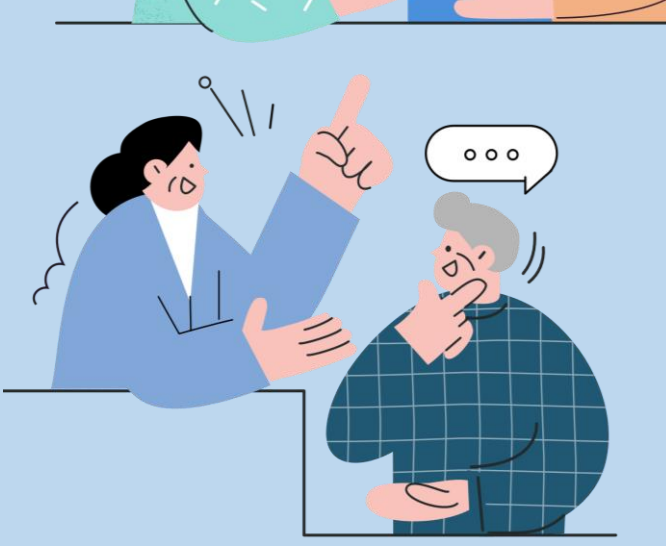

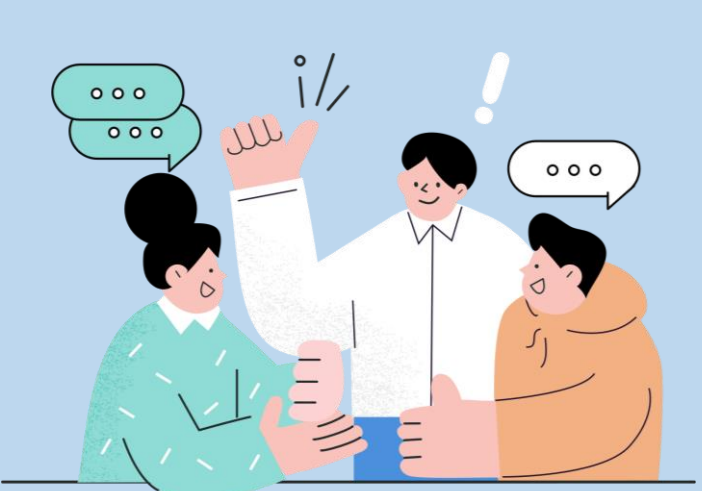

# 목 차

# 5. 나에게 맞는 보조금 신청(보조금24)

# 4. 주민등록등본 신청

- 3. 로그인
- 2. 회원가입
- 1. 정부24 모바일앱 설치 방법

# 2부 모바일앱 사용방법

# 1. 정부24(모바일) 설치 방법

플레이스토어(안드로이드) 검색 1

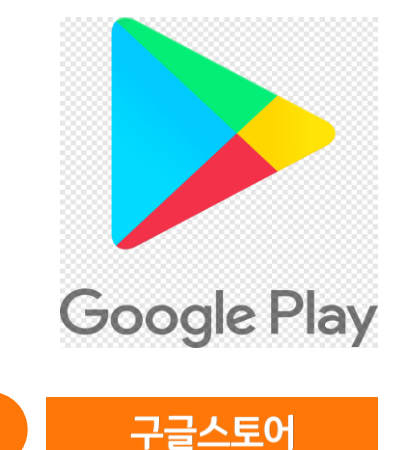

1

애플스토어(아이폰) 검색 2

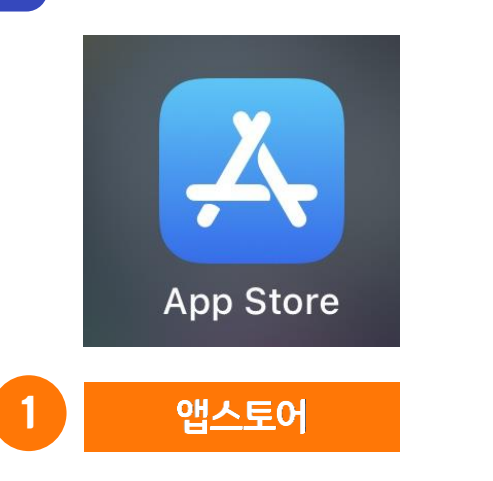

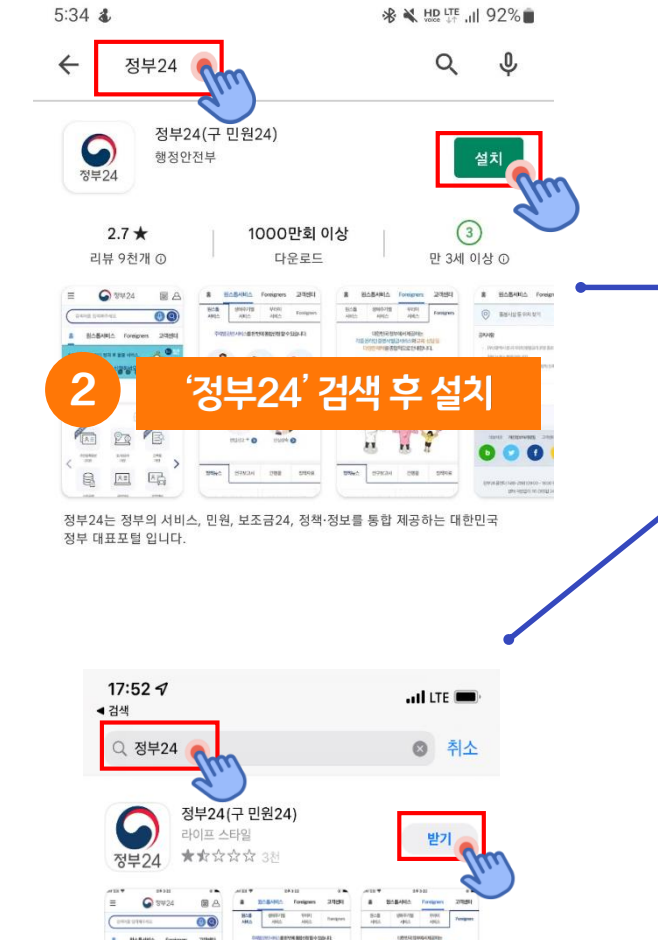

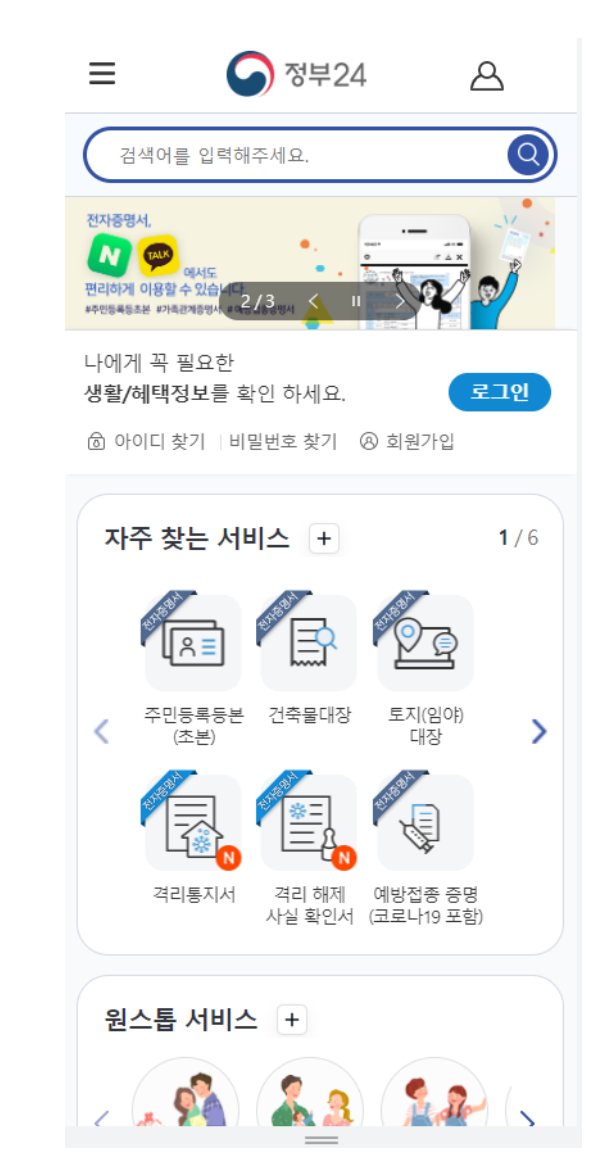

정부24 앱 실행

3

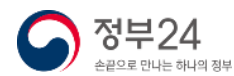

행정안전부

**セ 바フ** 

POINTERED ARTS

2

 $\mathbb{B}$ 四码

EE. 0004

 $\Box$ 

 $\mathcal{S}_\mathcal{A}$ 

and your con-

PERMITSURE HOME

 $\odot$  (a)  $\odot$   $\odot$  (a)  $\odot$  (a)  $\odot$  (a)  $\odot$  (a)  $\odot$  (a)  $\odot$  (a)  $\odot$  (a)  $\odot$  (a)  $\odot$  (a)  $\odot$  (a)  $\odot$  (a)  $\odot$  (a)  $\odot$  (a)  $\odot$  (a)  $\odot$  (a)  $\odot$  (a)  $\odot$  (a)  $\odot$  (a)  $\odot$  (a)  $\odot$  (a)  $\odot$ 

# 2. 회원가입(모바일)

정부24의 민원신청, 보조금24 등의 서비스 이용 시 본인인증 과정을 거치기 때문에 회원으로 가입하신 이후 사용하시면 편리합니다.

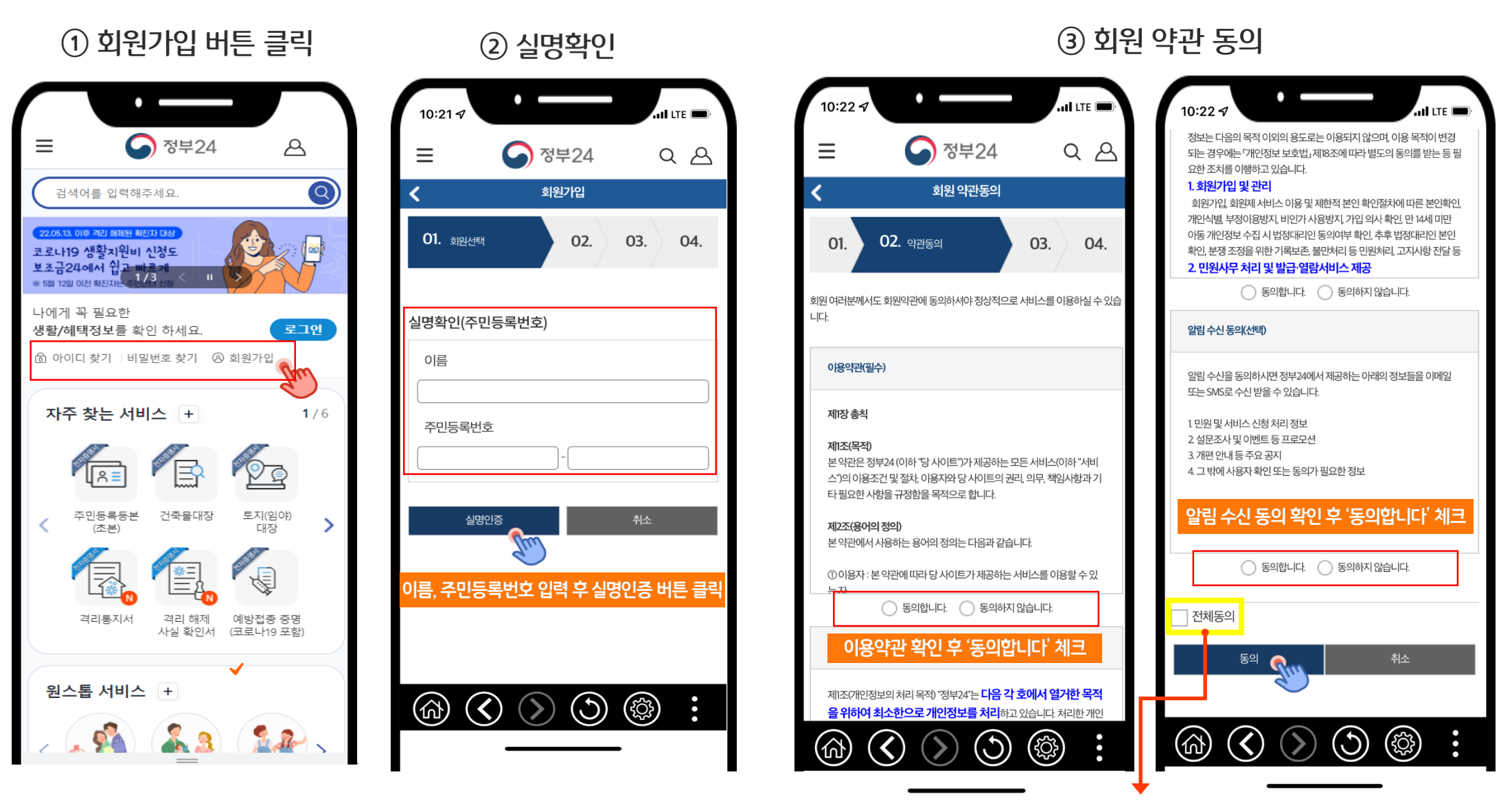

※ 모든 약관을 확인 후 '전체동의'를 체크하시면 한번에 동의 처리가 됩니다.

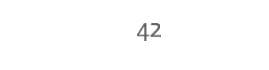

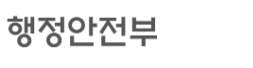

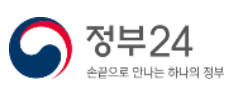

# 2. 회원가입(모바일)

### 4 회원정보 입력

행정안전부

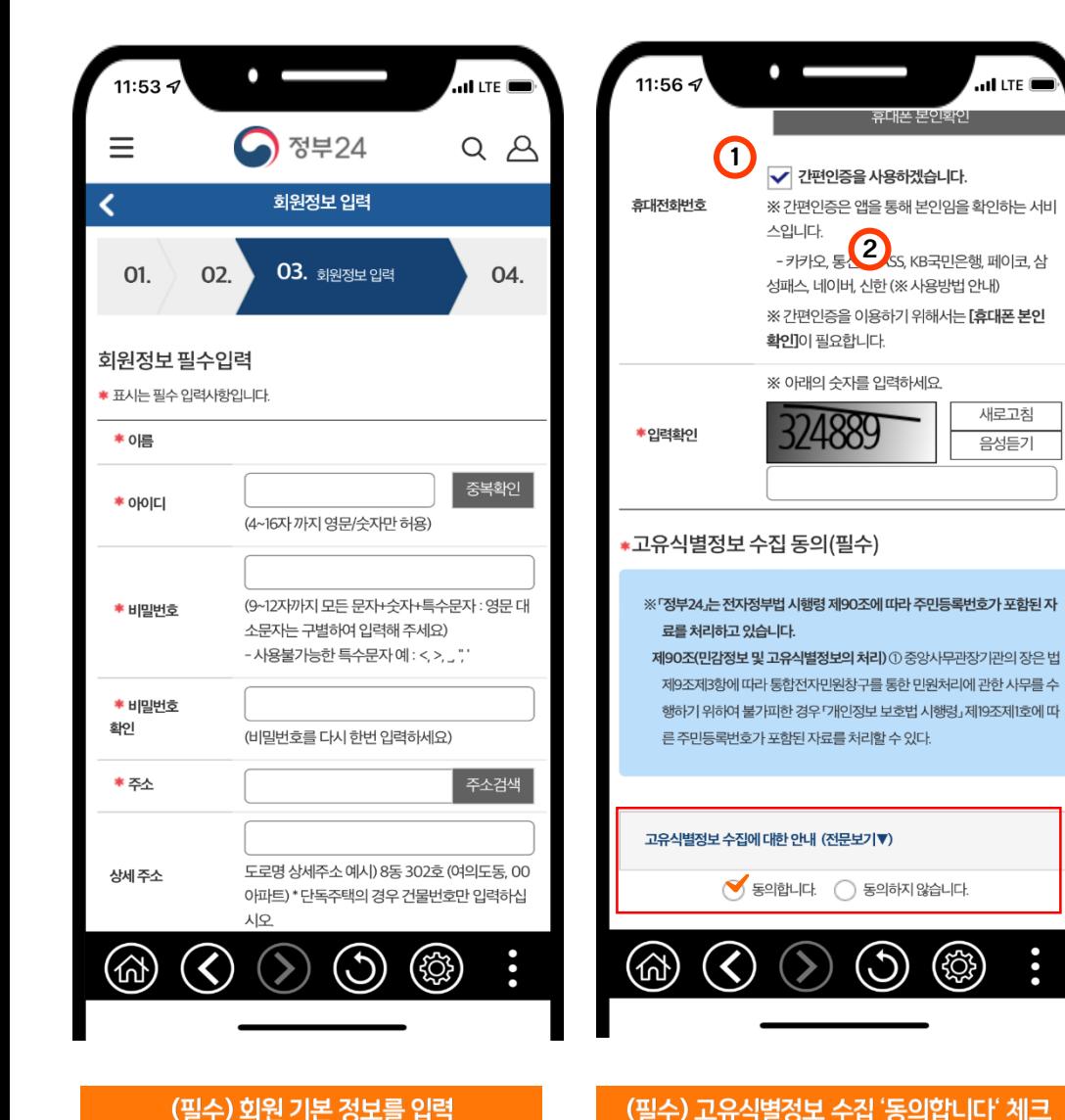

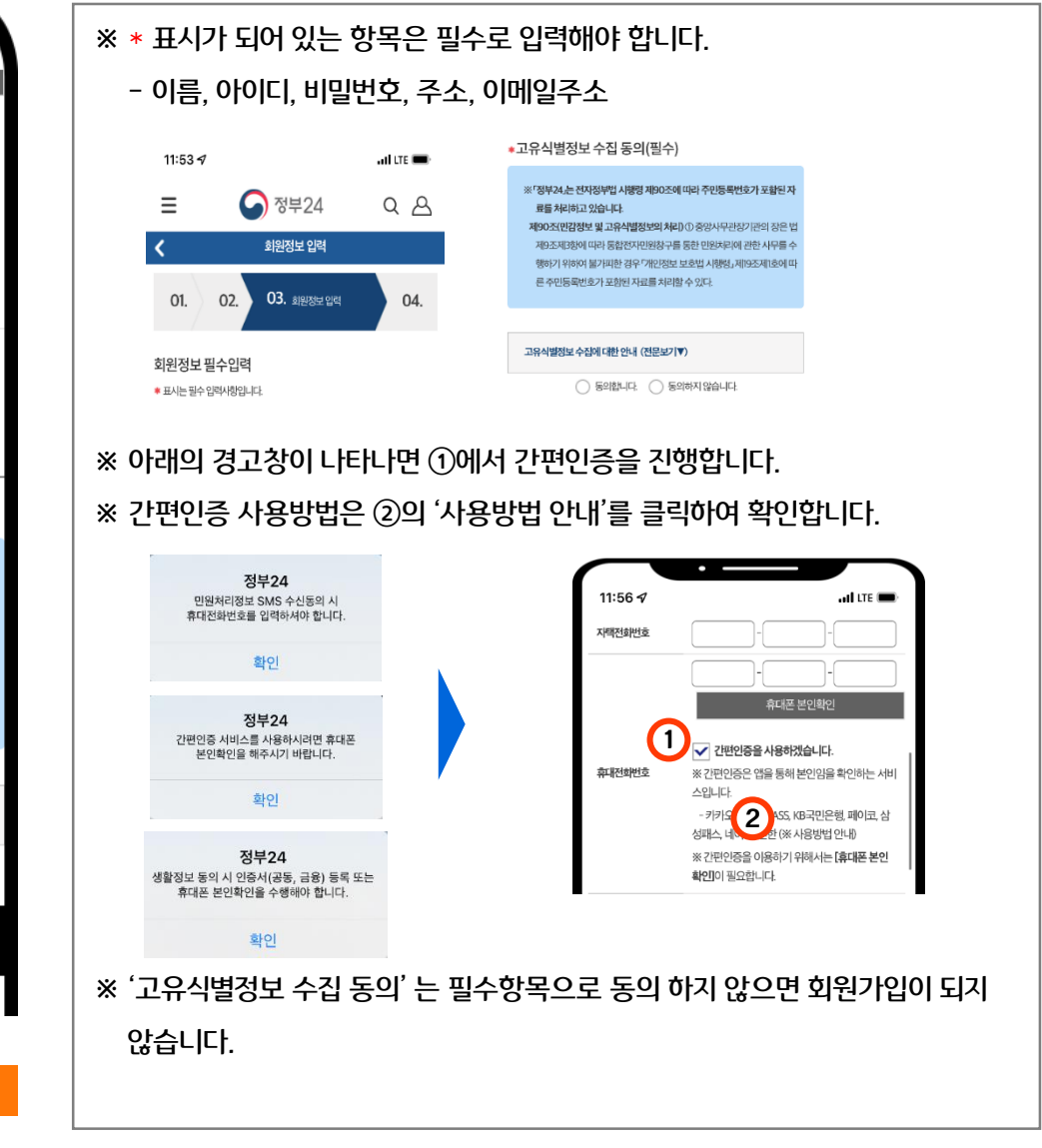

유의사항

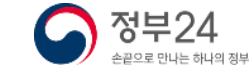

 $\overline{a}$  of LTE  $\overline{a}$ 

새로고침

음성듣기

(සූ)

# 2. 회원가입(모바일)

### 4) 회원정보 입력

행정안전부

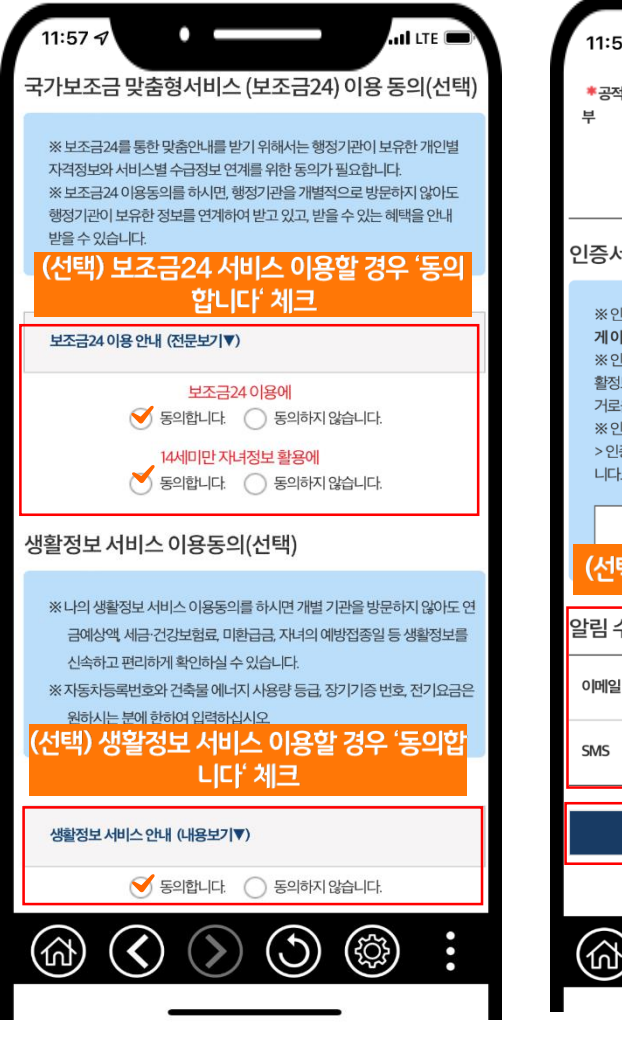

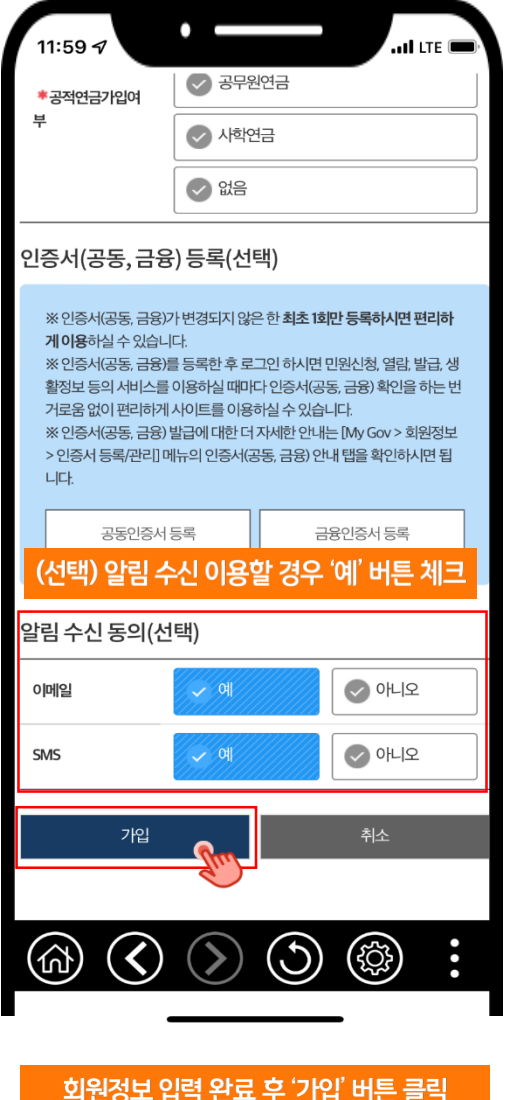

### 유의사항

#### ※ 보조금24 서비스를 동의하신 경우 내가 받을 수 있는 정부 혜택을 한 번에 확인 가능합니다. .<br>보조금24  $\mathbf{H}$   $\mathbf{B}$ 나의 해택 가족해태 - 1 - 9 - 9<br>주민등록상 등일 세대원 가족주가로<br>맞춤만내 조회할 수 있습니다. .<br>보조금24가 함께 합니다.  $\frac{1}{\frac{1}{2}}$  5 0 가족추가 **QUESTILE THIS BI** ※ 생활정보 서비스를 동의하신 경우 휴면예금, 여권만료일 등 나에게 필요한 정보를 확인 가능합니다. 나의 생활정보 10건의 생활정보를 확인하세요  $-0.62900$ навод наш **WHERE HOME** - 진료받은 내역조회<br>- 진료받은 내역조회  $e$ · 성활정보 제공기관의 마건! 8부 정보율동의 사건을 구 있습니다.<br>4회의 대표표를 조회할과의 상의할 수 있습니다(관련 문의 : 188-2006)<br>4회의 남동함을 등 3종이 대해야 사전할원(무시)4에스를 제공하고 있습니<br>1연금 조회) 및 국민연금 노후준비 서비스에서 조회를 선정한 자료에 대해 ※ 보조금24 이용동의, 생활정보 이용동의, 알림 수신 동의를 하지 않아도 회원 가입이 가능합니다. 다만, 각각 동의가 필요한 해당 서비스는 이용할 수 없습 니다. 국가보조금 맞춤형서비스 (보조금24) 이용 동의(선택) 생활정보 서비스 이용동의(선택) ※ 타조구 24류 토하 마추어내루 바기 오베서노 해저기과이 타오하 개이번 ※ 나의 생활정보 서비스 이용동의를 하시면 개별 기관을 방문하지 않아도 연 TRINING THE ORIGINAL HACK BLANCH TO HARDE -<br>금예상액 세금·건강보험료 미화급금 자녀의 예방접종일 등 생활정보를 ※ 난조구개 이유도이론 치시며 해저기과은 개병제어큰 바모치지 아이드 .<br>시스하고 패리하게 화이하신 스 이슈니다 행정기관이 보유한 정보를 연계하여 받고 있고 받을 수 있는 혜택을 안내 ※자동차등록번호와 건축물 에너지 사용량 등급 장기기증 번호, 전기요금은 받을 수 있습니다. **SINULL MAIN SHARE IN JUNE** 보조금24 이유 아내 (제무보기) **MARKIE MHIA ON II (ISSETIV)** 보조금24 이용에  $\bigcap$  동의합니다.  $\bigcap$  동의하지 않습니다.  $\bigcirc$  동의합니다.  $\bigcirc$  동의하지 않습니다.

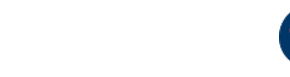

정부24

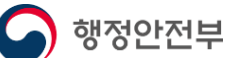

참

 $\overline{\mathbf{u}}$ 

사

항

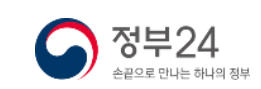

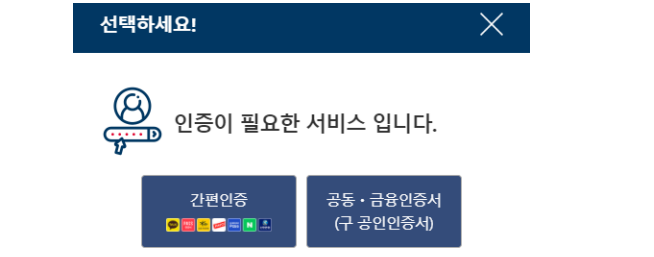

※ 아이디로 로그인 시 민원신청 등의 본인인증 확인이 필요한 경우 아래와 같이 본인인증을 진행해야 합니다.

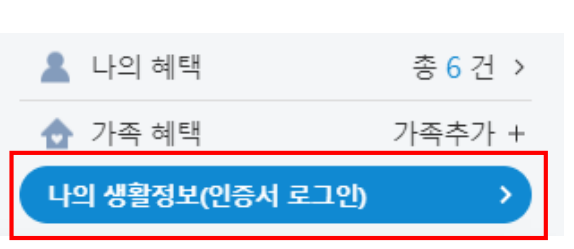

※ '생활정보 서비스'에 동의한 사용자의 경우 아이디로 로그인 시 본인 인증 확인 전까지 해당 서비스를 이용할 수 없습니다.

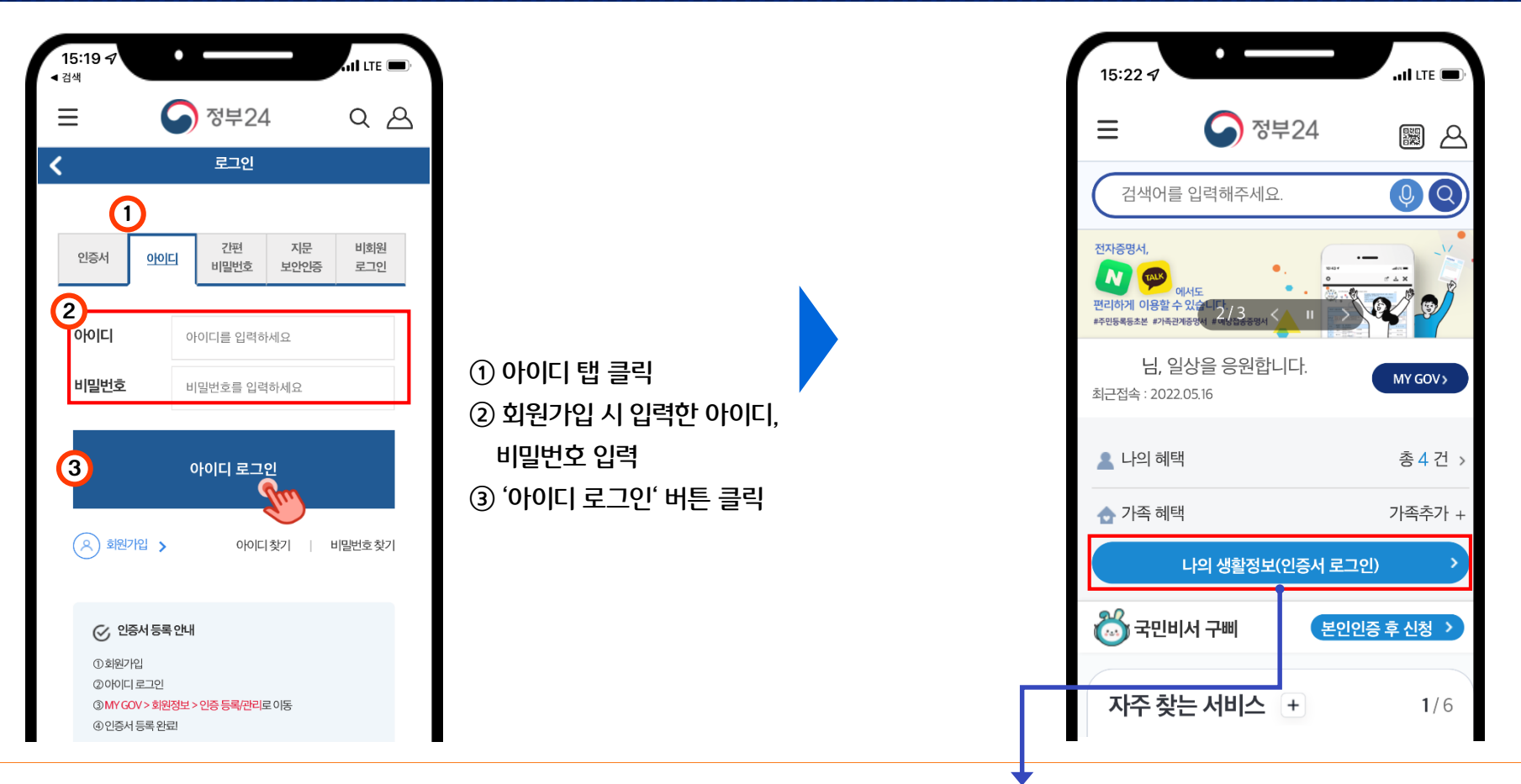

### 3. 로그인 - 아이디(모바일)

### 3. 로그인 - 간편인증(모바일)

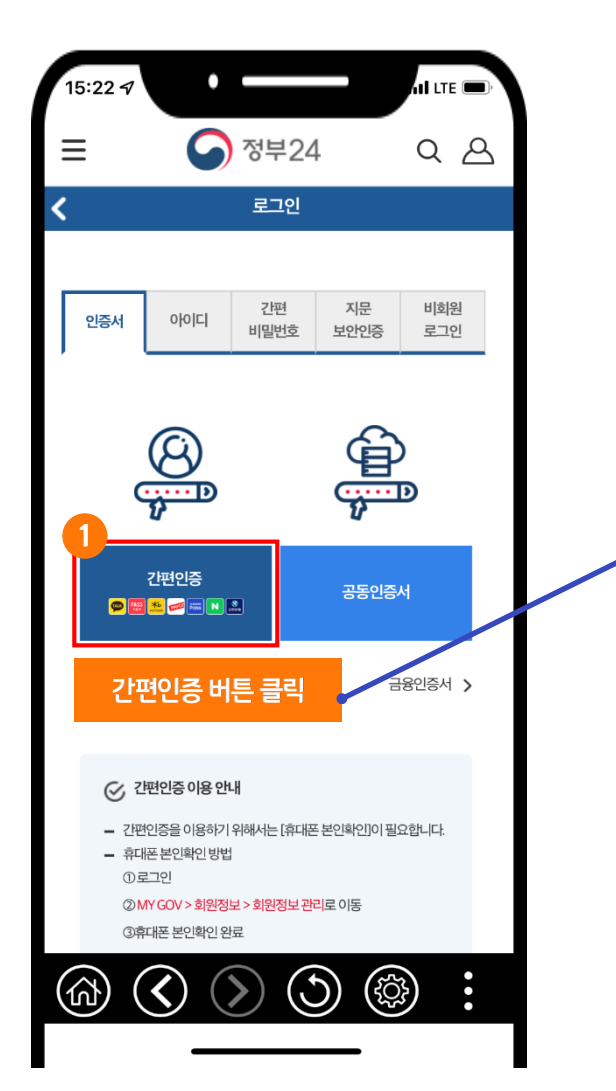

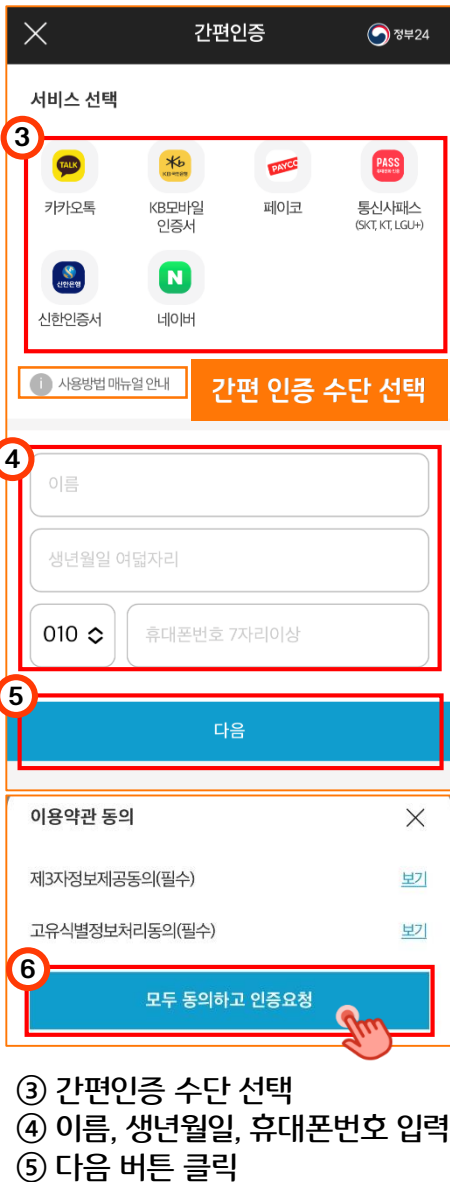

### 참고사항

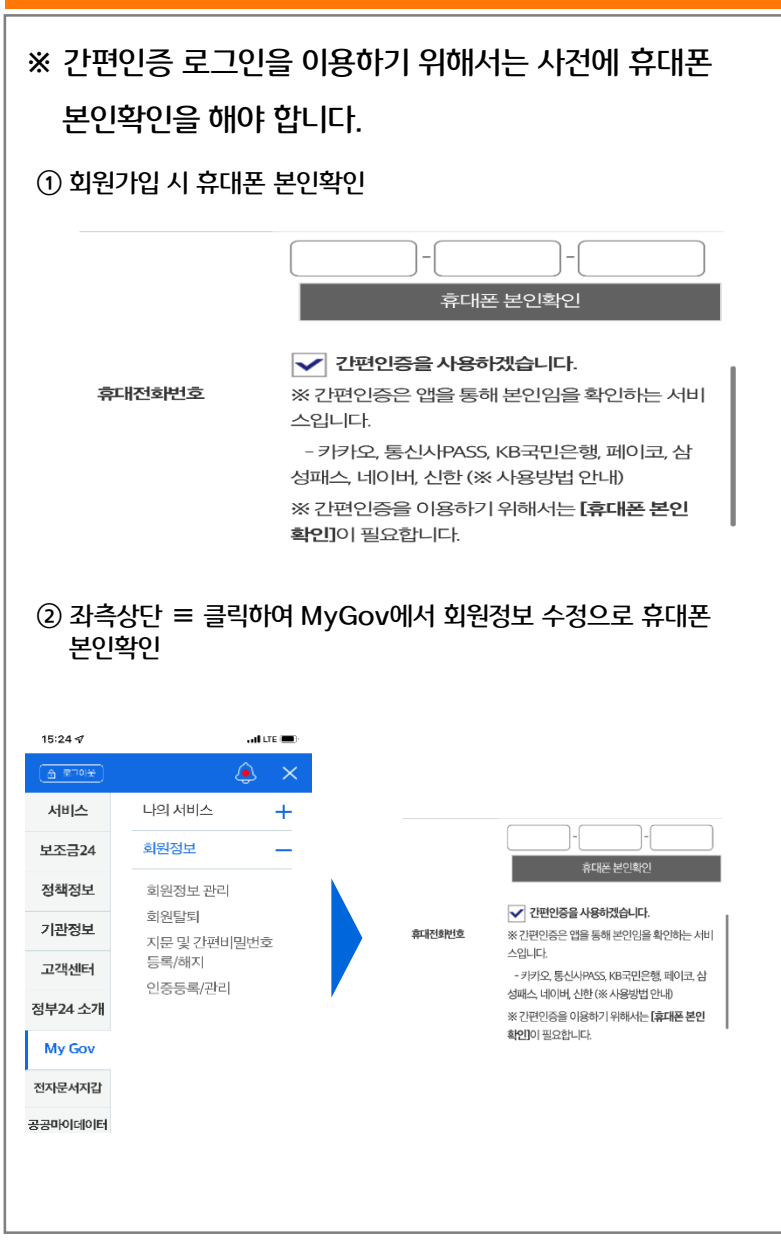

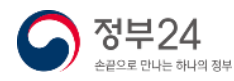

서비스 이용약관 동의 클릭

# 3. 로그인 - 간편인증(모바일)

※ 통신사패스 간편인증 예시

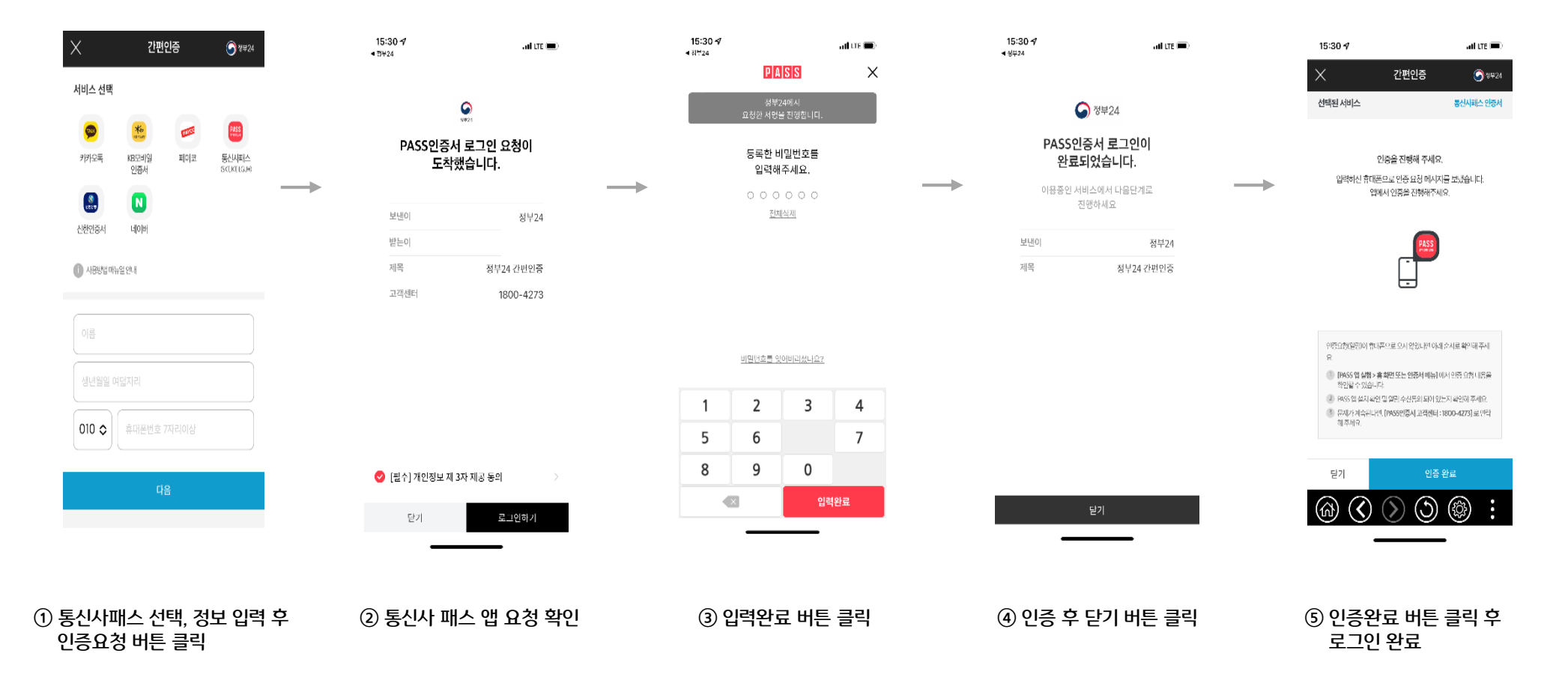

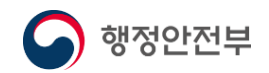

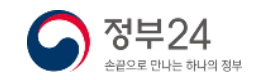

# $3.$  로그인 - 공동인증서(모바일)

### 사전 준비사항

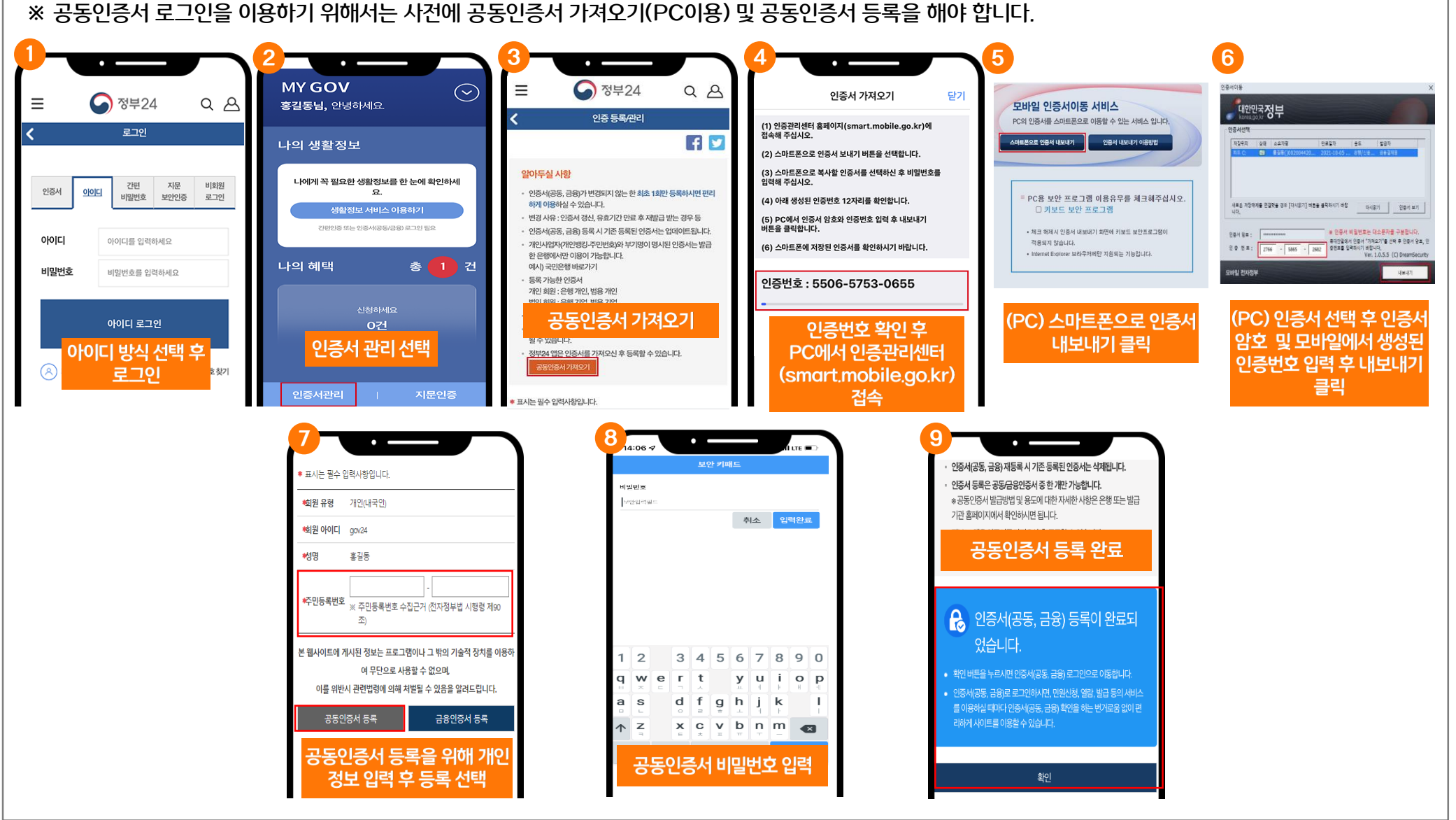

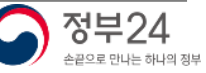

### $3.$  로그인 - 공동인증서(모바일)

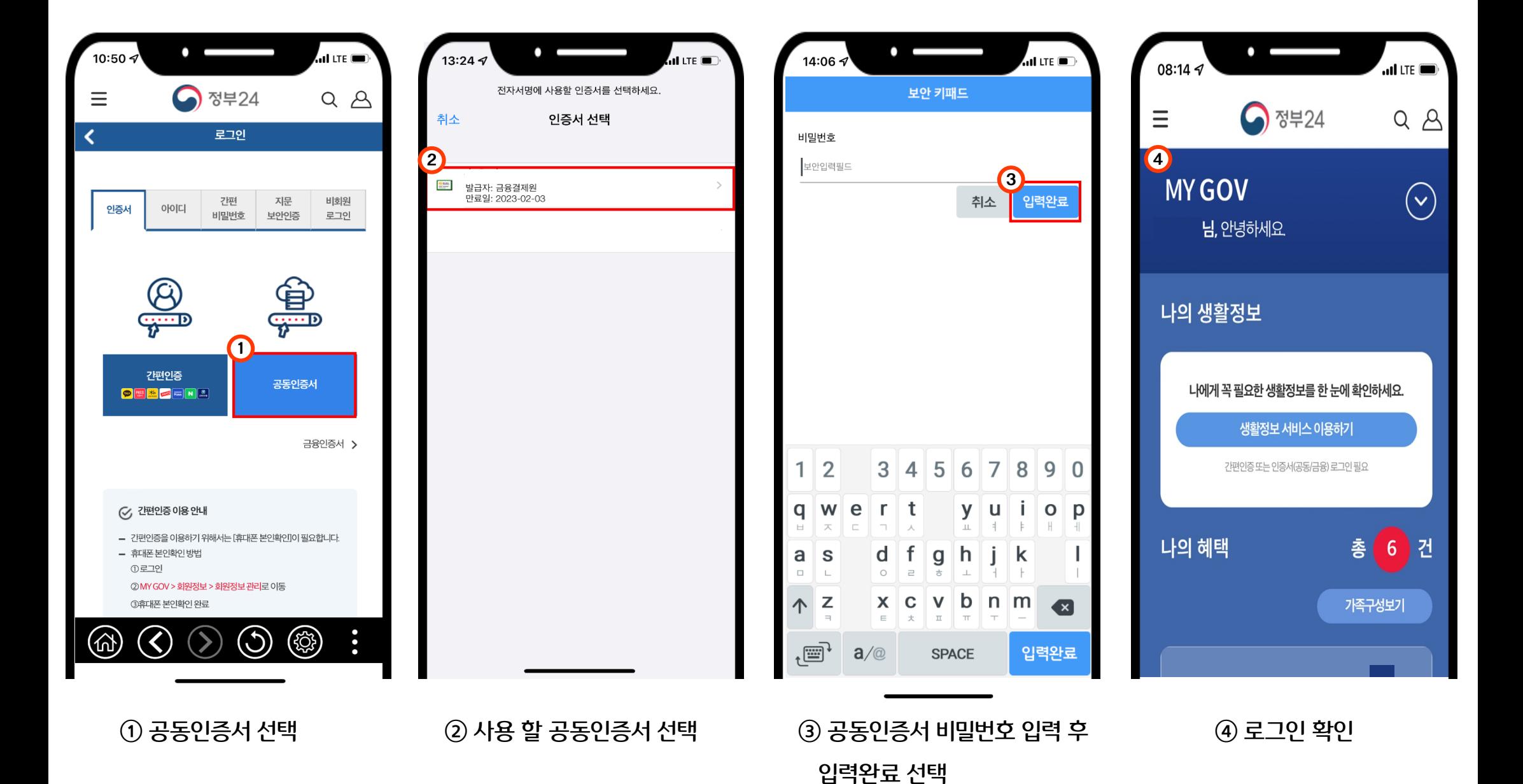

행정안전부

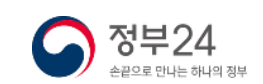

# $3.$  로그인  $-$  금융인증서(모바일)

### 사전 준비사항

행정안전부

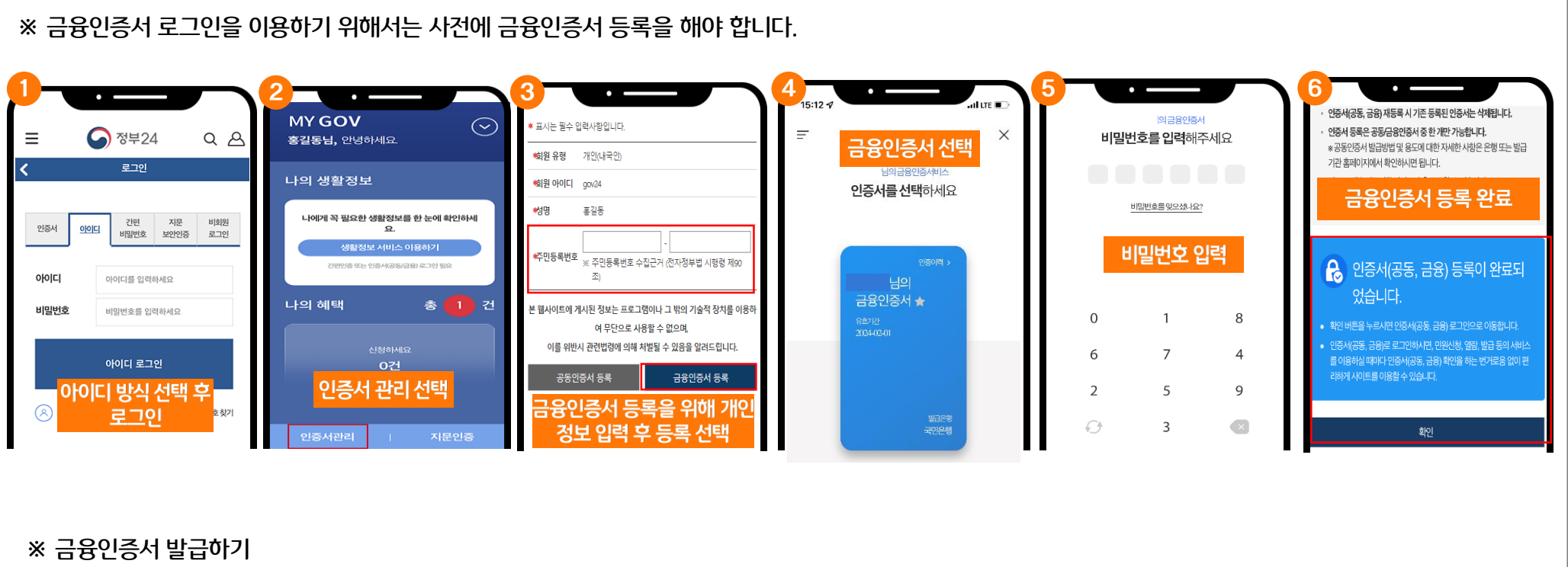

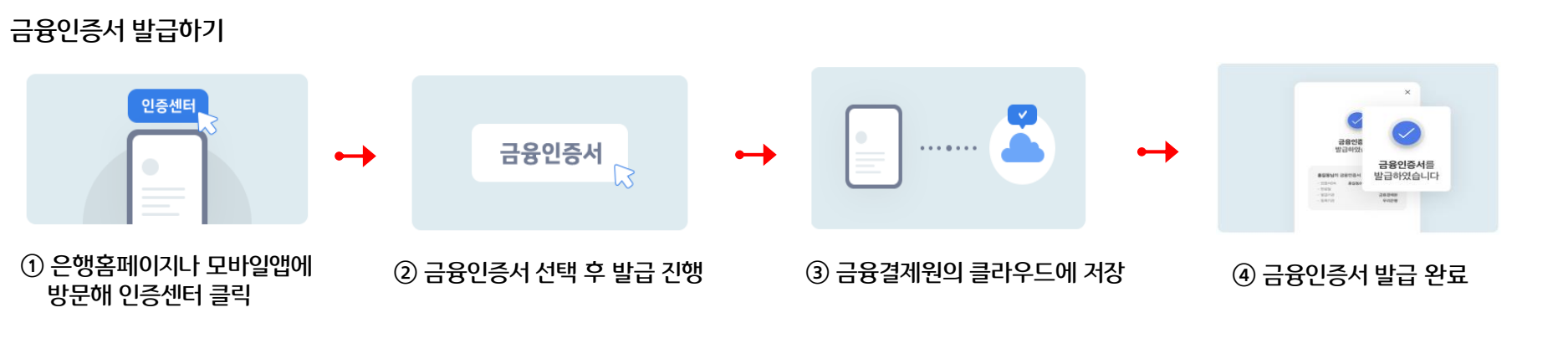

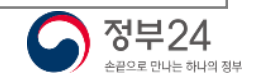

#### 4 정부24  $\equiv$  $Q \Delta$  $\times$  $\times$ [Web발신] [web을 단]<br>[YesKey 금융인증서비스] 확인코드(2자리)<br>를 문자로 답장한 후 서비스 화면으로 돌아가 로그인 é SMS문자를받으신후  $H<sub>O</sub>$ 금융인증서비스를 시작합니다 확인코드 숫자를 입력해 주세요 2 (SMS문자1688-4932) 간편 지문 비회원 인증서 아이디 비밀번호 보안인증 로그인 제목 이름 홍길동  $(A)$  $\overline{C}$ 문자 메시지 3 휴대폭반호 010-1234-5678  $\bullet$   $\bullet$ **CAND Co SHE** 《黄》  $\bigoplus_{n=1}^{\infty}$ 확인코드 O  $\odot$ 4:58  $\Box$  $\begin{array}{c|c|c|c|c} \hline \texttt{m} & \texttt{m} & \texttt{m} \end{array}$  $\vert + \vert$  $\mathsf{F}$  $H$  $\overline{\mathcal{L}}$ ∣ ѫ  $\blacksquare$ 생년월일 1900/01/31 00  $\pm$  $\circ$   $\circ$   $\circ$   $\circ$   $\circ$  $\mathbf{I}$  $\Box$  $\mathbf{L}$  $\pm$ 연결상태유지 간편인증 공동인증서  $\circ$ ♦  $\Rightarrow$  $E|\bar{x}|$ ▏≖▏ㅠ▏ㅜ  $\overline{\phantom{m}}$ ●歴<mark>五</mark>年日日 0 확인  $123$  $\odot$ 스페이스  $\hookleftarrow$ 금융인증서 : 이용중인통신요금제에따라문자메시지발송비용이발생할수 있습니다  $\overline{\mathbb{Q}}$ **●** 전화거는 ARS로인증 (정보이용료는추가발생하지않습니다) ④ 본인명의 휴대폰에 확인코드  $(1)$  금융인증서 선택 ② 본인정보 입력 후 확인 선택 **③ 확인코드 번호 확인**  $\overline{\phantom{a}}$ - $\sim$  $\overline{\phantom{a}}$  $15:127$  $...$ I LTE .<br>altre O  $15:127$ 76 의금융인증서  $\equiv$  $\times$ Έ ♪ 정부24 비밀번호를입력해주세요 **圖 A** 님의금융인증서비스  $\bigcirc$   $\bigcirc$ 검색어를 입력해주세요. 인증서를선택하세요 비밀번호를 잊으셨나요? .<br>2.05.13.01호 콘커 해제되 환전대 대상 5 코로나19 생활지원비 신청도 : <u>(</u>※ ⑤ 금융인증서 ⑥ 비밀번호 입력 ⑦ 로그인 확인 ※ 5월 12일 이전 확진 님의 [님, 일상을 응원합니다. 선택 **MY GOV** 금융인증서 ★ 최근접속: 2022.05.19 유효기간<br>2024-02-01  $\overline{0}$  $\mathbf{1}$ 8 • 나의 혜택 총4건 > 6  $\overline{7}$  $\overline{4}$ ← 가족 혜택 가족추가 + ● 나의 생활정보  $\overline{2}$ 5 9 0건 > 발급은행<br>국민은행  $\bigcirc$  $\mathsf{3}$  $\overline{(\times)}$

 $\overline{\phantom{0}}$ 

15:11 $\sim$ 

 $ul$  LTE  $\blacksquare$ 

 $\overline{a}$  of the  $\overline{a}$ 

15:11 $\sim$ 

# 3. 로그인 - 금융인증서(모바일)

.<br>...II LTE (IIII

 $10:50 \, \sigma$ 

행정안전부

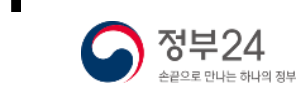

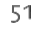

### 3. 로그인 - 비회원(모바일)

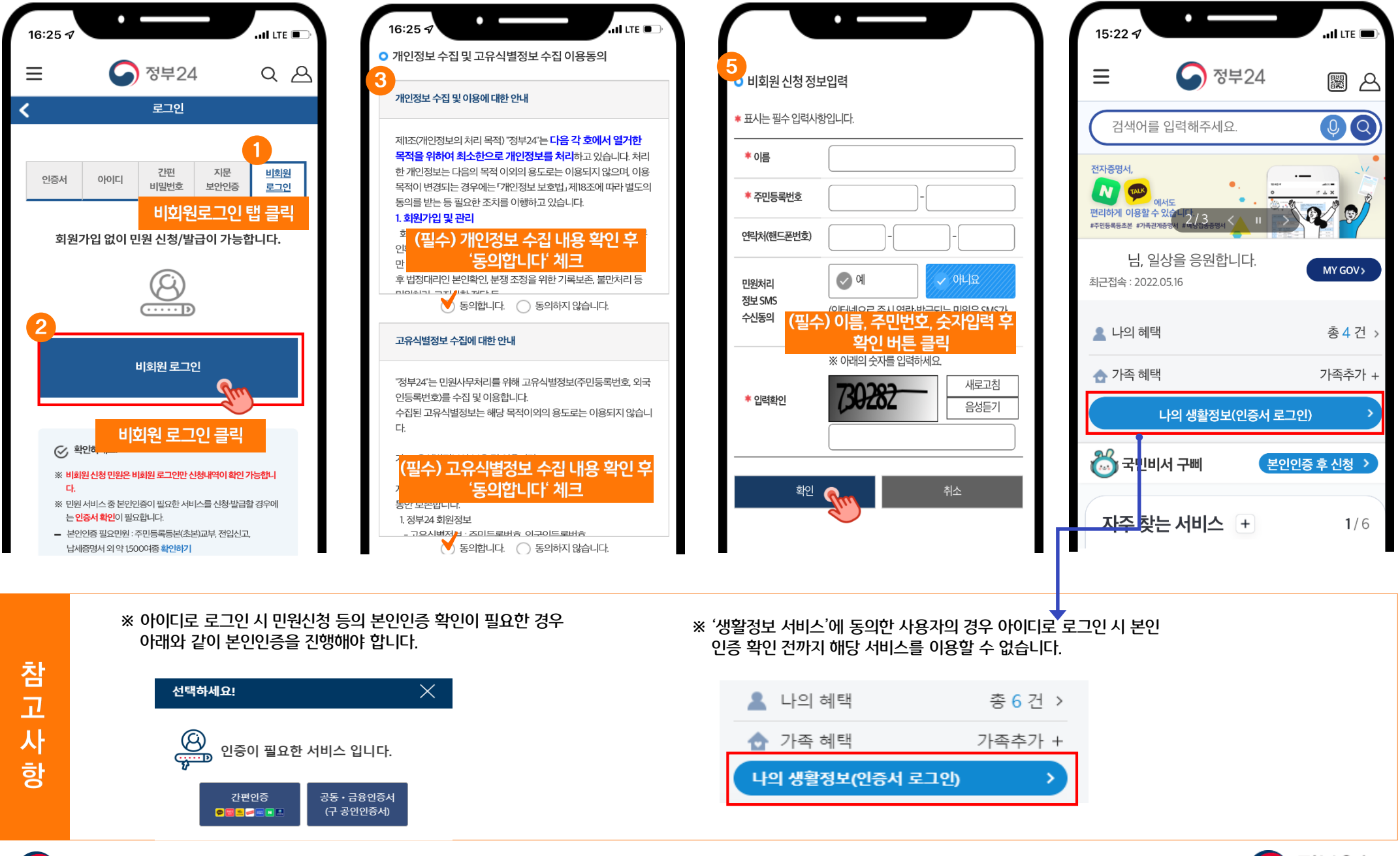

행정안전부

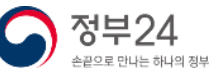

### 3. 로그인 -지문인증(모바일)

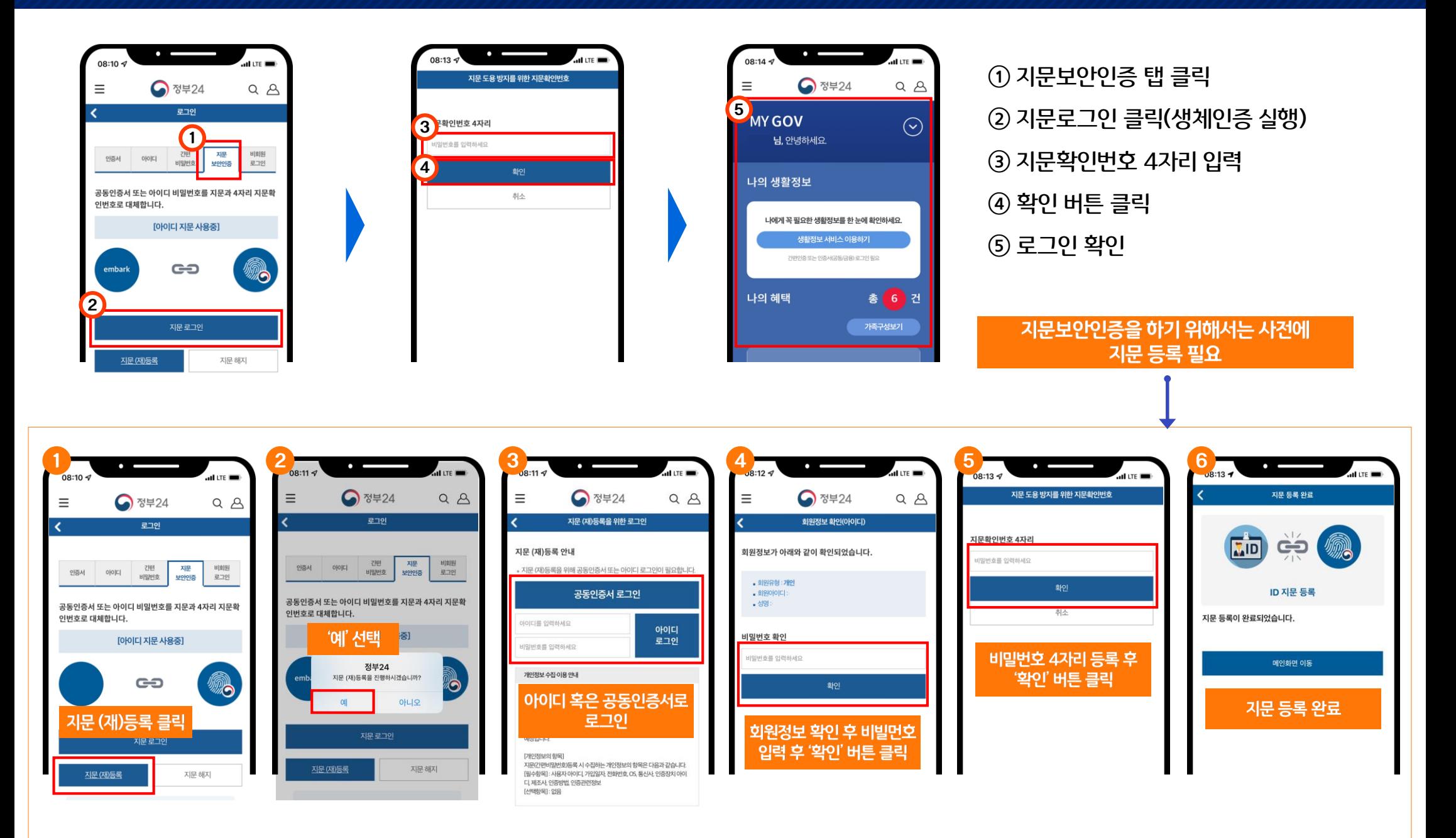

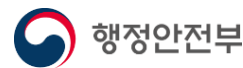

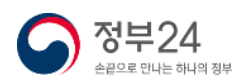

# 4. 주민등록등본 신청(모바일)

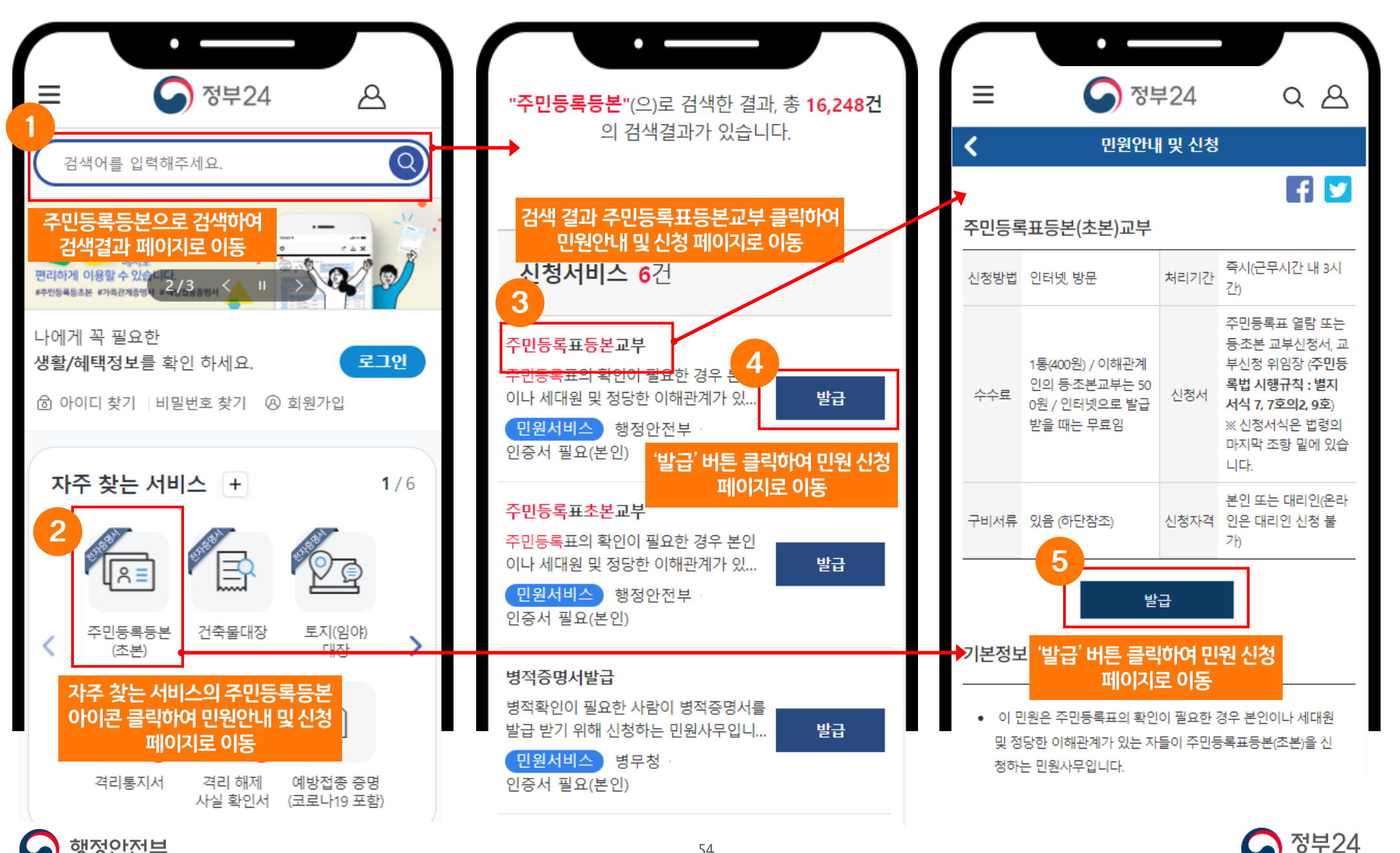

행정안전부

## 4. 주민등록등본 신청(모바일)

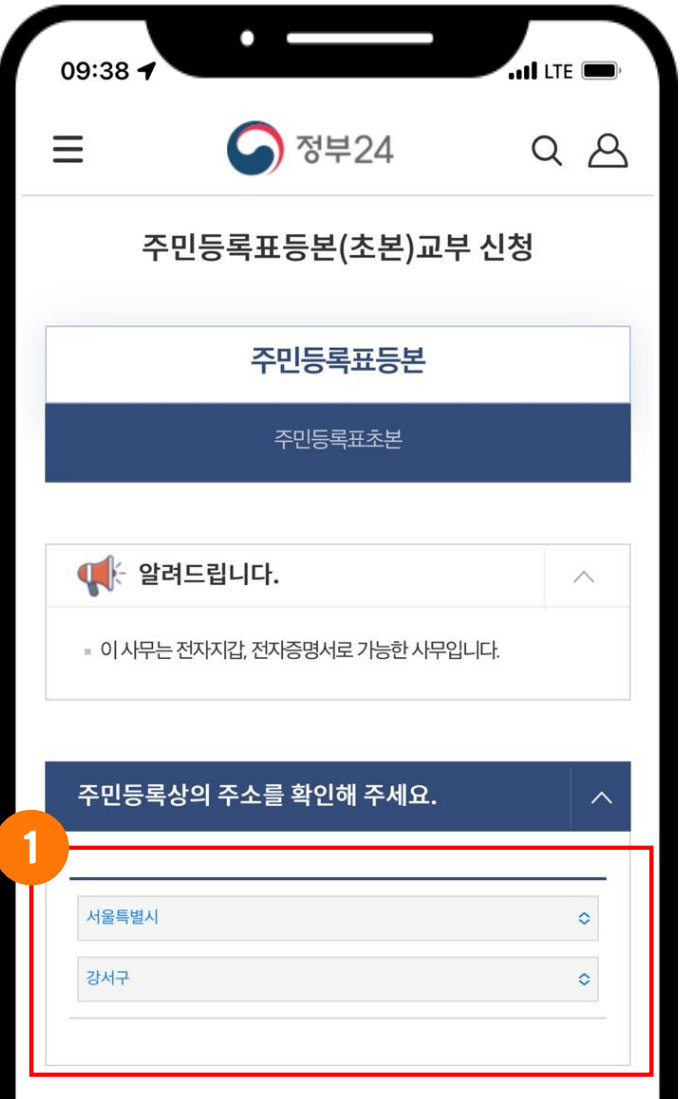

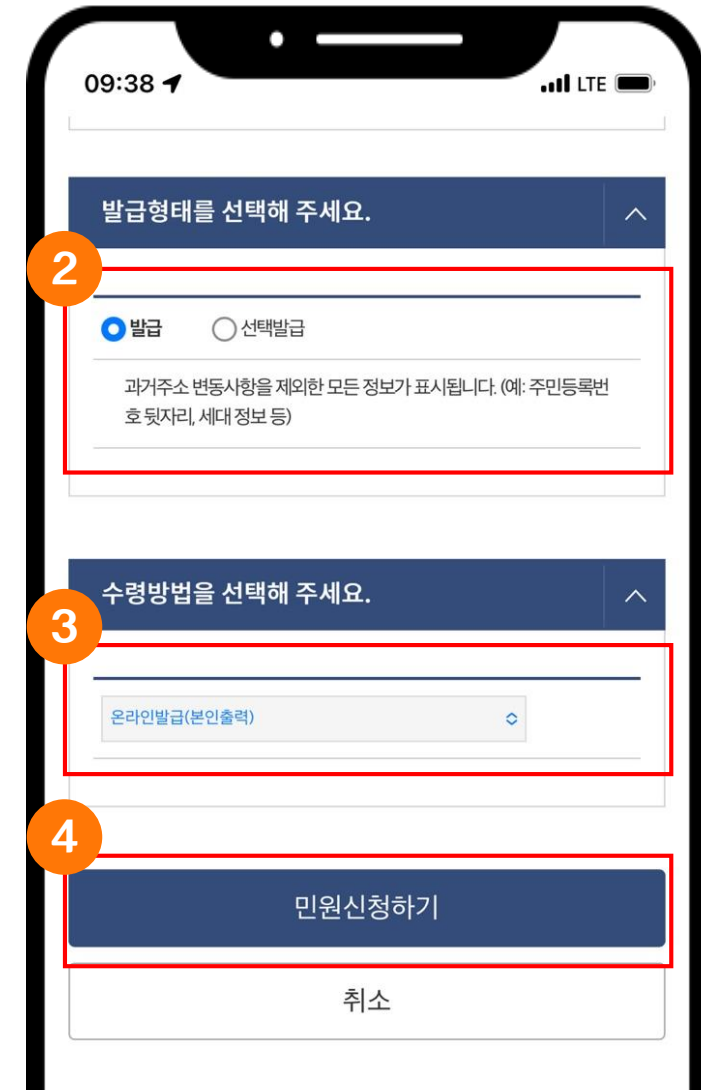

창이 나타남 ③ 온라인발급 (본인출력) 등의 수령방법 선택

④ '민원신청하기' 버튼 클릭하여 민원신청 완료

② 발급형태를 선택 \* PC 와 같이 선택 발급 선택 시 표시정보 선택

주소를 선택

\* PC 와 같이 비회원 신청 시 주민등록상의

① 신청서 화면에서 주민등록상의 주소를 확인

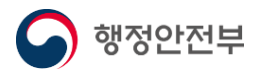

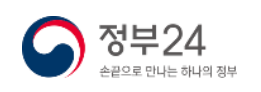

### 5. 나에게 맞는 보조금 신청(보조금24)(나의혜택) - 모바일

나의혜택은 내 정보에 맞는 혜택을 맞춤안내 조회 후 신청할 수 있는 서비스를 선택하여 신청할 수 있습니다.(보조금24 이용 동의 필수)

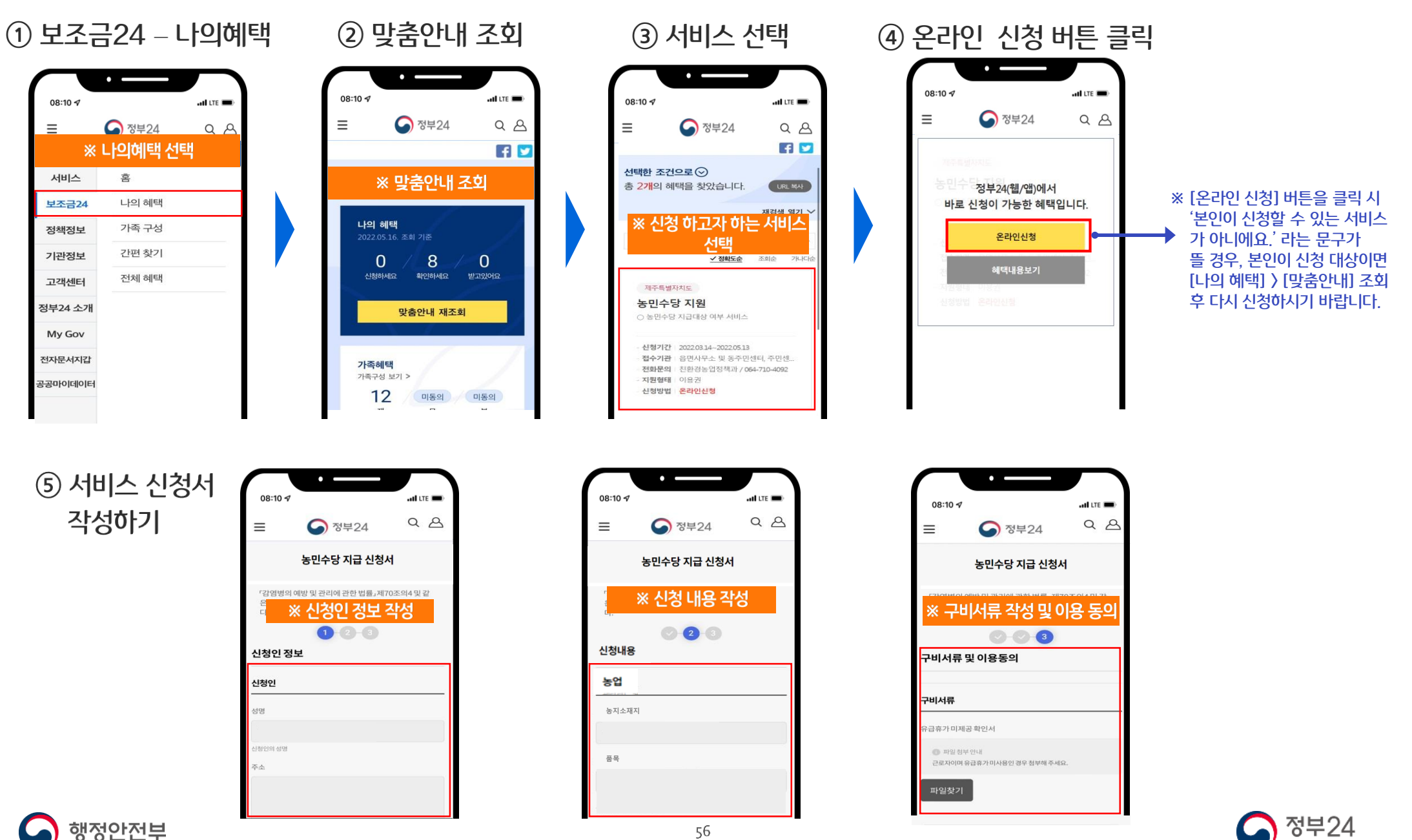

# 5. 나에게 맞는 보조금 신청(보조금24)(간편찾기) - 모바일

### 간편챃기에서는 나의 상황에 맞는 혜택을 찾아볼 수 있습니다. 개인의 상황에 맞게 조건을 선택 후 조회하여 신청할 서비스를 선택하여 신청할 수 있습니다.

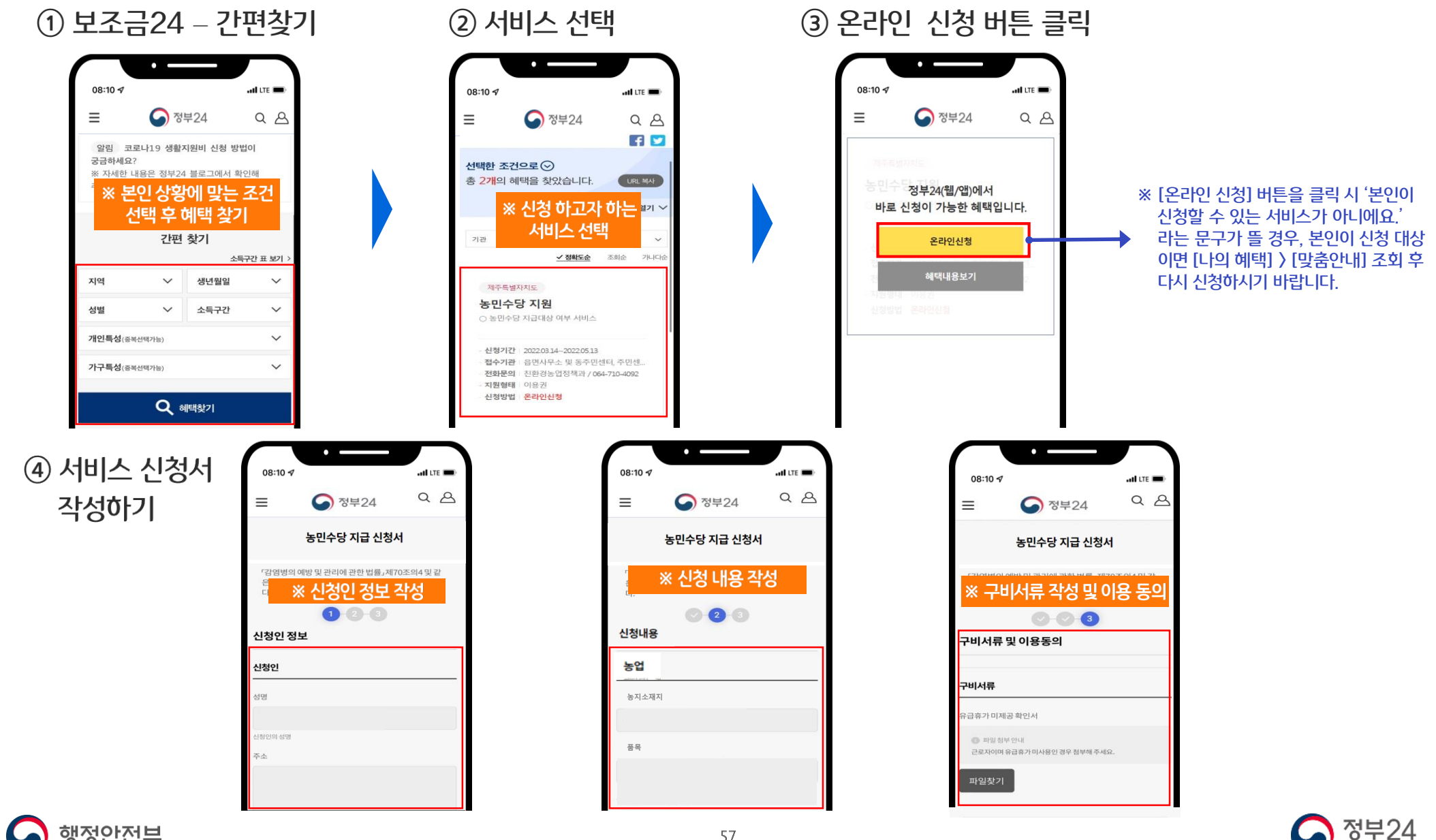

행정안전부

## 5. 나에게 맞는 보조금 신청(보조금24)(전체혜택) - 모바일

보조금24에 대한 전체 서비스가 보여집니다. 나의 상황에 맞는 서비스만 찾으시는 경우 '나의혜택 〉 맞춤안내' 조회 합니다.

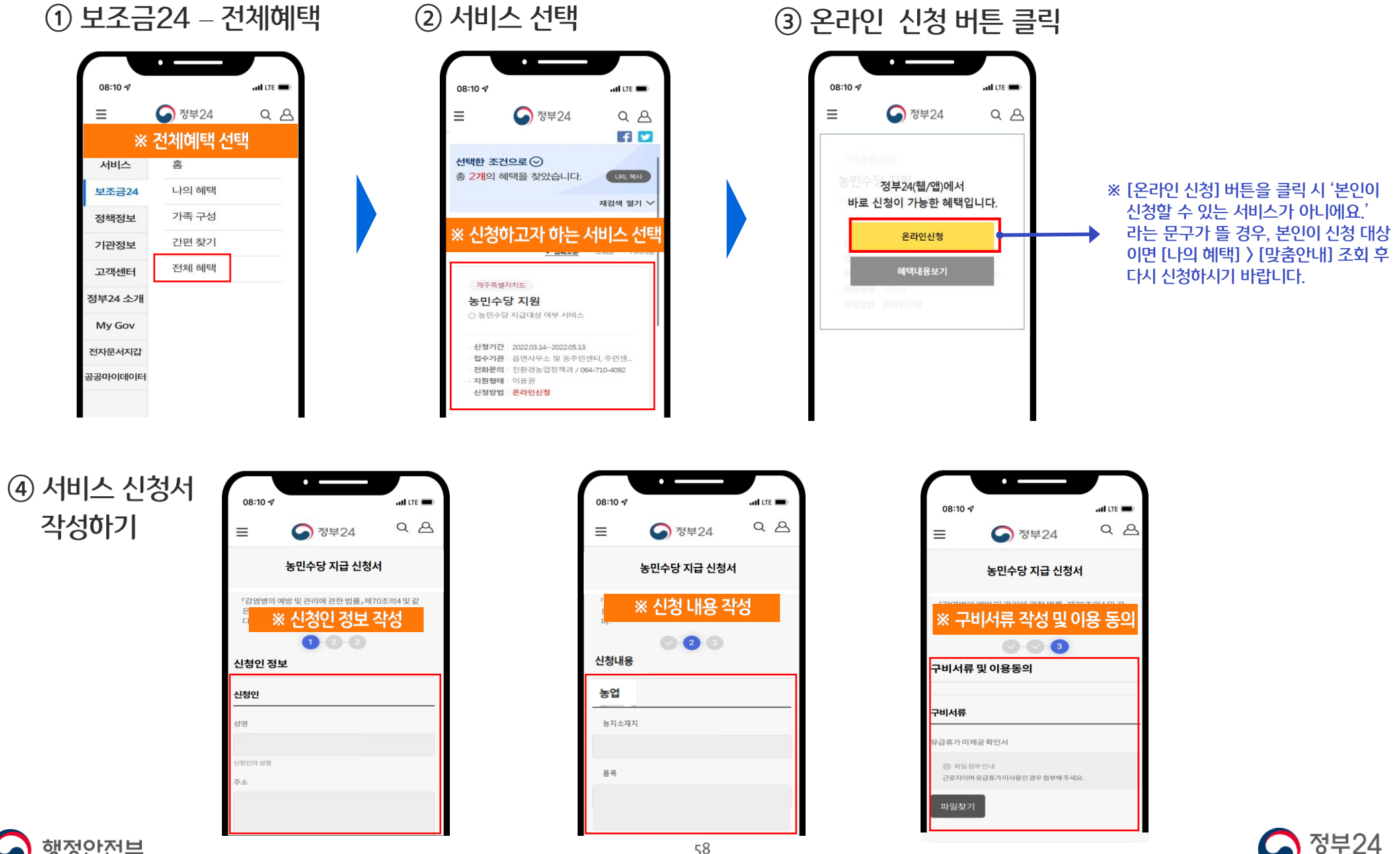

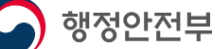

# 이용문의 : 정부24 콜센터 1588-2188

# 감사합니다.

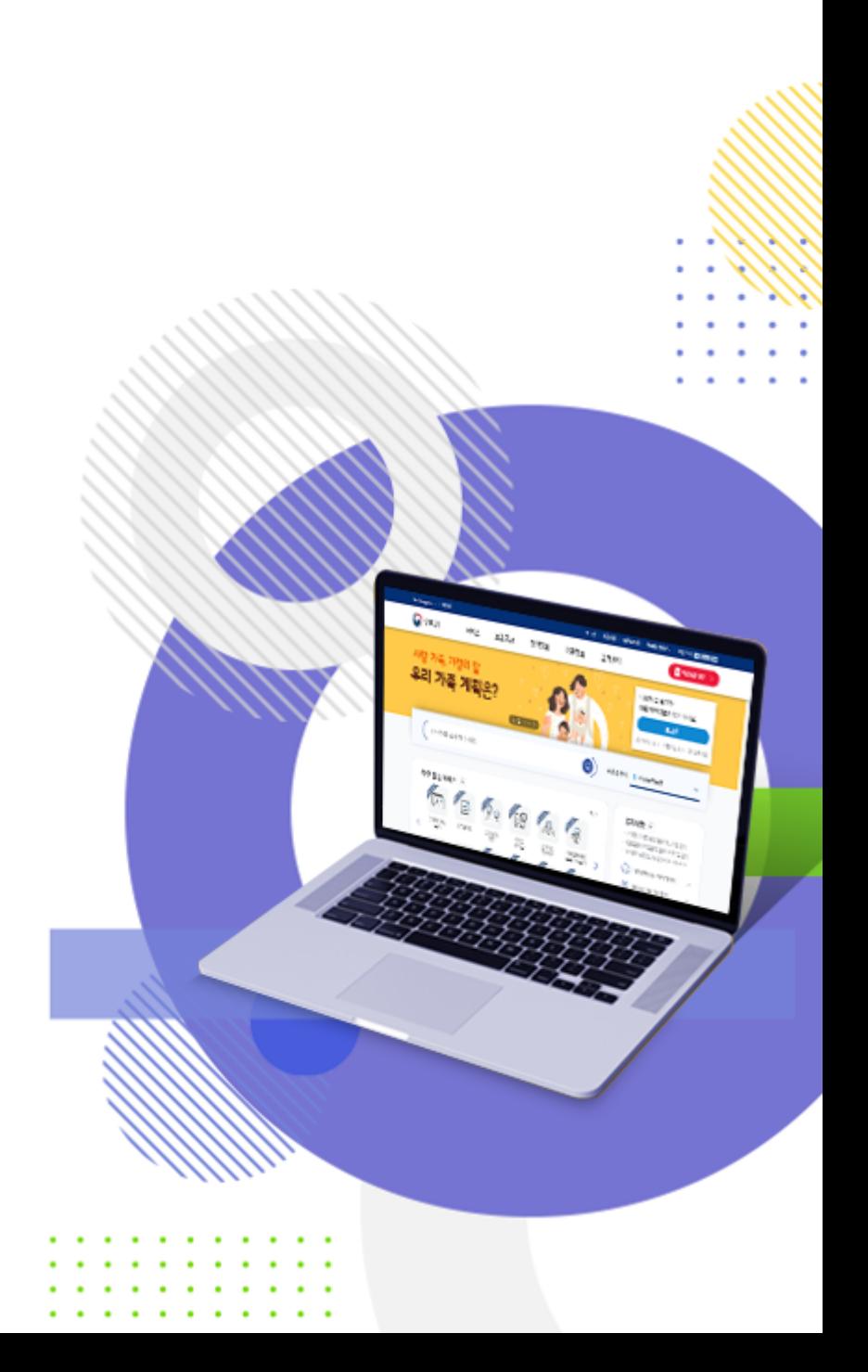

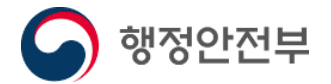